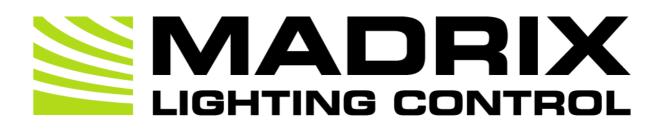

# MADRIX STELLA User Manual

[Hardware User Guide]

Date: December 2024

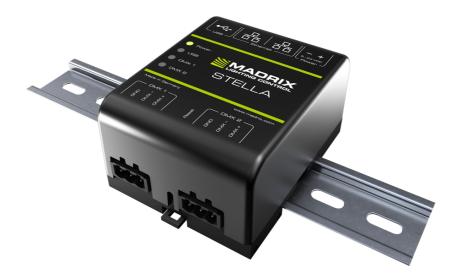

© 2024 inoage GmbH

# **Table Of Contents**

| Part 1 | Overview                                                                                                    | 3                    |
|--------|----------------------------------------------------------------------------------------------------|----------------------|
|        | 1 Introduction         2 Hardware Features                                                                                                    |                      |
| Part 2 | Device Configuration                                                                                                    | 12                   |
|        | 1 Web Configuration [Ethernet]         2 MADRIX HARDWARE MANAGER [USB / Ethernet]                                                                                                  |                      |
| Part 3 | Using MADRIX 5 Software                                                                                                    | 26                   |
|        | <ol> <li>Output [Art-Net].</li> <li>Output [sACN].</li> <li>Output [USB].</li> <li>Input [Art-Net].</li> <li>Input [sACN].</li> <li>Input [sACN].</li> <li>Input [USB].</li> </ol> | 38<br>46<br>51<br>64 |
| Part 4 | Technical Support                                                                                                    | 84                   |
|        | 1 Firmware Updates                                                                                                    | 85                   |
| Part 5 | General                                                                                                    | 92                   |
| Part 6 | <ol> <li>Glossary</li> <li>PC Power Management</li> <li>Tips [Microsoft Windows / Networks / USB]</li> <li>Web Links</li> <li>Legal</li> </ol>                                     | 98<br>102            |
|        | 1 Imprint And Copyright                                                                                                    |                      |

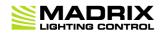

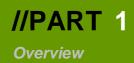

# **1** Overview

# **Topics Of This Chapter**

- Introduction
- Hardware Features

### 1.1 Introduction

This topic includes:

MADRIX STELLA

## **MADRIX STELLA**

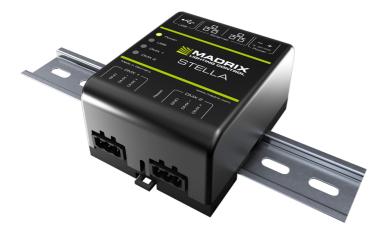

MADRIX STELLA is a 2-port network node with RDM support for solid-state projects.

The MADRIX STELLA is a dedicated control interface for DMX512 and Art-Net or Streaming ACN that is designed for high quality and practicability in permanent LED installations.

### **1.2 Hardware Features**

This topic includes:

- Using A 3rd-Party Controller
- Putting The Device Into Operation
- LED Status Codes
- Automatic HTP Merging
- <u>Remote Device Management [RDM]</u>
- Daisy-Chain Support
- <u>Reset To Factory Default Settings</u>
- Initiate Poll

## **Using A 3rd-Party Controller**

MADRIX STELLA is a standard network node. Because of this, you can use the device with applications, consoles, desks, or controllers that are compatible with Art-Net or Streaming ACN [sACN] to distribute network data via Ethernet network.

# **Putting The Device Into Operation**

### **1] Connecting Your LED Fixtures**

See the **MADRIX STELLA Technical Manual & Quick Start Guide** on how to connect your LED fixtures to MADRIX STELLA. **\*help.madrix.com** 

### 2] Connecting To Power And Data

See the **MADRIX STELLA Technical Manual & Quick Start Guide** on how to connect to power and data. <u>help.madrix.com</u>

## **3] Device Settings**

Make sure to set the correct network data source and other settings according to the controller/sender you want to use.

Learn more:

»Configuration Using A Web Browser

# **LED Status Codes**

The following tables describe the LED status codes of the device.

| STATUS            | STATUS LED POWER                                        |
|-------------------|---------------------------------------------------------|
| Powered off       | Power not connected. > The device has no power.         |
| Permanently green | Connected to power. > The power is on.                  |
| Blinking green    | Bootloader activated. > Reset device / upload firmware. |

| STATUS                               | STATUS LED USB                                                                                           |
|--------------------------------------|----------------------------------------------------------------------------------------------------|
| Powered off                          | USB not connected.                                                                                       |
| <mark>Red</mark> +<br>blinking green | Communicating over USB.<br>> Sending or receiving data over USB. The USB port works.                     |
| Fading between<br>red +green         | Connected to USB; Drivers installed correctly.<br>> No data is sent over USB.                            |
| Orange                               | Connected to USB; No drivers installed.<br>> Reinstall software and drivers or try a different USB port. |

| STATUS         | STATUS LED DMX 1                                    | STATUS LED DMX 2                                    |
|----------------|-----------------------------------------------------|-----------------------------------------------------|
| Powered off    | No data is sent.                                    | No data is sent.                                    |
| Blinking green | Sending or receiving data.<br>> The DMX port works. | Sending or receiving data.<br>> The DMX port works. |

| STATUS          | STATUS LEDS ETHERNET PORTS                            |
|-----------------|-------------------------------------------------------|
| Green off       | 10 MBit/s connected.                                  |
| Green on        | 100 MBit/s connected.                                 |
| Orange on       | Network connected.                                    |
| Orange blinking | Sending or receiving data. > The Ethernet port works. |

# **Automatic HTP Merging**

### **Overview**

MADRIX STELLA features automatic HTP merging from 2 Ethernet sources.

[Usually, the first source will be MADRIX 5. The second source could be a console, for example.]

- Data from both sources will be merged together and sent out as 1 signal. This happens across all 8
  output ports and by using the HTP principle.
- *HTP* Is the acronym for Highest Takes Precedence. Data from both sources will be compared for each individual channel. The higher value wins per channel.
- Sources can be:
  - 1x Art-Net + 1x Art-Net
  - 1x Art-Net + 1x sACN
  - 1x sACN + 1x sACN
- Example: We are using an LED fixture with a total of 5 control channels [3 color channels and 2 movement channels]. MADRIX 5 should provide the color data for channels 1 to 3 and the console should provide the movement data for channels 4 and 5. Using the MADRIX 5 Fixture Editor, we could create a corresponding fixture where channel 4 and 5 are set up as *Fixed* channel using always a value of *0*. On the other hand, the console will always send a value of *0* for the first 3 channels of each fixture. This will ensure that the data from the console will always provide the higher value on channels 4 and 5, while MADRIX 5 provides the color data. Due to the automatic HTP merging of the device, the LED fixture will receive correct data from both sources as desired.

### **Configuration And Recommendations When Merging Art-Net**

1] Correctly set up and enable Art-Net for each source.

2] Make sure to activate ArtSync for Art-Net in MADRIX 5 . Learn more »Sync Mode

**3]** Make sure that MADRIX 5 has a different IP address in the same IP address range compared to the second source.

**4]** Always use **Unicast Mode** in MADRIX 5 to directly send data to the correct IP addresses of your MADRIX STELLA devices.

[It is not recommend to have any of the two sources or any other source in the network to send data via Broadcast Mode.]

# **Remote Device Management [RDM]**

In order to use it, call up the built-in web configuration [see below] and go to **DMX Output Settings** > **Enable RDM** for ports **DMX 1** and/or **DMX 2** 

Make sure to disable RDM on the specific port, when using STELLA for input [DMX-IN].

RDM is fully supported over Art-Net, including ArtRdm, all other required packets, and full and continued discovery of RDM devices.

Thanks to STELLA's Packet Multitasking, RDM and Art-Net can be sent and received at the same time and during live operation with a min. frame rate of 22 FPS, an expected average of 34 FPS, and a max. frame rate of 44 FPS, depending on the number of RDM packets.

## **Daisy-Chain Support**

STELLA features 2 separate Ethernet network ports. Either one is fully functionally for IN and OUT and can be used for the data connection without using a separate network switch or router.

We recommend to connect a maximum of 40 units after one another in a row, when using Art-Net in Unicast Mode or Streaming ACN Multicast at a max. data rate of 50 FPS / 20 ms without any additional devices in the network.

In the MADRIX 5 Software, we highly recommend to activate ArtSync for excellent image quality [see below].

# **Reset To Factory Default Settings**

In rare cases, you might need to do a reset to factory default settings, for example to reset to the device to its default IP address as shown on the side of the device:

### **Reset Via Reset Button**

• 1] Disconnect all connections from the device [power, data, DMX].

- 2] Use a suitable tool to press the reset button [between DMX 1 and 2].
- 3] Continue to press the reset button and supply power again over 'Power' or USB.
- 4] Continue to press the reset button and wait until all status LEDs of the device flash repeatedly or wait 10 seconds.

[Simply repeat these steps should the process fail.]

### **Reset Via Ethernet [Web Configuration]**

- 1] Connect MADRIX STELLA to power.
   [Please see safety instructions in the MADRIX STELLA Technical Manual & Quick Start Guide]
- 2] Connect MADRIX STELLA and your computer to the same Ethernet network.
- 3] Assign correct network settings for your computer in the operating system.
   [Recommended default settings: IP address 10.0.0.1 / Subnet mask 255.0.0.0]
- **4]** Open your web browser and enter the IP address of MADRIX STELLA. The built-in web configuration tool will be launched.

[You can find the default IP address on the side of the device.]

5] Click *Reset* Learn more »<u>Web Configuration [Ethernet]</u>

### Reset Via USB Or Ethernet [MADRIX HARDWARE MANAGER]

- 1] Connect MADRIX STELLA to power.
   [Please see safety instructions in the MADRIX STELLA Technical Manual & Quick Start Guide]
- 2] Connect MADRIX STELLA to your computer via USB or Ethernet.
   [You can use the provided USB cable or a separate network cable is required.]
- 3] Start the separate MADRIX HARDWARE MANAGER
   [In Windows 10, go to Start > MADRIX HARDWARE MANAGER > MADRIX HARDWARE MANAGER
- 4] Select a device/devices in the list.
- 5] Right Mouse Click > Restore Factory Default Settings
   [Wait for the reset process to end [usually it takes only seconds.]
   Learn more »MADRIX HARDWARE MANAGER [USB / Ethernet]

Technical support might ask you to perform the following special command in rare cases:

### Load Bootloader Only

- 1] Disconnect all connections from the device [power, data, DMX].
- 2] Use a suitable tool to press the reset button [between DMX 1 and 2].
- 3] Continue to press the reset button and supply power again over 'Power' or USB.
- 4] Continue to press the reset button for 2 seconds.
- 5] If successful, the status LED Power is blinking green.

## **Initiate Poll**

During normal operation, quickly pressing the Reset button sends an Art-Net PollReply and a MADRIX PollReply for device discovery to the network.

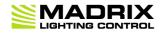

# **//PART 2** Device Configuration

# 2 **Device Configuration**

This topic includes:

- Overview
- <u>Topics Of This Chapter</u>

### **Overview**

- Web Configuration: The built-in web configuration is the main way of configuring your devices. By using a standard web browser, you gain quick access to all device settings.
- MADRIX HARDWARE MANAGER: This software is available separate. You can use it specifically to manage MADRIX hardware products, including their basic configuration and firmware updates.

# **Topics Of This Chapter**

- Web Configuration [Ethernet]
- MADRIX HARDWARE MANAGER [USB / Ethernet]

### 2.1 Web Configuration [Ethernet]

#### This topic includes:

Configuration Using A Web Browser

### **Configuration Using A Web Browser**

When connected to Ethernet network, you can easily configure MADRIX STELLA using the built-in web configuration page.

You have 2 options to access the web interface. Both, STELLA and your computer, need to be in the same network.

A] Using a standard web browser:

- Connect MADRIX STELLA and your computer to the same network.
- Assign correct network settings for your PC in the Windows operating system. [Recommended default settings: IP address 10.0.0.1 / Subnet mask 255.0.0.0]
   [Please note: Your devices and the sender, such as the PC that runs MADRIX 5, need to have the same subnet mask!]
- Open your web browser and enter the IP address of MADRIX STELLA. [You can find the default IP address on the back side of the device.]
- The web configuration page will be launched. Now, you have access to various information and settings.

B] Using the MADRIX 5 Software:

- Connect MADRIX STELLA and your computer to the same network.
- Assign correct network settings for your PC in the Windows operating system.
   [Recommended default settings: IP address 10.0.0.1 / Subnet mask 255.0.0.0]
   [Please note: Your devices and the sender, such as the PC that runs MADRIX 5, need to have the same subnet mask!]
- Go to the menu Tools > MADRIX Device Configuration...
   [Keyboard shortcut: Ctrl+Alt+L]
- Select your MADRIX STELLA device in the list.
- Click C HTTP
- Your default web browser will open and the web configuration page will be launched. Now, you have access to various information and settings.

|                                                                                                    |                                                                                                    |                                                                                                    |                                                                               | ROL                                                              |                         |
|----------------------------------------------------------------------------------------------------|----------------------------------------------------------------------------------------------------|----------------------------------------------------------------------------------------------------|-------------------------------------------------------------------------------|------------------------------------------------------------------|-------------------------|
|                                                                                                    |                                                                                                    | ST                                                                                                    | ELLA                                                                          |                                                                  |                         |
|                                                                                                    |                                                                                                    |                                                                                                    | Refresh                                                                       |                                                                  |                         |
| Device                                                                                                    |                                                                                                    |                                                                                                    |                                                                               |                                                                  |                         |
| Name                                                                                                    | MADRIX ST                                                                                                    | ELLA                                                                                                    |                                                                               |                                                                  |                         |
| Short Name (/                                                                                                    | Art-Net) 10.78.2.89                                                                                                    |                                                                                                    |                                                                               |                                                                  |                         |
| Set                                                                                                    | ]                                                                                                    |                                                                                                    |                                                                               |                                                                  |                         |
| Network Add                                                                                                    | ress                                                                                                    |                                                                                                    |                                                                               |                                                                  |                         |
| IP Address                                                                                                    | 10                                                                                                    | 0. <b>78</b> 0.                                                                                                    | 2 0.89                                                                        | 0                                                                |                         |
| Subnet Mask                                                                                                    | 255                                                                                                    | ○. 0 ○.                                                                                                    | 0 🗘 . 0                                                                       | 0                                                                |                         |
| Set                                                                                                    |                                                                                                    |                                                                                                    |                                                                               |                                                                  |                         |
| Network To D                                                                                                    | MX Output                                                                                                    |                                                                                                    |                                                                               |                                                                  |                         |
| Port                                                                                                    | -                                                                                                    | letwork Univers                                                                                                    | se                                                                            | Enable RDM                                                       | RDM UID Count           |
| DMX 1                                                                                                    |                                                                                                    | 1 0                                                                                                    |                                                                               | -                                                                | 0                       |
| DMX 2                                                                                                    |                                                                                                    | 2                                                                                                    |                                                                               | •                                                                | 0                       |
| Device Accept                                                                                                    | ts Network Data Fron                                                                                                    | n                                                                                                    | A                                                                             | rt-Net 🗸                                                         |                         |
| Set                                                                                                    |                                                                                                    |                                                                                                    |                                                                               |                                                                  |                         |
| DMX Output                                                                                                    | Configuration                                                                                                    |                                                                                                    |                                                                               |                                                                  |                         |
| Port                                                                                                    | Channel                                                                                                    |                                                                                                    | Channel                                                                       |                                                                  | Send                    |
| DMX 1                                                                                                    | Offset<br>0 ⊖                                                                                                    |                                                                                                    | Order<br>1-2-3-(4) v                                                          |                                                                  | Full Frames             |
| DMX 1                                                                                                    | 0 0                                                                                                    |                                                                                                    | 1-2-3-(4) V                                                                   |                                                                  |                         |
|                                                                                                    |                                                                                                    |                                                                                                    | ()                                                                            |                                                                  | _                       |
| Output Intensi                                                                                                    | ity                                                                                                    |                                                                                                    | 100 🗘 %                                                                       |                                                                  |                         |
| Upper Intensit                                                                                                    |                                                                                                    |                                                                                                    | 100 🗘 %                                                                       |                                                                  |                         |
|                                                                                                    | ssing Network Data                                                                                                    |                                                                                                    | Stop Sending                                                                  |                                                                  | ~                       |
| Set                                                                                                    |                                                                                                    |                                                                                                    |                                                                               |                                                                  |                         |
| DMX Input To                                                                                                    | Network                                                                                                    |                                                                                                    |                                                                               |                                                                  |                         |
|                                                                                                    | Send Universe                                                                                                    |                                                                                                    | Full                                                                          | Always Send<br>Frames To Net                                     | work                    |
| Port                                                                                                    | To Network                                                                                                    |                                                                                                    |                                                                               | -                                                                |                         |
| Port<br>DMX 1                                                                                                    |                                                                                                    |                                                                                                    |                                                                               |                                                                  |                         |
|                                                                                                    | To Network                                                                                                    |                                                                                                    |                                                                               |                                                                  |                         |
| DMX 1<br>DMX 2                                                                                                    | To Network<br>256 😳<br>255 📀                                                                                                    |                                                                                                    |                                                                               |                                                                  |                         |
| DMX 1                                                                                                    | To Network                                                                                                    | ○           255 ○                                                                                                    | 255 😳 . 2                                                                     |                                                                  |                         |
| DMX 1<br>DMX 2<br>Art-Net Broad                                                                                                    | To Network                                                                                                    | 255 ♀ .                                                                                                    |                                                                               |                                                                  | 239.255.0.255           |
| DMX 1<br>DMX 2<br>Art-Net Broad                                                                                                    | To Network                                                                                                    | 255 ♀ .                                                                                                    |                                                                               | 55 🗘 . 255 🗘                                                     | 239.255.0.255           |
| DMX 1<br>DMX 2<br>Art-Net Broadd<br>Art-Net Unicas<br>sACN Multicas<br>Set                                                                                                    | To Network                                                                                                    | 255 ♀ .                                                                                                    |                                                                               | 55 🗘 . 255 🗘                                                     | 239.255.0.255           |
| DMX 1<br>DMX 2<br>Art-Net Broadd<br>Art-Net Unicas<br>sACN Multicas<br><b>Set</b><br>Special Comm                                                                                                    | To Network                                                                                                    | 255 ♀ .                                                                                                    |                                                                               | 55 🗘 . 255 🗘                                                     | 239.255.0.255<br>Reboot |
| DMX 1<br>DMX 2<br>Art-Net Broadd<br>Art-Net Unicas<br>sACN Multicas<br>Set                                                                                                    | To Network                                                                                                    | 255 ♀ .                                                                                                    |                                                                               | 55 🗘 . 255 🗘                                                     | Reboot                  |
| DMX 1<br>DMX 2<br>Art-Net Broadd<br>Art-Net Unicas<br>sACN Multicas<br>Set<br>Special Comm<br>Reboot System                                                                                                    | To Network                                                                                                    | 255 ♀ .                                                                                                    |                                                                               | 55 🗘 . 255 🗘                                                     |                         |
| DMX 1<br>DMX 2<br>Art-Net Broad<br>Art-Net Unicas<br>sACN Multicas<br><b>Set</b><br><b>Special Com</b><br>Reboot System<br>Reboot System                                                                                                    | To Network 256 255 255 255 255 255 255 255 255 255                                                                                                    | 255 ♀ .                                                                                                    |                                                                               | 55 🗘 . 255 🗘                                                     | Reboot                  |
| DMX 1<br>DMX 2<br>Art-Net Broadd<br>Art-Net Unicas<br>sACN Multicas<br>Set<br>Special Comm<br>Reboot System                                                                                                    | To Network 256 255 255 255 255 255 255 255 255 255                                                                                                    | 255 ♀ .                                                                                                    | P: 239.255.1                                                                  | 55 🗘 . 255 🗘                                                     | Reboot                  |
| DMX 1<br>DMX 2<br>Art-Net Broad<br>Art-Net Unicas<br>sACN Multica<br>set<br>Special Comm<br>Reboot System<br>Reboot System<br>Reset To Fact<br>Device Inform                                                                                                    | To Network 256 255 255 255 255 255 255 255 255 255                                                                                                    | Port 1 To I                                                                                                    | P: 239.255.1                                                                  | 55 🗘 . 255 🗘                                                     | Reboot                  |
| DMX 1<br>DMX 2<br>Art-Net Broad<br>Art-Net Unicas<br>sACN Multicas<br><b>Set</b><br><b>Special Comm</b><br>Reboot System<br>Reset To Fact<br><b>Device Inform</b><br>Model<br>IP Address<br>NetBIOS                                                                                                    | To Network 256 255 35 Cast Mode st Mode st Mode mands m ory Default Settings nation                                                                                                    | MADRIX STEI<br>10.78.2.89                                                                                                    | P: 239.255.1<br>_LLA<br>\000601/                                              | 55 🗘 . 255 🗘                                                     | Reboot                  |
| DMX 1<br>DMX 2<br>Art-Net Broad<br>Art-Net Unicas<br>sACN Multicas<br><b>Set</b><br><b>Special Com</b><br>Reboot System<br>Reset To Fact<br><b>Device Inform</b><br>Model<br>IP Address<br>NetBIOS<br>MAC Address                                                                                          | To Network 256 © 255 © cast Mode st Mode st Mode mands m ory Default Settings nation                                                                                                    | MADRIX STEL<br>10.78.2.89<br>http://STELLA<br>CC.D3.1E.80.                                                                                          | P: 239.255.1                                                                  | 55 🗘 . 255 🗘                                                     | Reboot                  |
| DMX 1<br>DMX 2<br>Art-Net Broadd<br>Art-Net Unicas<br>sACN Multicas<br>SACN Multicas<br>Sect<br>Special Comm<br>Resot System<br>Resot To Fact<br>Device Inform<br>Model<br>IP Address<br>NetBIOS<br>MAC Address<br>Serial Number                                                                           | To Network 256 © 255 © cast Mode st Mode st Mode mands m ory Default Settings nation                                                                                                    | MADRIX STEL<br>10.78.2.89<br>http://STELLA<br>CC:D3:1E:80:<br>STELLA00060                                                                           | P: 239.255.1<br>_LLA<br>4000601/<br>02:59<br>11                               | 55 2 255 2<br>0 / Port 2 To IP:                                  | Reboot                  |
| DMX 1<br>DMX 2<br>Art-Net Broad<br>Art-Net Unicas<br>sACN Multicas<br><b>Set</b><br><b>Special Com</b><br>Reboot System<br>Reset To Fact<br><b>Device Inform</b><br>Model<br>IP Address<br>NetBIOS<br>MAC Address                                                                                          | To Network 256 © 255 © cast Mode st Mode st Mode mands m ory Default Settings nation                                                                                                    | MADRIX STEL<br>10.78.2.89<br>http://STELLA<br>CC:D3:1E:80:<br>STELLA00060                                                                           | P: 239.255.1<br>LLA<br>4000601/<br>02:59<br>11<br>8 2023 10:4/                | 55 2 . 255 2<br>.0 / Port 2 To IP:<br>                           | Reboot                  |
| DMX 1<br>DMX 2<br>Art-Net Broad<br>Art-Net Unicas<br>sACN Multicas<br>Sec<br>Special Comm<br>Reboot System<br>Reboot System<br>Reset To Fact<br>Device Inform<br>Model<br>IP Address<br>MAC Address<br>Serial Number<br>Firmware<br>Bootloader<br>Hardware                                                 | To Network  256  255  cast Mode  st Mode  mands  m  ory Default Settings  mation                                                                                                    | MADRIX STEL<br>10.78.2.89<br>http://STELLA<br>CC:D3:1E:80:<br>STELLA00060<br>6.3.0862 (Dec                                                          | P: 239.255.1<br>LLA<br>4000601/<br>02:59<br>11<br>8 2023 10:4/                | 55 2 . 255 2<br>.0 / Port 2 To IP:<br>                           | Reboot                  |
| DMX 1<br>DMX 2<br>Art-Net Broad<br>Art-Net Unicas<br>sACN Multicas<br>Sec<br>Special Comm<br>Reboot System<br>Reboot System<br>Reboot System<br>Reboot System<br>Reboot System<br>Notel ID<br>P Address<br>NetBIOS<br>MAC Address<br>Serial Number<br>Firmware<br>Bootloader<br>Hardware<br>External Volta | To Network  256  255  255  at Mode  at Mode at Mode  at Mode  at Mode  at Mode  at Mode  at Mode  at M | MADRIX STEL<br>10.78.2.89<br>http://STELLA<br>CC:D3:1E:80/<br>STELLA0060<br>6.3.0862 (Dec<br>2.0.7095 (Mar<br>1.2<br>Power: 0.0 V                   | P: 239.255.1<br>LLA<br>4000601/<br>12:59<br>11<br>8 2023 10.4<br>28 2018 08.2 | 55 2 . 255 2<br>.0 / Port 2 To IP:<br>                           | Reboot                  |
| DMX 1<br>DMX 2<br>Art-Net Broad<br>Art-Net Unicas<br>sACN Multicas<br>Sect<br>Special Comm<br>Resot System<br>Resot System<br>Resot To Fact<br>Device Inform<br>Model<br>IP Address<br>NetBIOS<br>MAC Address<br>Serial Number<br>Firmware<br>Boottoader<br>Hardware<br>External Volta<br>System Temp      | To Network  256  255  255  at Mode  at Mode at Mode  at Mode  at Mode  at Mode  at Mode  at Mode  at M | MADRIX STEI<br>10.78.2.89<br>http://STELLA<br>CC:D3:1E:80:<br>STELLA0006<br>6.3.0862 (Dec<br>2.0.7095 (Mar<br>1.2<br>Power: 0.0 V<br>24.1 °C / 75.4 | P: 239.255.1                                                                  | 55 🖸 . 255 💭<br>.0 / Port 2 To IP:<br>4:42) [5641c5dd]<br>24:12) | Reboot                  |
| DMX 1<br>DMX 2<br>Art-Net Broad<br>Art-Net Unicas<br>sACN Multicas<br>Sec<br>Special Comm<br>Reboot System<br>Reboot System<br>Reboot System<br>Reboot System<br>Reboot System<br>Notel ID<br>P Address<br>NetBIOS<br>MAC Address<br>Serial Number<br>Firmware<br>Bootloader<br>Hardware<br>External Volta | To Network  256  255  255  at Mode  at Mode at Mode  at Mode  at Mode  at Mode  at Mode  at Mode  at M | MADRIX STEL<br>10.78.2.89<br>http://STELLA<br>CC:D3:1E:80/<br>STELLA0060<br>6.3.0862 (Dec<br>2.0.7095 (Mar<br>1.2<br>Power: 0.0 V                   | P: 239.255.1                                                                  | 55 🖸 . 255 💭<br>.0 / Port 2 To IP:<br>4:42) [5641c5dd]<br>24:12) | Reboot                  |

MADRIX STELLA automatically switches to input when receiving data [DMX-IN]. - Since this happens automatically, there is no need and no option to manually switch from output to input. - Make sure to 1] disable RDM and 2] set the option In Case Of Missing Network Data to Stop Sending.

Please confirm any changes with Set

| Device               |     | <b>me</b> - Allows you to change the main label of the device by entering a name.<br>e default setting is MADRIX STELLA.                                                                                                    |
|----------------------|-----|----------------------------------------------------------------------------------------------------|
|                      |     | <ul> <li>This refers to LongName within Art-Net with a maximum of 64 characters.</li> <li>This refers to Source Name within sACN with a maximum of 63 characters.</li> </ul>                                                                                                    |
|                      |     | <ul> <li>This refers to the communication with the MADRIX 5 Software over<br/>Ethernet network or USB.</li> </ul>                                                                                                    |
|                      |     | <b>ort Name (Art-Net) -</b> Allows you to change the ShortName identifier used Art-Net. The default setting is the IP address of the device.                                                                                                    |
|                      | Co  | nfirm with <b>Set</b>                                                                                                    |
| Network Address      |     | u can change the basic network device settings.<br>nfirm with <b>Set</b>                                                                                                    |
|                      |     | IP Address                                                                                                    |
|                      |     | <ul> <li>Subnet Mask         [Please note: Your devices and the sender, such as the PC that runs MADRIX 5, need to have the same subnet mask!]     </li> </ul>                                                                                                    |
| Network To<br>Output | [DI | s section shows the network settings when using the DMX ports for output<br>4X 1 and DMX 2].<br>nfirm with <b>Set</b>                                                                                                    |
|                      | As  | signed Network Universe - Defines the universe on which data is sent.                                                                                                    |
|                      |     | <ul> <li>By default, universe 1 and 2 assigned to DMX 1 and DMX 2.</li> </ul>                                                                                                    |
|                      |     | <ul> <li>If you are broadcasting data for a large number of Universes [using<br/>Broadcast Mode instead of using Unicast Mode] with MADRIX 5 or a 3rd-<br/>party controller for example, you can assign different DMX universes to<br/>each STELLA device with these settings. Each MADRIX STELLA will then<br/>only receive data from the specific Art-Net universe and send it to its</li> </ul> |

specified output port.

**Example:** You can set up that STELLA #1 only listens to Art-Net universe 1 and 2, while STELLA #2 listens to Art-Net universe 3 and 4, and STELLA #3 listens to Art-Net universe 5 and 6, and so on.

 Universes are shown in hexadecimal notation and Art-Net Net switch / sub-net switch notation in the Network Universe tooltips.

**Enable RDM** - Allows the device to receive and send Remote Device Management data on the specific port.

- Disable RDM on the specific port, when using STELLA for DMX-IN.
- Only enable RDM if you wish to use it. Otherwise, disable RDM to avoid any potential issues.

**RDM UID Count -** Shows the number of uniquely identified RDM devices discovered and connected to the controller.

May change continuously during an active RDM discovery process.

**Device Accepts Network Data From -** Defines the data source for the device. Choose from the following options:

- Art-Net
- Streaming ACN
- Art-Net And sACN

**Note:** UCS512D can be controlled with MADRIX STELLA (with the RDM functionality disabled).

 DMX
 Output
 This section shows the settings for the DMX ports when used for output [DMX

 Configuration
 1 and DMX 2].

 Confirm with Set

**Channel Offset** - Allows you to shift the received DMX universe [512 DMX channels] per port if required.

- This will modify the output.
- +1 To +511 Adding a positive channel offset will shift the received channels to higher channel numbers.

- Example: Received channel #1 will be shifted to channel #11 by using a channel offset of 10.

- That means that new channels are added to the data [in front of the received data block, with DMX value 0], while any channels that now would be higher than 512 will be removed.

- Example, continued: Channels 1 to 10 are newly added, while channels 503 to 512 are removed.

 -1 To -511 - Adding a negative channel offset will shift the received channels to lower channel numbers.

- Example: Received channel #512 will be shifted to channel #412 by using a channel offset of -100.

- That means that the first channels will be removed. The frame will be shorter.

- Example, continued: Channels 1 to 100 are now removed and the frame has 412 channels in total.

• Example: Your fixture should start with DMX channel 7.

- In the ideal case, you would set its DMX start address to 7.

- If your fixture somehow is set to channel 6, you could increase its start address by +1.

- Or you could shift the data that is sent by your device by -1 in order to change the data from channel #7 to channel #6.

[If you cannot change the fixture's settings or you cannot reach it anymore, for example.]

- Please note: According to the DMX512 standard, a minimum of 21 channels will always be sent.
- A Channel Offset can have several advantages, such as splitting a single universe onto multiple output ports.

- For example, your sender can only send on one universe and you wish to output it on two ports.

On DMX 1, you would like to send the first 150 channels and on DMX 2, you would like to send channels 151 to 300.

Then, you can set both to the same universe and set a Channel offset of 150 for DMX 2.

**Channel Order -** Allows you to change the order of [color] channels for the output.

 For example, if you receive channels 1-2-3 [i.e. RGB, for example], the setting 1-2-3-(4) will send it out as R-G-B. In contrast, the setting 3-2-1 would send B-G-R. [Please only change this setting when needed and when using simple, standard fixtures with RGB or RGBW, for example.]

Send Full Frames - Activates that always 512 channels will be sent out.

- 512 channels are sent per frame even if the data that is received by the device includes less than 512 channels for this port and universe.
- The device automatically sends values of 0 on channels that are not used.

**Output Intensity** - Sets the brightness level of the output towards the LEDs by functioning as a dimmer.

- For example, when the device receives a DMX value of 255 on a channel, this would be dimmed to 127 when the Output Intensity is set to 50 %.
- The minimum value is 1 %. The default value is 100 %.
- Can be used alone or at the same time as Upper Intensity Limit. First, the device applies the Output Intensity. Second, the Upper Intensity Limit is applied.

Upper Intensity Limit - Sets the maximum brightness level that can be sent.

- The minimum value is 1 %. The default value is 100 %.
- Can be used alone or at the same time as Output Intensity. First, the device applies the Output Intensity. Second, the Upper Intensity Limit is applied.

**In Case Of Missing Network Data** - Allows you to specify the output settings should the device not receive data for a specified DMX universe [in both cases, when having never received data in the first place or when the data is not

being received anymore and a timeout is reached]. Choose from the following options:

Send The Last Received Frame Continually

[Is true when data is not being received anymore and a timeout is reached.]

[If no data is received at startup, black frames will be sent.]

Send Black Frames Continually

[Is true when data is not being received anymore and a timeout is reached.]

[If no data is received at startup, black frames with value 0 will be sent.]

#### Send White Frames Continually

[Is true when data is not being received anymore and a timeout is reached.]

[If no data is received at startup, white frames with value 255 will be sent.]

#### Stop Sending After Sending A Black Frame

[Is true when data is not being received anymore and a timeout is reached.]

[If no data is received at startup, black frames will be sent.]

#### Stop Sending

[Is true when data is not being received anymore and a timeout is reached.]

[If no data is received at startup, there is also no output.]

Select this option if you wish to use DMX-IN!

**DMX Input To Network** This section allows you to specify settings for DMX input, which is sent out to the network from the device. Confirm with **Set** 

When data is received, MADRIX STELLA will automatically forward it to Ethernet network.

The device automatically switches to input when receiving data via the DMX ports [DMX-IN].

- Since this happens automatically, there is no need and no option to manually switch from output to input.

- Make sure to 1] disable RDM and 2] set the option In Case Of Missing Network Data to Stop Sending.

If both output and input are sent to the device, the device will activate the output.

**Send Universe To Network -** STELLA can receive 512 channels per port. This setting defines on which universe those 512 channels are sent.

- By default, 256 is set for DMX 1 and 255 is set for DMX 2.
- Valid values range from 1 to 32768.

*Always Send Full Frames To Network -* Activates that always 512 channels will be sent out.

- 512 channels are sent per frame even if the data that is received by STELLA includes less than 512 channels for this port and universe.
- STELLA automatically sends values of 0 on channels that are not used.
- Art-Net Broadcast Mode Sends Art-Net data to all IP addresses in the network.
- Art-Net Unicast Mode Sends Art-Net data only to one recipient, e.g. your MADRIX computer. Enter the IP address of your receiver here.
- **sACN Multicast Mode** Sends Streaming ACN data to IP address 239.255.1.0 for port 1 and to IP address 239.255.0.255 for port 2.
- **Special Commands Reboot Reboot System -** Restarts the device completely. [The website will automatically be reloaded after a few seconds.]

**Reset - Reset To Factory Default Settings -** Restores the original settings of the device. [Since this may change back the IP address to the original setting, the website will automatically be reloaded after a few seconds and you will automatically be redirected to the correct website and IP address.]

#### Device Information

Model

[The device type.]

#### IP Address

[The current IP address. Can be used as a click-able link to call the device with this IP address.]

#### NetBIOS

[An alternate way to call up the web configuration or find the device in

the network, and without using the IP address. Can also be used as a click-able link to call the device with its NetBIOS name. Main workflow: Assuming correct network settings, simply type *http://SERIALNUMBER/* into your web browser, such as *http://STELLA000601/*; often merely *STELLA000601/* should work. If you want to ping the device, use only *STELLA000601*]

MAC Address

[A permanent, unique address.]

- Serial Number
- *Firm ware* [The current firmware version.]
- Bootloader
   [The current bootloader version.]
- Hardware

[The hardware revision.]

External Voltage

[The current voltage for External Power.]

- System Temperature [The current ambient temperature inside the device case.]
- Ethernet
   [The current status of the two Ethernet ports.]
- Up Time [The time that has passed since the last power-cycle or restart.]

### 2.2 MADRIX HARDWARE MANAGER [USB / Ethernet]

This topic includes:

- Overview
- <u>Device Configuration</u>
- Firmware Updates
- More Information

## **Overview**

MADRIX HARDWARE MANAGER is a software tool that is available separately and allows you to manage MADRIX hardware products.

It can be used for basic device configuration and to update the firmware of your device.

Download from »www.madrix.com

| View Pr      | eference   | MANAGER        | nware Files Help |               |              |               |           |                |            |                          | - 0                      | >     |
|--------------|------------|----------------|------------------|---------------|--------------|---------------|-----------|----------------|------------|--------------------------|--------------------------|-------|
|              | mware Fil  |                |                  |               |              |               |           |                |            |                          |                          |       |
|              | invoire in | ics external s | torage           |               |              |               |           |                |            |                          |                          |       |
|              |            |                |                  |               |              | Search :      |           |                |            |                          |                          |       |
| onnection T  | ype 🔺 🖌    | 🖉 Name         | Product          | Serial Number | 🖉 IP Address | 🖉 Subnet Mask | 🖉 Gateway | MAC Address    | 🖉 Identify | 🖉 🛛 Date - Time          | 🖉 Location               | Ø     |
| t-Net, Madri | ixN M      | MADRIX AURA    | MADRIX AURA      | AURA000016    | 10.84.0.16   | 255.0.0.0     | 10.0.0.1  | CC:D3:1E:82:00 | No         | 2021/10/11 - 18:         | N 51° 2' 5", E           | C     |
| t-Net, Madri | ixN M      | MADRIX NEBULA  | MADRIX NEBULA    | NEBULA000664  | 10.77.66.152 | 255.0.0.0     | 10.0.0.1  | CC:D3:1E:80:42 | No         | <not available=""></not> | <not available=""></not> | 2.06. |
|              |            |                |                  |               |              |               |           |                |            |                          |                          |       |
|              |            |                |                  |               |              |               |           |                |            |                          |                          |       |
|              |            |                |                  |               |              |               |           |                |            |                          |                          |       |
|              |            |                |                  |               |              |               |           |                |            |                          |                          |       |
|              |            |                |                  |               |              |               |           |                |            |                          |                          |       |
|              |            |                |                  |               |              |               |           |                |            |                          |                          |       |
|              |            |                |                  |               |              |               |           |                |            |                          |                          |       |
|              |            |                |                  |               |              |               |           |                |            |                          |                          |       |

### **Important Information**

• Either use USB or the Ethernet connection!

When using both connection types devices will be shown with two different entries in the list, which may lead to severe issues when accidentally updating the device over both connections simultaneously.

 Make sure to -stop- sending data to your devices when managing them with MADRIX HARDWARE MANAGER. This refers to input and/or output over Art-Net, sACN, DMX512, etc. Otherwise, changes and updates might fail.

# **Device Configuration**

### **Basic Configuration**

- 1] In *MADRIX HARDWARE MANAGER*, navigate to the *Devices* tab.
- 2] You will see connected devices in a list including their current main settings.
- 3] Basic settings can be changed and configured, including *Name*, *IP Address*, *Subnet Mask*, *Gateway*, and more.

### **Open Web Configuration**

- 1] In MADRIX HARDWARE MANAGER, navigate to the Devices tab and select a device/devices in the list.
- 2] Right Mouse Click > Open Device Configuration Via HTTP... opens your standard web browser and the built-in web configuration of the selected device.
- Learn more »<u>Web Configuration [Ethernet]</u>

### **Restore Factory Default Settings**

- 1] In MADRIX HARDWARE MANAGER, navigate to the Devices tab and select a device/devices in the list.
- 2] Right Mouse Click > Restore Factory Default Settings restores the original settings of the device.
   [Since this may change back the IP address to the original setting, the website will automatically be reloaded after a few seconds and you will automatically be redirected to the correct website and IP address.]

# **Firmware Updates**

- 1] In MADRIX HARDWARE MANAGER, navigate to the Firmware Files tab and make sure you have the right [the latest] firmware version already downloaded and available. An active internet connection is required.
- 2] Go to the tab *Devices* and select a device/devices in the list.
- 3] Navigate to the column *Firm ware* and select the firmware you wish to install on the devices.

# **More Information**

Please see the **MADRIX HARDWARE MANAGER User Manual** for more information. See »help.madrix.com

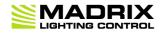

## **//PART 3** Using MADRIX 5 Software

# **3 Using MADRIX 5 Software**

This topic includes:

- Overview
- MADRIX 5 Software License
- Operating Modes
- Notes
- DMX Watcher

### **Overview**

The MADRIX STELLA works great in combination with the MADRIX 5 Software.

## **MADRIX 5 Software License**

- The MADRIX 5 Software license is not included and sold separately. A MADRIX 5 KEY is necessary if you
  want to use output.
- No separate license is required for DMX input [DMX-IN].

# **Operating Modes**

You can mainly use 6 operating modes together with MADRIX 5 :

- DMX-OUT Via Ethernet Network [Art-Net]
- DMX-OUT Via Ethernet Network [Streaming ACN / sACN]
- DMX-OUT Via USB
- DMX-IN Via Ethernet Network [Art-Net Remote]
- DMX-IN Via Ethernet Network [Streaming ACN / sACN]

• DMX-IN Via USB

### **Notes**

- DMX 1 can be configured as either DMX-IN or DMX-OUT.
- DMX 2 can be configured as either DMX-IN or DMX-OUT.
- You can use DMX 1 and DMX 2 at the same time.

### **DMX Watcher**

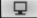

**DMX Watcher** - Opens the DMX Watcher to monitor your DMX output or input under **Preferences > Device Manager... > DMX Devices** 

### 3.1 Output [Art-Net]

This topic includes:

- DMX-OUT Via Ethernet Network [Art-Net]
- 1] Initial Configuration
- 2] Windows Network Settings
- 3] Fixture Patching In MADRIX 5
- 4] Activating Art-Net
- 5] Adding Devices Automatically
- 6] Activating Devices
- 7] Configuration Of DMX Output
- 8] Frame Time
- 9] Optimized Frames Or Full Frames
- <u>10] Sync Mode</u>
- Additional Art-Net Device Settings

## **DMX-OUT Via Ethernet Network [Art-Net]**

You can connect the STELLA over Ethernet network to the network card of your computer that runs the MADRIX 5 Software. Data is distributed to the STELLA over network cabling [Ethernet] and sent to the two ports [DMX 1 and DMX 2].

# 1] Initial Configuration

- Put MADRIX STELLA into operation; as described above. Learn more »Putting The Device Into Operation
- Connect MADRIX STELLA to your computer using Ethernet network cabling.
- It is highly recommended to use Gigabit Ethernet network components [network card, switches, etc.].
- Set up the corresponding settings in the »Configuration Using A Web Browser

## **2] Windows Network Settings**

Art-Net is a network-based protocol. MADRIX 5 will use the network card of your computer to send data.

- It is required to set up the correct network settings in Windows, first.
- You must use these IP address and Subnet mask settings. Otherwise, Art-Net might not work!
- The IP addresses of your computer and your MADRIX STELLA devices need to be different.
- Set up an individual *IP address* in the following IP address range:
  - 2.0.0.1 ... 2.255.255.254 or
  - 10.0.0.1 ... 10.255.255.254
- Set up the corresponding Subnet mask
  - 255.0.0.0

[Via factory default settings, MADRIX STELLA devices will have an IP address in the 10.x.x.x network range, such as 10.78.0.86, for example].

[Please note: Your devices and the sender, such as the PC that runs MADRIX 5, need to have the same subnet mask!]

- Restart MADRIX 5, if you have changed the network settings in Windows while MADRIX 5 was running.
- Learn more »<u>Tips [Microsoft Windows / Networks / USB]</u>
- Example for PCs that are running MADRIX 5 :

| Internet Protocol Version 4 (TCP/IPv4)                                                                                | Properties | $\times$ |  |  |  |  |
|----------------------------------------------------------------------------------------------------|------------|----------|--|--|--|--|
| General                                                                                                    |            |          |  |  |  |  |
| You can get IP settings assigned autor<br>this capability. Otherwise, you need to<br>for the appropriate IP settings. |            |          |  |  |  |  |
| ODbtain an IP address automatical                                                                                     | у          |          |  |  |  |  |
| Use the following IP address:                                                                                         |            |          |  |  |  |  |
| IP address:                                                                                                    | 10.0.0.1   |          |  |  |  |  |
| S <u>u</u> bnet mask:                                                                                                 | 255.0.0.0  |          |  |  |  |  |
| Default gateway:                                                                                                    |            |          |  |  |  |  |
| Obtain DNS server address autom                                                                                       | atically   |          |  |  |  |  |
| • Use the following DNS server add                                                                                    | 'esses:    |          |  |  |  |  |
| Preferred DNS server:                                                                                                 |            |          |  |  |  |  |
| Alternate DNS server:                                                                                                 |            |          |  |  |  |  |
| Validate settings upon exit Ad <u>v</u> anced                                                                         |            |          |  |  |  |  |
|                                                                                                    | OK Canc    | el       |  |  |  |  |

## 3] Fixture Patching In MADRIX 5

- Start the MADRIX 5 Software.
- Configure the virtual LED matrix using the Matrix Generator or Patch Editor.

- Go to the menu *Preferences > Device Manager... > Art-Net* [Keyboard shortcut: *F4 > Art-Net*]
- Activate the checkbox *Enable* [in the upper, right corner].

| Device N | Manager            |                 |                            |             |           |                     |        | — C   |             | × |
|----------|--------------------|-----------------|----------------------------|-------------|-----------|---------------------|--------|-------|-------------|---|
| DMX De   | evices DVI Devices | DMX Input Art-N | <mark>et</mark> MIDI Audio |             |           |                     |        |       |             |   |
|          | Device Name        | Count / Net     | Universe OUT               | Universe IN | Long Name | IP Address / MAC Ad | dress  | Enabl |             |   |
|          |                    |                 |                            |             |           |                     |        | ArtS  | ync<br>Sync |   |
|          |                    |                 |                            |             |           |                     |        |       |             |   |
|          |                    |                 |                            |             |           |                     |        |       | ddress      |   |
|          |                    |                 |                            |             |           |                     |        |       |             |   |
|          |                    |                 |                            |             |           |                     |        |       |             |   |
|          |                    |                 |                            |             |           |                     |        | Rece  |             |   |
|          |                    |                 |                            |             |           |                     |        | ArtR  | dm          |   |
|          |                    |                 |                            |             |           |                     |        |       |             |   |
|          |                    |                 |                            |             |           |                     |        |       |             | - |
| Q        | 9 <b>+</b>         | <u> </u>        | 🗘 🗘 нттр                   |             |           | Hostname :          |        | Count | :           | 0 |
| 6        |                    |                 |                            |             |           |                     | ОК Арр | ly    | Cancel      |   |

# **5] Adding Devices Automatically**

MADRIX 5 can automatically add your MADRIX STELLA devices.

Click

[MADRIX 5 will automatically search the network for connected MADRIX STELLA devices. Devices that are found will appear in the list. One entry will be created for each input universe and output universe.]

| Device Manager          |                 |                |             |               |                                             | — 🗆 X                                                                        |
|-------------------------|-----------------|----------------|-------------|---------------|---------------------------------------------|------------------------------------------------------------------------------|
| DMX Devices DVI Devices | DMX Input Art-N | let MIDI Audio |             |               |                                             |                                                                              |
| Device Name             | Count / Net     | Universe OUT   | Universe IN | Long Name     | IP Address / MAC Address                    | Enable                                                                       |
| 10.78.2.89              |                 |                |             | MADRIX STELLA | / CC:D3:1E:80:02:59 / BindIdx1 (Send Only   | ArtSync                                                                      |
| 10.78.2.89              | 1               |                |             | MADRIX STELLA | / CC:D3:1E:80:02:59 / BindIdx2 (Send Only   | Post-Sync                                                                    |
| 10.78.2.89              |                 |                | 256         | MADRIX STELLA | / CC:D3:1E:80:02:59 / BindIdx3 (Receive Onl |                                                                              |
| 10.78.2.89              | 1               |                |             | MADRIX STELLA | / CC:D3:1E:80:02:59 / BindIdx4 (Receive Onl |                                                                              |
|                         |                 |                |             |               |                                             | P    P    P    P    P    P    P    P    P    P    P    P    P    P    P    P |
| P 4 +                   | <b>•</b>        | Ф НТТР         |             |               | Hostname :                                  | Count : 4                                                                    |
| -                       |                 |                |             |               | ОК                                          | Apply Cancel                                                                 |

# 6] Activating Devices

Each of your MADRIX STELLA devices and its ports need to be activated. By default, they are still deactivated.

| Device Manager |                                          |          |             |                  | - 0        | ×  |
|----------------|------------------------------------------|----------|-------------|------------------|------------|----|
| DMX Devices    | DVI Devices DMX Input Art-Net MIDI Audio |          |             |                  |            |    |
| State          | Device Name                              | Universe | OUT / IN    | ms / FPS         | Frames     |    |
| Off            | 10.78.2.89 (10.78.2.89) BindIdx1 Port:0  |          | ОUТ         | 30 / 33.3        | Optimized  |    |
| le off         | 10.78.2.89 (10.78.2.89) BindIdx2 Port:0  |          | Ουτ         | 30 / 33.3        | Optimized  |    |
| Off            | 10.78.2.89 (10.78.2.89) BindIdx3 Port:0  |          | IN          | 30 / 33.3        |            |    |
| 🔴 Off          | 10.78.2.89 (10.78.2.89) BindIdx4 Port:0  |          |             | 30 / 33.3        |            |    |
|                |                                          |          |             |                  | _          |    |
|                | ₩                                        |          | Universes . | In Use OUT : 0/2 | .048 111 0 | ש  |
|                |                                          |          | ОК          | Apply            | Cano       | el |

- Go to the menu Preferences > Device Manager... > DMX Devices
   [Keyboard shortcut: F4]
- Select your devices and their ports in the list.
- *Right Mouse Click* on the column *State* to set from *Off* to *On* [indicated by green light].
- **OUT** and **IN** are set by default for the corresponding ports and universes.

| DANK Devices | DVI Devices DMX Input Art-Net MIDI Audio |          |          |           | - 0       |  |
|--------------|------------------------------------------|----------|----------|-----------|-----------|--|
| DMX Devices  |                                          | _        |          |           |           |  |
| State        | Device Name                              | Universe | OUT / IN | ms / FPS  | Frames    |  |
| On On        | 10.78.2.89 (10.78.2.89) BindIdx1 Port:0  | 1        | Ουτ      | 30 / 33.3 | Optimized |  |
| 🔘 On         | 10.78.2.89 (10.78.2.89) BindIdx2 Port:0  | 2        | Ουτ      | 30 / 33.3 | Optimized |  |
| 🔘 On         | 10.78.2.89 (10.78.2.89) BindIdx3 Port:0  |          | IN       | 30 / 33.3 | -         |  |
| 🔘 On         | 10.78.2.89 (10.78.2.89) BindIdx4 Port:0  |          | IN       | 30 / 33.3 | -         |  |
|              |                                          |          |          |           |           |  |
|              |                                          |          |          |           |           |  |

• [In the screenshot above, one STELLA is connected. If more devices are connected, please use the different IP addresses of different devices to identify them in the Device Manager.]

## 7] Configuration Of DMX Output

- Make sure that your output port is still selected under *Preferences > Device Manager... > DMX Devices*
- When using your device as an output device, set up Universe
   Right Mouse Click or Left Mouse Double-Click on the column Universe and enter the required number.
- This setting assigns a specific DMX universe [of the Patch] to the device or the port of the device.
- Make sure to assign the correct universe according to your requirements.
   Learn more »<u>Glossary</u>
- By default, DMX universe 1 is assigned to DMX 1 and DMX universe 2 is assigned to DMX 2.

## 8] Frame Time

- Make sure that your device is still selected under Preferences > Device Manager... > DMX Devices
- Set up the frame time for your device.
  - **Right Mouse Click** or **Left Mouse Double-Click** on the column **ms / FPS** and enter the required number.

- The frame time [in milliseconds; ms] affects the frame rate. The frame rate specifies how fast data is sent to the device or received from it [in Frames Per Second; FPS].

- Increase the frame time in order to decrease the frame rate [e.g., 40 ms = 25 FPS].
- Decrease the frame time in order to increase the frame rate [e.g., 20 ms = 50 FPS].
- The default value is 30 ms / 33.3 FPS.
- The minimum value is 1000 ms / 1 FPS.
- The maximum value is 5 ms / 200 FPS.

**Please note:** If you want to output high frame rates, make sure to set Main Mixing FPS in the Options to the same value in order to render the same frame rate [It is set to 50 FPS by default. Otherwise, frames will be duplicated].

**Please note:** If you want to input high frame rates, make sure to set DMX Controller Input FPS in the Options to the same value in order to process the same frame rate [It is set to 50 FPS by default. Otherwise, frames will be duplicated].

- Some LED fixtures might have problems with a low frame time / high frame rate. Then, it is recommended to increase the frame time / decrease the frame rate.
- [When using Art-Net, the Frame Time [ms] can be individually set for each port. But it cannot be set individually for each port, when Sync Mode is activated. Learn more below.]

## 9] Optimized Frames Or Full Frames

- Make sure that your device is still selected under Preferences > Device Manager... > DMX Devices
- Choose how to send data.
  - Right Mouse Click or Left Mouse Double-Click on the column Frames to choose between Optimized and Full
  - Per DMX512 standard, MADRIX 5 only sends the number of DMX channels that is configured [optimized frames]. For example, if you are using 312 DMX channels on a DMX universe, only 312 DMX channels will be sent with every single frame on this universe.

- Activate Full Frames if devices should always send full frames on a particular universe, instead of optimized frames. Sending full frames means that always the full 512 DMX channels of a DMX universe will be sent with every frame [even when you are using less than 512 channels on the universe].

- Activating Full Frames is recommended if problems with the data output of your devices occur.

 In addition, you can activate Full Frames for the device and each MADRIX STELLA port separately in the Device Configuration.

# 10] Sync Mode

MADRIX STELLA can use the special sync mode of Art-Net.

- Large LED projects require dependable data distribution. The MADRIX 5 Software and STELLA hardware allow you to fully synchronize data output for all output DMX ports and even across multiple STELLA devices to get an optimal image on the LEDs.
- When Art-Net sync mode is activated, MADRIX 5 and MADRIX STELLA will automatically handle the synchronization of data.

#### Art-Net Sync Mode is highly recommended for MADRIX STELLA!

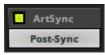

**ArtSync** - Allows you to activate or deactivate the usage of synchronisation commands/packages for Art-Net.

- Your Art-Net devices need to support this feature in order for it to work correctly.

- All MADRIX hardware Art-Net nodes support ArtSync.

- Sync packages will be sent to all network cards for which corresponding Art-Net nodes are created in the MADRIX 5 Software.

In addition, you can choose between **Post-Sync** [default] and **Pre-Sync**. By default, the sync data is sent after the main DMX/Art-Net data. Pre-Sync would send it before the main DMX/Art-Net data.

- Before activating sync, make sure that all activated Art-Net devices are available in your network! Else, the frame rate of Art-Net might drop. If you are not sure, do not enable any sync mode.
- Disable ArtSync if you wish to HTP merge from two sources! ArtSync would then interfere with the merge and create unwanted results.

### Additional Art-Net Device Settings

It is very important to set up the correct settings of your devices!

### **Broadcast Mode Or Unicast Mode**

MADRIX 5 can send Art-Net data in 2 ways to your Art-Net devices:

- Broadcast Mode Means that every packet sent from a single transmitter will be received by all recipients in the network. MADRIX 5 will send data to all devices in the network.
  - Advantage: The same data [e.g., DMX universe 1 and 2] can be made available at different points of

your setup.

- Disadvantage: A potentially huge number of data packages will be sent over the network. This can reduce the overall network performance and cause data issues or instability.

• Unicast Mode - Means that the specific data will only be sent to the specified recipient.

- Advantage: Data traffic is reduced immensely, which means that a larger number of Art-Net devices can be used in one network. Reduced network traffic increases the performance and stability.

- Disadvantage: The network settings of all devices need to be 100% correct.

#### Unicast Mode is recommended in general.

- Go to the menu Preferences > Device Manager... > Art-Net [Keyboard shortcut: F4 > Art-Net]
- Select your device in the list.
- Click
- A new window will open.
- A] Choose Send Unicast Mode to activate Unicast Mode:
  - Make sure to enter the correct *IP Address* of your device that should receive the Art-Net data.
  - MADRIX 5 will send the corresponding data only to this device.
- **B]** Choose **Send Broadcast Mode** to activate Broadcast Mode:
  - Make sure to select the correct **Network** card of your computer that should send the Art-Net data.
  - MADRIX 5 will send data to the whole Art-Net network.
- Click Apply

#### Status Indicators [ArtAddress]

ArtAddress

In order to use these features, *Enable ArtAddress* first.

 Regarding sending ArtAddress commands to nodes, make sure that your nodes fully support this Art-Net feature.

You will also get notified by a message box. Confirm the message with **OK** or abort via **Cancel**.

- MADRIX LUNA, MADRIX NEBULA, MADRIX PLEXUS, MADRIX STELLA, MADRIX ORION, and MADRIX AURA support ArtAddress.
- MADRIX 5 itself can receive ArtAddress commands.

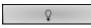

**Mute Status Indicators -** Switches off and disables all built-in status indicators of a device over Art-Net [ArtAddress > AcLedMute].

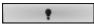

**Operate Status Indicators Normally -** Allows the built-in status indicators of a device to operate normally again, after having them switched off [ArtAddress > AcLedNormal].

\*

Receive

**Highlight Device** - Activates the highlight mode [ArtAddress > AcLedLocate]. Select one or more interfaces and click the button. The corresponding status indicators of the selected interfaces will flash for a better identification or tests. This makes it easier to see them on site/stage. It considerably speeds up the procedure of programming or testing the selected interfaces.

In addition to sending out commands to nodes, MADRIX 5 itself can receive ArtAddress commands.

**Receive** - Activates that MADRIX 5 is able to receive ArtAddress commands. It is enabled by default.

- AcLedMute and AcLedNormal will disable the identification of MADRIX 5.
- AcLedLocate will enable the identification of MADRIX 5.

- As long as Identify is enabled or set via protocol commands, the MADRIX 5 user interface [GUI] will repeatedly change every second from the currently selected theme to the opposite theme, either from dark to light or vice versa.

- This visibly highlights the user interface for visual identification of this MADRIX 5 instance as a device within a network system.

 Identify will also be deactivated when manually switching the theme, either via the menu [*View > Theme > Light/Dark*] or its keyboard shortcut [*Ctrl+T*].

You can further customize ArtAddress properties under menu **Preferences > Options... > General** 

#### 3.2 Output [sACN]

This topic includes:

- DMX-OUT Over Ethernet Network [Streaming ACN / sACN]
- 1] Initial Configuration

- <u>2] Windows Network Settings</u>
- 3] Fixture Patching In MADRIX 5
- <u>4] Activating Streaming ACN</u>
- 5] Activating Devices
- <u>6A] Configuration Of Single Devices</u>
- <u>6B] Configuration Of Multiple Devices</u>
- 7] Frame Time
- <u>8] Optimized Frames Or Full Frames</u>

# DMX-OUT Over Ethernet Network [Streaming ACN / sACN]

You can connect the STELLA over Ethernet network to the network card of your computer that runs the MADRIX 5 Software. Data is distributed to the device over network cabling [Ethernet] and sent to the output ports [DMX 1 and DMX 2].

# **1] Initial Configuration**

- Put MADRIX STELLA into operation; as described above. Learn more »Putting The Device Into Operation
- Connect MADRIX STELLA to your computer using Ethernet network cabling.
- It is highly recommended to use Gigabit Ethernet network components [network card, switches, etc.].
- Set up the corresponding settings in the »Configuration Using A Web Browser

#### 2] Windows Network Settings

MADRIX 5 automatically sets up Streaming ACN network settings for you.
 [MADRIX 5 supports multicast Streaming ACN. Data is automatically sent to all corresponding sACN devices in the network. Unicast is also supported.]

- You only need a computer with a network card and a valid IP address.
- You do not have to change the IP address settings in Windows for Streaming ACN!
- The IP address range for sACN devices is 239.255.X.X according to the Streaming ACN specifications. MADRIX STELLA automatically works this way.
- Make sure that your Firewall does not block data of the 239.255.X.X IP address range!
- Check the settings of the Windows Firewall.
- Learn more »Tips [Microsoft Windows / Networks / USB]

#### 3] Fixture Patching In MADRIX 5

- Start MADRIX 5.
- Configure the virtual LED matrix using the Matrix Generator or Patch Editor.

#### 4] Activating Streaming ACN

- Go to the menu *Preferences > Options... > Devices Network* [Keyboard shortcut: *Ctrl+Alt+O > Devices Network*]
- Activate ESTA Streaming ACN
- Choose your network card from the drop-down list. Make sure to select the correct network adapter that will be used for Streaming ACN!

[The IP address and Subnet mask label should help you select the correct adapter. It is not necessary to change any of these networks settings.]

 ACN Device Count - Set up how many you are going to use. MADRIX STELLA requires 2 sACN devices per unit.

[This is the total amount of devices. Please set the exact number of devices you are using. If the count is higher, this creates unnecessary network traffic.]

Click Apply

| Options                                                           | ×                                              |  |  |  |  |  |  |
|-------------------------------------------------------------------|------------------------------------------------|--|--|--|--|--|--|
| Startup General Devices USB Devices Network User Interface Record | ing Previews Performance                       |  |  |  |  |  |  |
| Philips Color Kinetics - KiNET                                    | ESTA - Streaming ACN                           |  |  |  |  |  |  |
| 10.242.3.7 255.255.255.255                                        | 10.242.3.7 255.255.255.255                     |  |  |  |  |  |  |
| Time To Detect Devices (s) : 30                                   | ACN Device Count : 2                           |  |  |  |  |  |  |
| Discovery Repetition To Detect Devices : 3                        | ACN CID : 7ce47ac7-8dba-454a-ac35-c5f40482bbb2 |  |  |  |  |  |  |
| Acquire Universe Assignment From Devices                          |                                                |  |  |  |  |  |  |
|                                                                   | Capture - CITP                                 |  |  |  |  |  |  |
| inoage - MADRIX                                                   | Enable Server                                  |  |  |  |  |  |  |
| Time To Detect Devices (s) : 3                                    | 10.242.3.7 255.255.255.255                     |  |  |  |  |  |  |
|                                                                   |                                                |  |  |  |  |  |  |
| MA Lighting - MA-Net                                              | Enable Visualizer (SCE Capture)                |  |  |  |  |  |  |
| 10.242.3.7 255.255.255.255                                        | 10.242.3.7 255.255.255.255                     |  |  |  |  |  |  |
| MA-Net2 🛛 Session ID 01 💟                                         |                                                |  |  |  |  |  |  |
| Universes (Start / End) : 1 1                                     | Philips - Hue                                  |  |  |  |  |  |  |
|                                                                   |                                                |  |  |  |  |  |  |
| CAST Software - BlackTrax - RTTrPM                                |                                                |  |  |  |  |  |  |
| 10.242.3.7 255.255.255.255                                        |                                                |  |  |  |  |  |  |
| Network Port To Receive RTTrPM : 24002                            |                                                |  |  |  |  |  |  |
|                                                                   |                                                |  |  |  |  |  |  |
|                                                                   |                                                |  |  |  |  |  |  |
|                                                                   |                                                |  |  |  |  |  |  |
|                                                                   |                                                |  |  |  |  |  |  |
|                                                                   | OK Apply Cancel                                |  |  |  |  |  |  |

- ACN CID Being a network protocol, Streaming ACN sends a so-called CIDs [Component Identifier].
  - Every single ACN device has such a unique ID.
  - When using Streaming ACN, your MADRIX 5 Software is one of those devices.
  - When you start MADRIX 5 for the first time, this ID will be generated automatically for you. From this point onwards it will be used on your PC.
  - With this ID your MADRIX 5 Software can be easily identified in the network. Interfaces can detect this unique ID and can be configured to receive data from this particular device. Please note that the ACN interface must support this feature.
  - Do not change the ACN CID, unless you are an experienced user!
- Click OK to close the window.

# 5] Activating Devices

Each of the ports need to be activated if that is not already the case.

- Go to the menu *Preferences > Device Manager... > DMX Devices* [Keyboard shortcut: *F4*]
- Select your devices and their ports in the list. 2 output universes will be shown.
- Right Mouse Click on the column State to set from Off to On [indicated by green light]. By default, the devices are already activated.

| Dev | ice Manage | r                                        |          |           |                 | - 0       | ×   |
|-----|------------|------------------------------------------|----------|-----------|-----------------|-----------|-----|
| DI  | MX Devices | DVI Devices DMX Input Art-Net MIDI Audio |          |           |                 |           |     |
|     | State      | Device Name                              | Universe | OUT / IN  | ms / FPS        | Frames    |     |
|     | 🔾 On       | ACN Id:00001, Univ:00001                 | 1        | OUT       | 30 / 33.3       | Optimized |     |
|     | 🔵 On       | ACN Id:00002, Univ:00002                 | 2        | OUT       | 30 / 33.3       | Optimized |     |
|     |            |                                          |          |           |                 |           |     |
|     |            |                                          |          |           |                 |           |     |
|     |            |                                          |          |           |                 |           |     |
|     |            |                                          |          |           |                 |           |     |
|     |            |                                          |          |           |                 |           |     |
|     |            |                                          |          |           |                 |           |     |
|     |            |                                          |          |           |                 |           |     |
|     |            |                                          |          |           |                 |           |     |
|     |            |                                          |          |           |                 |           |     |
|     |            |                                          |          |           |                 |           |     |
|     |            |                                          |          |           |                 |           |     |
|     |            |                                          |          |           |                 |           |     |
|     | <u>ک</u>   | ) 🎽 🖵 123···                             |          | Universes | In Use OUT : 2/ | 2048 IN:0 | D   |
| 四   | <b>H</b>   |                                          |          | ОК        | Apply           | y Cano    | cel |

- [In the screenshot above, one STELLA is connected. If more devices are connected, please use the different universes of different devices and the device details [*i*] to identify them in the Device Manager.]
- **Universe** Defines which universe of your MADRIX 5 Patch is sent to this particular device.
  - *Right Mouse Click* on the column *Universe* in order to enter a different number.

## **6A] Configuration Of Single Devices**

Select a device in the list and click

| Device Manager |                                          |          |             |                  | - 0       | ×   |
|----------------|------------------------------------------|----------|-------------|------------------|-----------|-----|
| DMX Devices    | DVI Devices DMX Input Art-Net MIDI Audio |          |             |                  |           |     |
| State          | Device Name                              | Universe | OUT / IN    | ms / FPS         | Frames    |     |
| 💛 On           | ACN Id:00001, Univ:00001                 |          | OUT         | 30 / 33.3        | Optimized |     |
| 🔵 On           | ACN Id:00002, Univ:00002                 |          | OUT         | 30 / 33.3        | Optimized |     |
| 🔵 On           | ACN Id:00003, Univ:00003                 |          | OUT         | 30 / 33.3        | Optimized |     |
| 🔵 On           | ACN Id:00004, Univ:00004                 |          | OUT         | 30 / 33.3        | Optimized |     |
| 🔵 On           | ACN Id:00005, Univ:00005                 |          | OUT         | 30 / 33.3        | Optimized |     |
| 🔵 On           | ACN Id:00006, Univ:00006                 |          | OUT         | 30 / 33.3        | Optimized |     |
| 🔵 On           | ACN Id:00007, Univ:00007                 |          | OUT         | 30 / 33.3        | Optimized |     |
| 🔵 On           | ACN Id:00008, Univ:00008                 |          | OUT         | 30 / 33.3        | Optimized |     |
| 🔵 On           | ACN Id:00009, Univ:00009                 |          | оит         | 30 / 33.3        | Optimized |     |
| 🔵 On           | ACN Id:00010, Univ:00010                 |          | оит         | 30 / 33.3        | Optimized |     |
|                |                                          |          |             |                  |           |     |
| 2              | * <b>1</b> 123**                         |          | Universes I | n Use OUT : 10/. | 2048 IN:0 | D   |
| C              | 1111                                     |          | ОК          | Apply            | / Cano    | :el |

A new window will open.

| ACN Device Configuration   |          |           |     | ×      |
|----------------------------|----------|-----------|-----|--------|
| Source Name :              | MADRIX U | :1        |     |        |
| ACN Universe :             | 1        | +         |     |        |
| ACN Priority :             | 100 0x64 | (Default) |     | $\sim$ |
| ACN Protocol :             |          |           |     | $\sim$ |
| Use Multicast              |          |           |     |        |
| ACN Multicast IP Address : |          |           |     |        |
| Use Unicast                |          |           |     |        |
| ACN Unicast IP Address :   |          |           |     |        |
|                            |          |           |     |        |
| ок                         |          | Apply     | Car | icel   |

Set up the following settings for your devices:

Source Name - Allows you to set up a specific name for the device. This name is send via network as
well. Therefore, interfaces may be able to retrieve this name and can be configured to receive data
from this source.

- If you are using the default name **MADRIX U:X**, the universe will automatically be displayed in the name [represented by X: 1, 2, 3, etc.].

- ACN Universe Defines the DMX universe of the device.
  - Set up the same universe that is set up in your sACN device, which is MADRIX STELLA.

- According to the Streaming ACN specifications, MADRIX 5 will automatically change the ACN IP Address according to the ACN Universe.

 ACN Priority - Was implemented for backup solutions. Valid values range from 0 to 200, which is the highest priority.

- For example, you may have set up two MADRIX PCs. One gets a priority of 100. The second PC gets a priority of 50. If the first PC fails and only if it malfunctions, data will be automatically received from PC #2.

- Data will always be received from the device with the highest priority. Please note that the ACN device must support this feature.

• ACN Protocol - Automatically selects the ANSI 2009 standard.

Use Multicast

**ACN Multicast IP Address -** Displays the IP address of the device as automatically assigned by MADRIX 5 according to the Streaming ACN specifications. The last 2 digits match the assigned DMX universe.

Use Unicast

ACN Unicast IP Address - Uses a specific IP address to send data to.

- Click *Apply* to confirm your changes.
- Click OK to close the window.

# 6B] Configuration Of Multiple Devices

- You can configure **several interfaces** at the same time.
- Follow the steps of 6A, but select multiple devices and click
- A new window will open.

| ACN Device Configuration   |                    | ×      |
|----------------------------|--------------------|--------|
| Source Name :              | MADRIX U:1         |        |
| ACN Universe :             | 1 🗕 🕂 123…         |        |
| ACN Priority :             | 100 0x64 (Default) | $\sim$ |
| ACN Protocol :             |                    | lt) 🔽  |
| Use Multicast              |                    |        |
| ACN Multicast IP Address : |                    |        |
| Use Unicast                |                    |        |
| ACN Unicast IP Address :   |                    |        |
|                            |                    |        |
| ок                         | Apply              | Cancel |

- Set up the settings as described under 6A].
- For ACN Universe, you have now additional options for Numbering:

123... Click the button and MADRIX 5 will automatically increase the ACN Universe number for all the selected devices [which can be seen in the DMX Devices tab of the Device Manager], starting with the value you have entered.

Click Apply and OK to confirm your changes.

#### 7] Frame Time

- Make sure that your device is still selected under Preferences > Device Manager... > DMX Devices
- Set up the frame time for your device.

- *Right Mouse Click* or *Left Mouse Double-Click* on the column *ms / FPS* and enter the required number.

- The frame time [in milliseconds; ms] affects the frame rate. The frame rate specifies how fast data is sent to the device or received from it [in Frames Per Second; FPS].

- Increase the frame time in order to decrease the frame rate [e.g., 40 ms = 25 FPS].
- Decrease the frame time in order to increase the frame rate [e.g., 20 ms = 50 FPS].
- The default value is 30 ms / 33.3 FPS.
- The minimum value is 1000 ms / 1 FPS.
- The maximum value is 5 ms / 200 FPS.

**Please note:** If you want to output high frame rates, make sure to set Main Mixing FPS in the Options to the same value in order to render the same frame rate [It is set to 50 FPS by default. Otherwise, frames will be duplicated].

**Please note:** If you want to input high frame rates, make sure to set DMX Controller Input FPS in the Options to the same value in order to process the same frame rate [It is set to 50 FPS by default. Otherwise, frames will be duplicated].

- Some LED fixtures might have problems with a low frame time / high frame rate. Then, it is recommended to increase the frame time / decrease the frame rate.

#### 8] Optimized Frames Or Full Frames

- Make sure that your device is still selected under Preferences > Device Manager... > DMX Devices
- Choose how to send data.

- Right Mouse Click or Left Mouse Double-Click on the column Frames to choose between Optimized and Full

- Per DMX512 standard, MADRIX 5 only sends the number of DMX channels that is configured [optimized frames]. For example, if you are using 312 DMX channels on a DMX universe, only 312 DMX channels will be sent with every single frame on this universe.

- Activate Full Frames if devices should always send full frames on a particular universe, instead of optimized frames. Sending full frames means that always the full 512 DMX channels of a DMX universe will be sent with every frame [even when you are using less than 512 channels on the universe].

- Activating Full Frames is recommended if problems with the data output of your devices occur.

#### 3.3 Output [USB]

This topic includes:

- DMX-OUT Via USB
- <u>1] Initial Configuration</u>
- 2] Fixture Patching In MADRIX 5
- 3] Enabling Drivers
- <u>4] Activating Devices</u>
- 5] Configuration Of DMX Output
- 6] Frame Time
- 7] Optimized Frames Or Full Frames

#### **DMX-OUT Via USB**

You can connect the STELLA directly over USB to the computer that runs the MADRIX 5 Software. Data is distributed to the MADRIX STELLA via USB and sent to the two ports [DMX 1 and DMX 2].

## **1] Initial Configuration**

- Put MADRIX STELLA into operation by connecting the LED fixtures and supplying power; as described above. Learn more »Putting The Device Into Operation
- Connect MADRIX STELLA to your computer via USB.
   [Use the provided USB cable.]
- Make sure to check the power-management options of Windows. Learn more »<u>PC Power</u> <u>Management</u>

# 2] Fixture Patching In MADRIX 5

- Start MADRIX 5.
- Configure the virtual LED matrix using the Matrix Generator or Patch Editor.

# 3] Enabling Drivers

- Go to the menu Preferences > Options... > Devices USB [Keyboard shortcut: Ctrl+Alt+O > Devices USB]
- Activate MADRIX STELLA
- Click Apply
- Close the window with OK

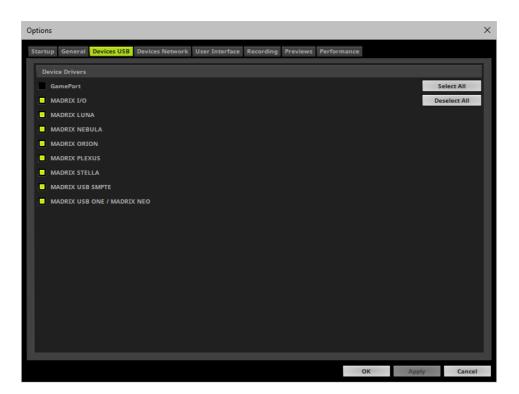

# 4] Activating Devices

- Go to the menu *Preferences > Device Manager... > DMX Devices* [Keyboard shortcut: *F4*]
- Your STELLA devices and their two ports will appear in the list.
- If your devices are not in the list, click
   [In the screenshot below, one STELLA is connected.]
- By default, all ports are activated [State On].

| Device Manager |                                         |          |           |                 | - 0       | $\times$ |
|----------------|-----------------------------------------|----------|-----------|-----------------|-----------|----------|
| DMX Devices    | WI Devices DMX Input Art-Net MIDI Audio |          |           |                 |           |          |
| State          | Device Name                             | Universe | OUT / IN  | ms / FPS        | Frames    |          |
| On On          | MADRIX STELLA #STELLA000601 - DMX 01    |          | OUT       | 30 / 33.3       | Optimized |          |
| 😑 On           | MADRIX STELLA #STELLA000601 - DMX 02    |          |           | 30 / 33.3       | Optimized |          |
|                |                                         |          |           |                 |           |          |
| P \$           | ¥ 🖵 123…                                |          | Universes | In Use OUT : 2/ | 2048 IN:0 | D        |
|                | 1111                                    |          | ОК        | Apply           | Cano      | el       |

- If your device and ports are not activated, do the following:
- Select the device/port in the list.
- Right Mouse Click on the column State to set from Off to On [indicated by green light].
- *Right Mouse Click* on the column *OUT / IN* to set to *OUT* for data output.

#### 5] Configuration Of DMX Output

- Make sure that your devices are still selected under *Preferences > Device Manager... > DMX Devices*
- When using your device as an output device, set up Universe
- **Right Mouse Click** or **Left Mouse Double-Click** on the column **Universe** and enter the required number.
- This setting assigns a specific DMX universe [of the Patch] to the device or the port of the device.
- Make sure to assign the correct universe according to your requirements.
   Learn more »<u>Glossary</u>
- By default, DMX universe 1 is assigned to DMX 1 and DMX universe 2 is assigned to DMX 2.

#### 6] Frame Time

- Make sure that your device is still selected under Preferences > Device Manager... > DMX Devices
- Set up the frame time for your device.

- *Right Mouse Click* or *Left Mouse Double-Click* on the column *ms / FPS* and enter the required number.

- The frame time [in milliseconds; ms] affects the frame rate. The frame rate specifies how fast data is sent to the device or received from it [in Frames Per Second; FPS].

- Increase the frame time in order to decrease the frame rate [e.g., 40 ms = 25 FPS].
- Decrease the frame time in order to increase the frame rate [e.g., 20 ms = 50 FPS].
- The default value is 30 ms / 33.3 FPS.
- The minimum value is 1000 ms / 1 FPS.
- The maximum value is 5 ms / 200 FPS.

**Please note:** If you want to output high frame rates, make sure to set Main Mixing FPS in the Options to the same value in order to render the same frame rate [It is set to 50 FPS by default. Otherwise, frames will be duplicated].

**Please note:** If you want to input high frame rates, make sure to set DMX Controller Input FPS in the Options to the same value in order to process the same frame rate [It is set to 50 FPS by default. Otherwise, frames will be duplicated].

- Some LED fixtures might have problems with a low frame time / high frame rate. Then, it is recommended to increase the frame time / decrease the frame rate.

• [When using USB, the frame time will be automatically set to the same value for all output ports.]

#### 7] Optimized Frames Or Full Frames

- Make sure that your device is still selected under **Preferences > Device Manager... > DMX Devices**
- Choose how to send data.
  - Right Mouse Click or Left Mouse Double-Click on the column Frames to choose between Optimized and Full

- Per DMX512 standard, MADRIX 5 only sends the number of DMX channels that is configured [optimized frames]. For example, if you are using 312 DMX channels on a DMX universe, only 312 DMX channels will be sent with every single frame on this universe.

- Activate Full Frames if devices should always send full frames on a particular universe, instead of optimized frames. Sending full frames means that always the full 512 DMX channels of a DMX universe will be sent with every frame [even when you are using less than 512 channels on the universe].

- Activating *Full Frames* is recommended if problems with the data output of your devices occur.

• In addition, you can activate Full Frames for the device and each MADRIX STELLA port separately.

#### 3.4 Input [Art-Net]

This topic includes:

- DMX-IN Via Ethernet Network [Art-Net Remote]
- <u>1] Initial Configuration</u>
- 2] Windows Network Settings
- 3] Activating Art-Net
- 4] Adding Devices Automatically
- 5] Configuration Of Art-Net Input
- <u>6] Activating Your Art-Net Input Device</u>
- 7] Activating DMX Input
- 8] Art-Net Remote

#### **DMX-IN Via Ethernet Network [Art-Net Remote]**

You can connect MADRIX STELLA over Ethernet network to the network card of your computer that runs the MADRIX 5 Software. Data is sent to the STELLA via a port and from the STELLA to MADRIX 5 via Ethernet network.

## **1] Initial Configuration**

- Connect your external DMX controller to the DMX port of MADRIX STELLA.
- Connect MADRIX STELLA to power.
   [Please see safety instructions in the MADRIX STELLA Technical Manual & Quick Start Guide!]
- Connect MADRIX STELLA to your computer via network cabling.
- It is highly recommended to use Gigabit Ethernet network components [network card, switches, etc.].
- Set up the corresponding settings in the »Configuration Using A Web Browser

#### 2] Windows Network Settings

Art-Net is a network-based protocol. MADRIX 5 will use the network card of your computer to send data.

- It is required to set up the correct network settings in Windows, first.
- You must use these IP address and Subnet mask settings. Otherwise, Art-Net might not work!
- The IP addresses of your computer and your MADRIX STELLA devices need to be different.
- Set up an individual *IP address* in the following IP address range:

- 2.0.0.1 ... 2.255.255.254 or

- 10.0.0.1 ... 10.255.255.254
- Set up the corresponding Subnet mask
  255.0.0.0

[Via factory default settings, MADRIX STELLA devices will have an IP address in the 10.x.x.x network range, such as 10.78.0.86, for example].

[Please note: Your devices and the sender, such as the PC that runs MADRIX 5, need to have the same subnet mask!]

- Restart MADRIX 5, if you have changed the network settings in Windows while MADRIX 5 was running.
- Learn more »Tips [Microsoft Windows / Networks / USB]

# 3] Activating Art-Net

- Go to the menu *Preferences > Device Manager... > Art-Net* [Keyboard shortcut: *F4 > Art-Net*]
- Activate the checkbox *Enable* [in the upper, right corner].

| Device Manager                                                                      | — 🗆 X                                              |
|-------------------------------------------------------------------------------------|----------------------------------------------------|
| DMX Devices DVI Devices DMX Input Art-Net MIDI Audio                                |                                                    |
| Device Name Count / Net Universe OUT Universe IN Long Name IP Address / MAC Address | Enable ArtSync Post-Sync ArtAddress Receive ArtRdm |
| р 69 🕂 🖻 — 🗘 Ф НТТР Нostname :                                                      | Count: 0                                           |
| ОК                                                                                  | Apply Cancel                                       |

## **4] Adding Devices Automatically**

MADRIX 5 can automatically add your MADRIX STELLA devices.

Click

[MADRIX 5 will automatically search the network for connected MADRIX STELLA devices. Devices that are found will appear in the list. One entry will be created in the list for each STELLA device.]

| Device Manager          |                 |                |             |               |                                             | — 🗆 X                                                                                                    |
|-------------------------|-----------------|----------------|-------------|---------------|---------------------------------------------|----------------------------------------------------------------------------------------------------|
| DMX Devices DVI Devices | DMX Input Art-N | Net MIDI Audio |             |               |                                             |                                                                                                    |
| Device Name             | Count / Net     | Universe OUT   | Universe IN | Long Name     | IP Address / MAC Address                    | Enable                                                                                                    |
| 10.78.2.89              |                 |                |             | MADRIX STELLA | / CC:D3:1E:80:02:59 / BindIdx1 (Send Only   | ArtSync                                                                                                    |
| 10.78.2.89              | 1               |                |             | MADRIX STELLA | / CC:D3:1E:80:02:59 / BindIdx2 (Send Only   | Post-Sync                                                                                                    |
| 10.78.2.89              |                 |                | 256         | MADRIX STELLA | / CC:D3:1E:80:02:59 / BindIdx3 (Receive Onl |                                                                                                    |
| 10.78.2.89              | 1               |                |             | MADRIX STELLA | / CC:D3:1E:80:02:59 / BindIdx4 (Receive Onl |                                                                                                    |
|                         |                 |                |             |               |                                             | P       P       P <t< th=""></t<> |
| P 5 +                   | <b>B</b> -      | Ф НТТР         |             |               | Hostname :                                  | Count: 4                                                                                                    |
| ≽ 📕                     |                 |                |             |               | ОК А                                        | pply Cancel                                                                                                    |

# 5] Configuration Of Art-Net Input

- Device Manager  $\times$ DMX Devices DVI Devices DMX Input Art-Net MIDI Audio IP Address / MAC Address Enable / CC:D3:1E:80:02:59 / BindIdx1 (Send Only ... 10.78.2.89 MADRIX STELLA ArtSync / CC:D3:1E:80:02:59 / BindIdx2 (Send Only ... / CC:D3:1E:80:02:59 / BindIdx3 (Receive Onl.. Post-Sync MADRIX STELLA 10.78.2.89 256 MADRIX STELLA / CC:D3:1E:80:02:59 / BindIdx4 (Receive Onl... 10.78.2.89 ArtAddress ArtRdm . . ♀ 
   + 
   •
   •
   •
   •
   •
   •
   •
   •
   •
   •
   •
   •
   •
   •
   •
   •
   •
   •
   •
   •
   •
   •
   •
   •
   •
   •
   •
   •
   •
   •
   •
   •
   •
   •
   •
   •
   •
   •
   •
   •
   •
   •
   •
   •
   •
   •
   •
   •
   •
   •
   •
   •
   •
   •
   •
   •
   •
   •
   •
   •
   •
   •
   •
   •
   •
   •
   •
   •
   •
   •
   •
   •
   •
   •
   •
   •
   •
   •
   •
   •
   •
   •
   •
   •
   •
   •
   •
   •
   •
   •
   •
   •
   •
   •
   •
   •
   •
   •
   •
   •
   •
   •
   •
   •
   •
   •
   •
   •
   •
   •
   •
   •
   •
   •
   •
   •
   •
   •
   •
   •
   •
   •
   •
   •
   •
   •
   •
   •
   •
   •
   •
   •
   •
   •
   •
   •
   •
   •
   •
   •
   •
   •
   •
   •
   •
   •
   •
   •
   •
   •
   •
   •
   •
   •
   •
   •
   •
   •
   •
   •
   •
   •
   •
   •
   •
   •
   •
   •
   •
   •
   •
   •
   •
   •
   •
   •
   •
   •
   •
   •
   •
   •
   •
   •
   •
   •
   •
   •
   •
   •
   •
   •
   •
   •
   •
   •
   •
   •
   •
   •
   •
   • Count : **H** ОК Cancel
- Select your STELLA device in the list with one of its inputs.

- Click
- A new window opens [*Art-Net Device Configuration*].

| Art-Net Device Configuration                                          | ×                     |
|-----------------------------------------------------------------------|-----------------------|
| General                                                               |                       |
| Manufacturer : inoage                                                 | Website               |
| Product : STELLA Firmware : v2.2                                      | Firmware              |
| OEM Code: 0x04CA                                                      |                       |
| ESTA: 0x4941 - inoage GmbH                                            |                       |
| Style Code: (0x00) node                                               |                       |
| MAC Address :                                                         |                       |
| Short Name : 10.78.2.89                                               |                       |
| Long Name : MADRIX STELLA                                             |                       |
| LED Status Indicators : Mute                                          |                       |
| Device Ports                                                          |                       |
| Port Count: 1                                                         |                       |
| State : Port 1                                                        |                       |
| Universe Port OUT :                                                   |                       |
|                                                                       |                       |
| Universe Port IN : 256                                                |                       |
| 0x00FF                                                                |                       |
| IP Configuration                                                      |                       |
|                                                                       |                       |
|                                                                       |                       |
|                                                                       |                       |
|                                                                       |                       |
| Receive Broadcast M Receive Data Only From Directed Broadcast A       | ddress 10.255.255.255 |
| 10.0.0.0 255.0.0.0 68:5B:35:A4:7B:FB 1 GBit/s                         |                       |
| Receive Unicast Mode : 📃 Receive Data Only From IP Address 10.78.2.89 | )                     |
| 10 . 78 . 2 . 89                                                      |                       |
| Port Address : 6454 0x1936                                            |                       |
|                                                                       |                       |
| QK                                                                    | Apply Cancel          |
| OK CK                                                                 | concer                |

Universe Port IN

- By default, MADRIX STELLA sends DMX-IN data to universe 256 for Port 1 and to universe 255 for Port 2. You can change these settings in the Web Configuration or MADRIX Device Configuration window if required.

- If you have changed the settings, enter the exact same network universes here!
- Activate Receive Direct IP Mode and enter the IP Address of your MADRIX STELLA. Confirm with Apply

[E.g., 10.78.2.89]

- [You can also activate **Receive Broadcast Mode**. In this mode, MADRIX 5 will receive any DMX data that is sent in the network on this particular Art-Net universe.]
- Click OK

#### 6] Activating Your Art-Net Input Device

You need to activate the Art-Net input device. It is still deactivated.

Go to the menu Preferences > Device Manager... > DMX Devices
 [Keyboard shortcut: F4]

| Device Manager |                                          |          |              |                  | - 0       | ×  |
|----------------|------------------------------------------|----------|--------------|------------------|-----------|----|
| DMX Devices    | DVI Devices DMX Input Art-Net MIDI Audio |          |              |                  |           |    |
| State          | Device Name                              | Universe | OUT / IN     | ms / FPS         | Frames    |    |
| Off            | 10.78.2.89 (10.78.2.89) BindIdx1 Port:0  |          | оυт          | 30 / 33.3        | Optimized |    |
| Off            | 10.78.2.89 (10.78.2.89) BindIdx2 Port:0  |          |              | 30 / 33.3        | Optimized |    |
| Off            | 10.78.2.89 (10.78.2.89) BindIdx3 Port:0  |          | IN           | 30 / 33.3        |           |    |
| Off            | 10.78.2.89 (10.78.2.89) BindIdx4 Port:0  |          |              | 30 / 33.3        |           |    |
| 2 0            |                                          |          |              | In Use OUT : 0/2 | _         |    |
|                | * 🖵 123                                  |          | chirci ses i |                  | (         |    |
| Ŀ              |                                          |          | ОК           | Apply            | Cano      | el |

• Select the STELLA device in the list per its port.

[You can activate both input ports at the same time.]

- Right Mouse Click on the column State to set from Off to On [indicated by green light].
- **IN** is automatically activated.

| Device Manager |                                          |          |           |                  | - 0         | ×  |
|----------------|------------------------------------------|----------|-----------|------------------|-------------|----|
| DMX Devices    | DVI Devices DMX Input Art-Net MIDI Audio |          |           |                  |             | _  |
| State          | Device Name                              | Universe | OUT / IN  | ms / FPS         | Frames      |    |
| Off            | 10.78.2.89 (10.78.2.89) BindIdx1 Port:0  |          | OUT       | 30 / 33.3        | Optimized   |    |
| e Off          | 10.78.2.89 (10.78.2.89) BindIdx2 Port:0  | 2        | OUT       | 30 / 33.3        | Optimized   |    |
| 🕖 On           | 10.78.2.89 (10.78.2.89) BindIdx3 Port:0  |          | IN        | 30 / 33.3        | -           |    |
| 🕖 On           | 10.78.2.89 (10.78.2.89) BindIdx4 Port:0  |          | IN        | 30 / 33.3        | -           |    |
|                |                                          |          |           |                  |             |    |
|                | * 🖵 123                                  |          | Universes | In Use OUT : 0/. | 2048 IN : 2 | D  |
| œ <b>■</b>     |                                          |          | ОК        | Apply            | Cano        | el |

• If required, change the frame time.

- **Right Mouse Click** or **Left Mouse Double-Click** on the column **ms / FPS** and enter the required number.

- The frame time [in milliseconds; ms] affects the frame rate. The frame rate specifies how fast data is sent to the device or received from it [in Frames Per Second; FPS].

- Increase the frame time in order to decrease the frame rate [e.g., 40 ms = 25 FPS].

- Decrease the frame time in order to increase the frame rate [e.g., 20 ms = 50 FPS].

- The default value is 30 ms / 33.3 FPS.

- The minimum value is 1000 ms / 1 FPS.

- The maximum value is 5 ms / 200 FPS.

**Please note:** If you want to output high frame rates, make sure to set Main Mixing FPS in the Options to the same value in order to render the same frame rate [It is set to 50 FPS by default. Otherwise, frames will be duplicated].

**Please note:** If you want to input high frame rates, make sure to set DMX Controller Input FPS in the Options to the same value in order to process the same frame rate [It is set to 50 FPS by default. Otherwise, frames will be duplicated].

- Some LED fixtures might have problems with a low frame time / high frame rate. Then, it is recommended to increase the frame time / decrease the frame rate.

# 7] Activating DMX Input

Go to the menu Preferences > Device Manager... > DMX Input

| De | vice Manager                                 |                 |               |             |   |                |                |         | —    |        | ×  |  |
|----|----------------------------------------------|-----------------|---------------|-------------|---|----------------|----------------|---------|------|--------|----|--|
| D  | MX Devices                                   | OVI Devices DMX | Input Art-Net | MIDI Audio  |   |                |                |         |      |        |    |  |
|    | State                                        | Universe        |               | Device Name |   | Mapping        | Remote Control | Trigger |      |        |    |  |
|    | 🔴 Off                                        |                 |               |             |   | Off            | Off            | Off     |      |        |    |  |
|    | 🛑 Off                                        | 2               |               |             |   | Off            | Off            | Off     |      |        |    |  |
|    | 🔴 Off                                        | 3               |               |             |   | Off            | Off            | Off     |      |        |    |  |
|    | 🛑 Off                                        | 4               |               |             |   | Off            | Off            | Off     |      |        |    |  |
|    | 🛑 Off                                        | 5               |               |             |   | Off            | Off            | Off     |      |        |    |  |
|    | 🛑 Off                                        | 6               |               |             |   | Off            | Off            | Off     |      |        |    |  |
|    | 🏓 Off                                        |                 |               |             |   | Off            | Off            | Off     |      |        |    |  |
|    | 🛑 Off                                        | 8               |               |             |   | Off            | Off            | Off     |      |        | _  |  |
|    |                                              |                 |               |             |   |                |                |         |      | Ţ      |    |  |
|    | Device                                       |                 |               |             |   | Remote Control |                |         |      |        |    |  |
|    |                                              | DMX-IN D        | evice : None  |             |   | B              |                |         |      | Edit   |    |  |
|    |                                              |                 |               |             |   |                |                | 255 : 1 | - +  |        |    |  |
|    | Mapping                                      |                 |               |             |   |                |                |         |      |        |    |  |
|    | Map Channels From : 1 🛶 📫 To : 512 🛶 📫       |                 |               |             | + | Trigger        |                |         |      |        |    |  |
|    | To Universe : 1 🚍 📫 Start At Channel : 1 🛶 🕂 |                 |               |             | + | Port           |                |         |      |        |    |  |
|    |                                              |                 | Use HTP       |             |   | Assign         |                | <u></u> |      | Assign |    |  |
|    |                                              | L               | ] 0.2         |             |   |                |                |         | •    |        | -  |  |
|    | 8                                            |                 |               |             |   |                | O              | K A     | pply | Cance  | el |  |

Select your preferred DMX Universe in the list.

[By default, DMX universe 1 to 8 are listed. If you wish to increase the number of DMX-IN universes, you can change the setting under menu **Preferences > Options... > Performance**]

• Choose your **DMX-IN Device** in the section **Device**. Select the Art-Net input device via its IP address.

| State   | Universe   | Device Name                                    | Mapping           | Remote Control | Trigger   | Mapping    |
|---------|------------|------------------------------------------------|-------------------|----------------|-----------|------------|
| On      | 1          | 10.78.2.89 (10.78.2.89) BindIdx3 Port:0        | Off               | Off            | Off       | Remote     |
| Off     | 2          |                                                | Off               | Off            | Off       |            |
| Off     |            |                                                | Off               | Off            | Off       | Trigger    |
| Off     | 4          |                                                | Off               | Off            | Off       |            |
| Off     |            |                                                | Off               | Off            | Off       |            |
|         | 6          |                                                | Off               | Off            |           |            |
| Off     |            |                                                | Off               | Off            | Off       |            |
| Off     | 8          |                                                | Off               | Off            | Off       |            |
| Device  |            |                                                | Remote Control    |                |           | Ţ          |
|         | DMX-IN Dev | rice : 10.78.2.89 (10.78.2.89) BindIdx3 Port:0 | 🕞 None 0 Channels |                |           | M Edit     |
| Mapping |            |                                                |                   |                | 255 : 1 💻 | +          |
|         |            | 1 = + To: 512 = +                              | Trigger           |                |           |            |
|         |            | 1 🕳 🕂 Start At Channel : 1 📻 🕂                 | Port 1            |                |           |            |
|         |            |                                                | Assign 1          | <u> </u>       | <u> </u>  | 512 Assign |

- Art-Net input is now activated. MADRIX 5 can already receive DMX data.
- Now, choose how to use incoming data as explained below.

## 8] Art-Net Remote

#### Data

- At this point, MADRIX 5 is now already receiving any incoming data.
- You can now use this data, for example for Scripts and Macros.
- If you want to monitor incoming signals, select your DMX universe/DMX device in the list and click

#### Mapping

- Use Mapping, if you want to route incoming DMX signals through MADRIX 5 to your output [DMX-Thru].
- First, select your device in the list.
- Activate *Mapping*

• This feature maps incoming data to the specified DMX universe and channels.

| Device Manager |                |                      |                        |                |     |                     |                |                | - D X      |
|----------------|----------------|----------------------|------------------------|----------------|-----|---------------------|----------------|----------------|------------|
| DMX Devices D  | VI Devices DM) | (Input Art-Net M     | MIDI Audio             |                |     |                     |                |                |            |
| State          | Universe       |                      | Device Name            |                |     | Mapping             | Remote Control | Trigger        | Mapping    |
| 🔘 On           | 1              | ArtNet 0             | 001 (manual 1, 10.255. | .0.1 *) Port:0 |     | CH: 1 - 512 To U: 1 | Off            | Off            | Remote     |
| 🛑 Off          | 2              |                      |                        |                |     | Off                 | Off            | Off            | Trigger    |
| 🛑 Off          | 3              |                      |                        |                |     | Off                 | Off            | Off            | ange.      |
| 🛑 Off          | 4              |                      |                        |                |     | Off                 | Off            | Off            |            |
| 🛑 Off          | 5              |                      |                        |                |     | Off                 | Off            | Off            |            |
| 🛑 Off          | 6              |                      |                        |                |     | Off                 | Off            | Off            |            |
| 🛑 Off          |                |                      |                        |                |     | Off                 | Off            | Off            |            |
| 🛑 Off          | 8              |                      |                        |                |     | Off                 | Off            | Off            |            |
|                |                |                      |                        |                |     |                     |                |                | Ţ          |
| Device         |                |                      |                        |                | Rer | mote Control        |                |                |            |
|                | DMX-IN [       | Device : ArtNet 0001 | (manual 1, 10.255.0.1  | *) Port:0 🗸    | B   | None 0 Channels     |                |                | Edit       |
|                |                |                      |                        |                |     |                     | Start Addre    | 1              |            |
| Mapping        |                |                      |                        |                | L   |                     |                | •              |            |
| Map Ch         | annels From :  | 1 = =                | To :                   | 512 -          | Tri | gger                |                |                |            |
|                | To Universe :  | 1 = +                | Start At Channel :     | 1 - +          | 100 | Port 1              |                |                |            |
|                |                | Use HTP              |                        |                | As  | sign 1 .            |                | <u>+ + +</u> @ | 512 Assign |
| -              | 1111           |                      |                        |                |     |                     | 0              | K Ap           | ply Cancel |

Configure the following settings in the section Mapping

- **Map Channels From** - Defines which incoming channels are used. This is the start channel to specify the range of channels.

- **To** - Defines which incoming channels are used. This is the end channel to specify the range of channels.

- **To Universe** - Defines onto which output DMX universe MADRIX 5 should map the specified range of incoming channels.

- Start At Channel - Defines the first DMX channel of the output DMX universe MADRIX 5 should use.

- **Use HTP** - Activates the Highest Takes Precedence feature. You can map incoming data to a DMX address range that MADRIX 5 already controls. Use HTP and MADRIX 5 will compare incoming values with the DMX data it sends to the DMX output. As a result, MADRIX 5 will only use the highest of both values on a particular channel and send it to the output.

Click *Apply* to confirm.

#### **Remote Control**

- Use Remote Control, if you want to control the MADRIX 5 Software remotely
- First, select your device in the list.
- Activate *Remote*

 Select one of the built-in protocols in the section *Remote Control* as explained below or create your own remote configuration.

| Device | Manager   |               |                    |                         |                |      |              |               |          |            |            | —      |         | $\times$ |
|--------|-----------|---------------|--------------------|-------------------------|----------------|------|--------------|---------------|----------|------------|------------|--------|---------|----------|
| DMX I  | Devices D | VI Devices DM | KInput Art-Net     | MIDI Audio              |                |      |              |               |          |            |            |        |         |          |
|        | State     | Universe      |                    | Device Name             |                |      | Марр         | ing           | Remo     | te Control | Trigger    |        | Mapping |          |
|        | On        | 1             | ArtNet             | 0001 (manual 1, 10.255  | .0.1 *) Port:0 |      | Of           | f             | Nor      | ne 0 CH    | Off        |        | Remote  |          |
|        | Off       |               |                    |                         |                |      | Of           |               |          | Off        | Off        |        | Trigger |          |
| - 🔴    | Off       |               |                    |                         |                |      | Of           | f             |          | Off        | Off        |        |         |          |
|        | Off       |               |                    |                         |                |      | Of           |               |          | Off        | Off        |        |         |          |
| - 🔴    | Off       |               |                    |                         |                |      | Of           | f             |          | Off        | Off        |        |         |          |
|        | Off       |               |                    |                         |                |      | Of           |               |          | Off        | Off        |        |         |          |
| - 🔴    | Off       |               |                    |                         |                |      | Of           | f             |          | Off        | Off        |        |         |          |
|        | Off       |               |                    |                         |                |      | Of           |               |          | Off        | Off        |        |         | _        |
|        |           |               |                    |                         |                |      |              |               |          |            |            |        | Ţ       | 10       |
| De     | evice     |               |                    |                         |                | Ren  | note Control |               |          |            |            |        |         |          |
|        |           | DMX-IN I      | Device : ArtNet 00 | 1 (manual 1, 10.255.0.1 | *) Port:0 🛛 🗸  | B    | None 0 Ch    | nannels       |          |            |            | $\sim$ | Edit    |          |
|        |           |               |                    |                         |                |      | None         | 0             | Channels | Start Addr | ess: 1     |        |         |          |
| M      | apping    |               |                    |                         |                |      | Essential    | 6             | Channels |            |            |        |         |          |
|        |           |               | 1 = +              |                         | 512 🗕 🕂        | Trig | 🛙 Standard   | 36            | Channels |            |            |        |         |          |
|        |           |               | 1                  |                         | 1 🚍 🚓          |      | User         |               | Channels | User Con   | figuration |        |         |          |
|        |           |               | Use HTP            |                         |                | Ass  | ign 1        | ] <b>\$</b> - |          |            |            | 512    | Assign  |          |
| c I    |           |               |                    |                         |                |      |              |               |          | C          | Ж          | Apply  | Canc    | el       |

🕞 Open

None

User

F

Essential

Standard

None 0 Channels

Edit...

Start Address :

**P** 

0

6

36

0

Channels

Channels

Channels Channels

+

User Configuration

**Open** - Loads a previously saved MADRIX 5 DMX Remote Configuration file [of the file type \*.mdrx].

**Protocols -** Choose from a pre-configured protocol [configuration].

**DMX-IN Remote Editor** - Allows you to modify a configuration or create a new configuration.

**Start Address -** Defines on which particular DMX channel the protocol should start. The whole protocol will be mapped to this new address area.

**DMX Watcher** - Opens the DMX Watcher to monitor your DMX output or input.

#### Trigger

- Use Trigger, if you want to use incoming signals for the MADRIX 5 TRI Effects.
- First, select your device in the list.
- Activate Trigger

| Dev | ice Manager   |               |                                                      |      |                 |                |                    |     |         | × |
|-----|---------------|---------------|------------------------------------------------------|------|-----------------|----------------|--------------------|-----|---------|---|
| DI  | /IX Devices D | VI Devices DM | X Input Art-Net MIDI Audio                           |      |                 |                |                    |     |         |   |
|     | State         | Universe      | Device Name                                          |      | Mapping         | Remote Control | Trigger            |     | Mapping |   |
|     | On            | 1             | ArtNet 0001 (manual 1, 10.255.0.1 *) Port:0          |      | Off             | Off            | Port 1             |     | Remote  |   |
| 1   | Off           | 2             |                                                      |      | Off             | Off            | Off                |     | Trigger |   |
| - 1 | Off           |               |                                                      |      | Off             | Off            | Off                |     |         |   |
| 1   | Off           | 4             |                                                      |      | Off             | Off            | Off                |     |         |   |
| -   | Off           |               |                                                      |      | Off             | Off            | Off                |     |         |   |
| 1   | Off           | 6             |                                                      |      | Off             | Off            | Off                |     |         |   |
| -   | Off           |               |                                                      |      | Off             | Off            | Off                |     |         |   |
| 1   | Off           | 8             |                                                      |      | Off             | Off            | Off                |     |         |   |
|     |               |               |                                                      |      |                 |                |                    |     | Ţ       |   |
|     | Device        |               |                                                      | Rer  | note Control    |                |                    |     |         | T |
|     |               | DMX-IN        | Device : ArtNet 0001 (manual 1, 10.255.0.1 *) Port:0 |      | None 0 Channels |                |                    |     | Edit    |   |
|     |               |               |                                                      |      |                 |                | 255 : 1            | -   |         |   |
|     | Mapping       |               |                                                      |      |                 |                |                    |     |         |   |
|     |               |               | 1 🖛 📫 To: 512 🖛 📫                                    | Trig | jger            |                |                    |     |         |   |
|     |               |               | 1 🛶 🛶 Start At Channel : 1 🛶 🛶                       | 100  | Port 1          |                |                    |     |         |   |
|     |               |               | Use HTP                                              | As   | sign 1          |                | <del>     </del> @ | 512 | Assign  |   |
| 山   | H             |               |                                                      |      |                 | 0              | K Aş               | ply | Cancel  |   |

512

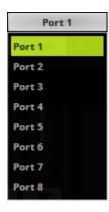

**Port -** Defines the port [Port 1 - 8] that is assigned to this DMX-IN Device. MADRIX 5 allows you to send trigger signals from up to 8 different devices [8 ports] and assign a MADRIX 5 TRI Effect the corresponding port.

**Value Range** - Defines the range of incoming DMX values that can be used as trigger signal.

- The minimum and default value is 1.
- The maximum and default value is 512.

**Assign Minimum Value -** Automatically assigns the minimum value when using the controller.

- Click **Assign** and use the control on your controller for the minimum value and the value will be set automatically in the MADRIX 5 Software.

#### Assign

Assign

**Assign Maximum Value -** Automatically assigns the maximum value when using the controller.

- Click **Assign** and use the control on your controller for the maximum value and the value will be set automatically in the MADRIX 5 Software.

#### 3.5 Input [sACN]

This topic includes:

- DMX-IN Via Ethernet Network [Streaming ACN / sACN]
- <u>1] Initial Configuration</u>
- 2] Windows Network Settings
- <u>3] Activating Streaming ACN</u>
- <u>4] Enabling Input</u>
- <u>5] Configure Your Device</u>
- 6] Enable DMX-IN
- 7] sACN Input

#### **DMX-IN Via Ethernet Network [Streaming ACN / sACN]**

You can connect MADRIX STELLA over Ethernet network to the network card of your computer that runs the MADRIX 5 Software. Data is sent to the STELLA via a port and from the STELLA to the MADRIX 5 via Ethernet network.

#### **1] Initial Configuration**

- Connect your external DMX controller to the DMX port of MADRIX STELLA.
- Connect MADRIX STELLA to power.
   [Please see safety instructions in the MADRIX STELLA Technical Manual & Quick Start Guide!]
- Connect MADRIX STELLA to your computer via network cabling.
- It is highly recommended to use Gigabit Ethernet network components [network card, switches, etc.].

Set up the corresponding settings in the »Configuration Using A Web Browser

#### 2] Windows Network Settings

- MADRIX 5 automatically sets up Streaming ACN network settings for you.
- You only need a computer with a network card and a valid IP address.
- You do not have to change the IP address settings in Windows for Streaming ACN!
- The IP address range for sACN devices is 239.255.X.X according to the Streaming ACN specifications.

[Even if your sACN devices are set to a different IP address range, you may try the connection from MADRIX 5 to your devices.]

- Make sure that your Firewall does not block data of the 239.255.X.X IP address range!
- Check the settings of the Windows Firewall.
- Learn more »Tips [Microsoft Windows / Networks / USB]

# **3] Activating Streaming ACN**

- Go to the menu Preferences > Options... > Devices Network
   [Keyboard shortcut: Ctrl+Alt+O > Devices Network]
- Activate ESTA Streaming ACN
- Choose your network card from the drop-down list. Make sure to select the correct network adapter that will be used for Streaming ACN!

[The IP address and Subnet mask label should help you select the correct adapter. It is not necessary to change any of these networks settings.]

- ACN Device Count Set up how many you are going to use.
   [This is the total amount of OUT and IN devices. Please set the exact number of devices you are using.
   If the count is higher, this creates unnecessary network traffic.]
- Click Apply

| Options                                                          | ×                                              |
|------------------------------------------------------------------|------------------------------------------------|
| Startup General Devices USB Devices Network User Interface Recor | ing Previews Performance                       |
| Philips Color Kinetics - KiNET                                   | ESTA - Streaming ACN                           |
| 10.242.3.7 255.255.255.255                                       | 10.242.3.7 255.255.255.255                     |
| Time To Detect Devices (s) : 30                                  | ACN Device Count : 1                           |
| Discovery Repetition To Detect Devices : 3                       | ACN CID : 7ce47ac7-8dba-454a-ac35-c5f40482bbb2 |
| Acquire Universe Assignment From Devices                         |                                                |
|                                                                  | Capture - CITP                                 |
| inoage - MADRIX                                                  | Enable Server                                  |
| Time To Detect Devices (s) : 3                                   | 10.242.3.7 255.255.255.255                     |
|                                                                  |                                                |
| MA Lighting - MA-Net                                             | Enable Visualizer (SCE Capture)                |
| 10.242.3.7 255.255.255.255                                       | 10.242.3.7 255.255.255.255                     |
| MA-Net2 💟 Session ID 01 💟                                        |                                                |
| Universes (Start / End) : 1 1                                    | Philips - Hue                                  |
|                                                                  |                                                |
| CAST Software - BlackTrax - RTTrPM                               |                                                |
| 10.242.3.7 255.255.255.255                                       |                                                |
| Network Port To Receive RTTrPM : 24002                           |                                                |
|                                                                  |                                                |
|                                                                  |                                                |
|                                                                  |                                                |
|                                                                  |                                                |
|                                                                  | OK Apply Cancel                                |

- ACN CID Being a network protocol, Streaming ACN sends a so-called CIDs [Component Identifier].
  - Every single ACN device has such a unique ID.
  - When using Streaming ACN, your MADRIX 5 Software is one of those devices.
  - When you start MADRIX 5 for the first time, this ID will be generated automatically for you. From this point onwards it will be used on your PC.
  - With this ID your MADRIX 5 Software can be easily identified in the network. Interfaces can detect this unique ID and can be configured to receive data from this particular device. Please note that the ACN interface must support this feature.

#### - Do not change the ACN CID, unless you are an experienced user!

Click OK to close the window.

#### 4] Enabling Input

 Go to *Preferences > Device Manager... > DMX Devices* [Keyboard shortcut: *F4*]

#### MADRIX STELLA User Manual

MADRIX 5 automatically creates and adds the number of interfaces to the list.

[according to ACN Device Count]

- Select your device.
- Right Mouse Click on the column OUT / IN to set to IN for data input if you wish to receive incoming
  data through this device.
- In DMX-IN mode, you will not be able to select the ACN protocol. MADRIX 5 will automatically select the correct protocol version.
- Set up the frame time for your device.

- *Right Mouse Click* or *Left Mouse Double-Click* on the column *ms / FPS* and enter the required number.

- The frame time [in milliseconds; ms] affects the frame rate. The frame rate specifies how fast data is sent to the device or received from it [in Frames Per Second; FPS].

- Increase the frame time in order to decrease the frame rate [e.g., 40 ms = 25 FPS].
- Decrease the frame time in order to increase the frame rate [e.g., 20 ms = 50 FPS].
- The default value is 30 ms / 33.3 FPS.
- The minimum value is 1000 ms / 1 FPS.
- The maximum value is 5 ms / 200 FPS.

**Please note:** If you want to output high frame rates, make sure to set Main Mixing FPS in the Options to the same value in order to render the same frame rate [It is set to 50 FPS by default. Otherwise, frames will be duplicated].

**Please note:** If you want to input high frame rates, make sure to set DMX Controller Input FPS in the Options to the same value in order to process the same frame rate [It is set to 50 FPS by default. Otherwise, frames will be duplicated].

- Some LED fixtures might have problems with a low frame time / high frame rate. Then, it is recommended to increase the frame time / decrease the frame rate.

| Device Manager |                                      |             |          |                |                       | - 0       | ×  |
|----------------|--------------------------------------|-------------|----------|----------------|-----------------------|-----------|----|
| DMX Devices    | OVI Devices DMX Input Art-Net MIDI A | udio        |          |                |                       |           |    |
| State          | ACN Id:00001, Univ:00001             | Device Name | Universe | OUT / IN<br>IN | ms / FPS<br>30 / 33.3 | Frames    |    |
|                |                                      |             |          |                |                       |           |    |
|                |                                      |             |          |                |                       |           |    |
|                |                                      |             |          |                |                       |           |    |
|                |                                      |             |          |                |                       |           |    |
|                |                                      |             |          |                |                       |           |    |
|                |                                      |             |          |                |                       |           |    |
|                |                                      |             |          |                |                       |           |    |
|                |                                      |             |          |                |                       |           |    |
| <u>р</u>       | ₩ 🖵 123…                             |             |          | Universes      | In Use OUT : 0/.      | 2048 IN:1 | D  |
|                |                                      |             |          | ОК             | Apply                 | y Canc    | el |

 Note: If you are loading a MADRIX 5 Setup, please check if the number of ACN devices in your setup corresponds with the number that is activated. The Setup stores the number of devices. But if you changed the amount and then loaded the Setup, the newly defined number will be activated.

#### 5] Configure Your Device

- Make sure that your device is still selected under Preferences > Device Manager... > DMX Devices
- Click
- A new window will open.

| ACN Device Configuration   |          |       |    | ×    |
|----------------------------|----------|-------|----|------|
| Source Name :              | MADRIX U | :256  |    |      |
| ACN Universe :             | 256 -    | +     |    |      |
|                            |          |       |    |      |
|                            |          |       |    |      |
|                            |          |       |    |      |
| ACN Multicast IP Address : |          |       |    |      |
|                            |          |       |    |      |
| ACN Unicast IP Address :   |          |       |    |      |
|                            |          |       |    |      |
| ок                         |          | Apply | Ca | ncel |

Set up the following settings for your devices:

 Source Name - Allows you to set up a specific name for the device. This name is send via network as well. Therefore, interfaces may be able to retrieve this name and can be configured to receive data from this source.

- If you are using the default name **MADRIX U:X**, the universe will automatically be displayed in the name [represented by X: 1, 2, 3, etc.].

• ACN Universe - Defines the DMX universe from which data is received.

- Set up the same universe that is set up in your MADRIX STELLA according to the Web Configuration. By default, MADRIX STELLA sends input data to network universe 256 for DMX 1 and universe 255 for DMX 2. You can change these settings in the Web Configuration if required.

- According to the Streaming ACN specifications, MADRIX 5 will automatically change the ACN IP

Address according to the ACN Universe.

- Click *Apply* to confirm your changes.
- Click OK to close the window.

## 6] Enable DMX-IN

Go to the menu Preferences > Device Manager... > DMX Input

| MX Devices D | VI Devices DMX In | put Art-Net | MIDI Audio  |           |          |          |                |                |          |
|--------------|-------------------|-------------|-------------|-----------|----------|----------|----------------|----------------|----------|
| State        | Universe          |             | Device Name |           |          | Mapping  | Remote Control | Trigger        | Mapping  |
| 📕 Off        |                   |             |             |           |          | Off      | Off            | Off            | Remote   |
| Off          | 2                 |             |             |           |          | Off      | Off            | Off            | Trigger  |
| 🛑 Off        | 3                 |             |             |           |          | Off      | Off            | Off            |          |
| Off          | 4                 |             |             |           |          | Off      | Off            | Off            |          |
| Off          | 5                 |             |             |           |          | Off      | Off            | Off            |          |
| Off          | 6                 |             |             |           |          | Off      | Off            | Off            |          |
| Off          |                   |             |             |           |          | Off      | Off            | Off            |          |
| Off          | 8                 |             |             |           |          | Off      | Off            | Off            | _        |
|              |                   |             |             |           |          |          |                |                | Ţ        |
| Device       |                   |             |             |           | Remote C | ontrol   |                |                |          |
|              | DMX-IN Dev        | ce: None    |             |           |          |          |                |                | 🗸 🛐 Edit |
|              |                   |             |             |           |          |          |                | ss : 1 🚽       | 145      |
| Mapping      |                   |             |             |           |          |          |                |                |          |
|              |                   | 1 - +       |             | : 512 🗕 🕂 | Trigger  |          |                |                |          |
|              |                   | 1 - +       |             | 1 🖬 🖬     | Port     |          |                |                |          |
|              |                   | Jse HTP     |             |           | Assign   | <u> </u> |                | <u>⊹ ⊹ +</u> ∰ | Assign   |

Select your preferred DMX Universe in the list.

[By default, DMX universe 1 to 8 are listed. If you wish to increase the number of DMX-IN universes, you can change the setting under menu **Preferences > Options... > Performance**]

Choose your DMX-IN Device in the section Device

| Device M | anager    |             |                    |                      |        |      |                 |                |                   | - 0    | ×      |
|----------|-----------|-------------|--------------------|----------------------|--------|------|-----------------|----------------|-------------------|--------|--------|
| DMX Dev  | vices DVI | Devices DM) | K Input Art-Net    | MIDI Audio           |        |      |                 |                |                   |        |        |
| St       | tate      | Universe    |                    | Device Name          |        |      | Mapping         | Remote Control | Trigger           | Марр   | ing    |
| 🕘 On     |           | 1           |                    | ACN Id:00001, Univ:0 | 0001   |      | Off             | Off            | Off               | Remo   | ote    |
| Of       | f         |             |                    |                      |        |      | Off             | Off            | Off               | Trigg  | er     |
| 🛛 🔴 Of   | f         |             |                    |                      |        |      | Off             | Off            | Off               |        |        |
| Of       | f         |             |                    |                      |        |      | Off             | Off            | Off               |        |        |
| 🛛 🛑 Of   | f         |             |                    |                      |        |      | Off             | Off            | Off               |        |        |
| 🛑 Of     | f         |             |                    |                      |        |      | Off             | Off            | Off               |        |        |
| 🔴 Of     | f         |             |                    |                      |        |      | Off             | Off            | Off               |        |        |
| 🛑 Of     | f         |             |                    |                      |        |      |                 |                | Off               |        |        |
|          |           |             |                    |                      |        |      |                 |                |                   |        | 10000  |
| Devi     | ce        |             |                    |                      |        | Rem  | note Control    |                |                   |        |        |
|          |           | DMX-IN I    | Device : ACN Id:00 | 001, Univ:00001      | $\sim$ | B    | None 0 Channels |                |                   | V 🖹 E  | dit    |
|          |           |             |                    |                      |        |      |                 | Start Addre    | 55 : 1            |        |        |
| Мар      | ping      |             |                    |                      |        | _    |                 |                |                   |        |        |
|          | Map Chann |             | 1 5 55             |                      | 512 -  | Trig | ger             |                |                   |        |        |
|          |           | Universe :  |                    | Start At Channel :   |        |      | Port 1          |                |                   |        |        |
|          |           |             | <u> </u>           |                      |        |      |                 |                |                   |        |        |
|          |           |             |                    |                      |        | Ass  | ign 1           |                | <del>; ; ; </del> | 512 As | sign   |
| 6        | 1111      | 11          |                    |                      |        |      |                 | 0              | K Aj              | oply C | Cancel |

- [If needed, you can disable DMX-IN by choosing **None** for your **DMX-IN Device** in the section **Device**]
- sACN input is now activated. MADRIX 5 can already receive DMX data.
- Now, choose how to use incoming data as explained below.

# 7] sACN Input

#### Data

- At this point, MADRIX 5 is now already receiving any incoming data.
- You can now use this data, for example for Scripts and Macros.
- If you want to monitor incoming signals, select your DMX universe/DMX device in the list and click

#### Mapping

- Use Mapping, if you want to route incoming DMX signals through MADRIX 5 to your output [DMX-Thru].
- First, select your device in the list.
- Activate *Mapping*

• This feature maps incoming data to the specified DMX universe and channels.

| Device Manager |                |                     |                           |               |          |                     |                |          |            |  |
|----------------|----------------|---------------------|---------------------------|---------------|----------|---------------------|----------------|----------|------------|--|
| DMX Devices D  | VI Devices DMX | (Input Art-Net I    | MIDI Audio                |               |          |                     |                |          |            |  |
| State          | Universe       |                     | Device Name               |               |          | Mapping             | Remote Control | Trigger  | Mapping    |  |
| 🔘 On           | 1              | ArtNet              | 001 (manual 1, 10.255.0   | 0.1 *) Port:0 |          | CH: 1 - 512 To U: 1 | Off            | Off      | Remote     |  |
| 🔴 Off          | 2              |                     |                           |               |          | Off                 | Off            | Off      | Trigger    |  |
| 🛑 Off          |                |                     |                           |               |          | Off                 | Off            | Off      |            |  |
| 🛑 Off          | 4              |                     |                           |               |          | Off                 | Off            | Off      |            |  |
| 🛑 Off          | 5              |                     |                           |               |          | Off                 | Off            | Off      |            |  |
| 🔴 Off          | 6              |                     |                           |               |          | Off                 | Off            | Off      |            |  |
| le off         |                |                     |                           |               |          | Off                 | Off            | Off      |            |  |
| 🛑 Off          | 8              |                     |                           |               |          | Off                 | Off            | Off      |            |  |
|                |                |                     |                           |               |          |                     |                |          | Ţ          |  |
| Device         |                |                     |                           |               | Rer      | note Control        |                |          |            |  |
|                | DMX-IN I       | Device : ArtNet 000 | l (manual 1, 10.255.0.1 1 | *) Port:0 🗸   | B        | None 0 Channels     |                |          | E Edit     |  |
|                |                |                     |                           |               |          |                     | Start Addre    | 1        |            |  |
| Mapping        |                |                     |                           |               | <u> </u> |                     |                | · ·      |            |  |
| Map Ch         | annels From :  | 1 = +               | To :                      | 512           | Trig     | gger (              |                |          |            |  |
|                | To Universe :  | 1 = +               | Start At Channel :        | 1 - +         |          |                     |                |          |            |  |
|                |                | Use HTP             |                           |               | As       | sign 1 🛄 1          |                | <u> </u> | 512 Assign |  |
| -              |                |                     |                           |               |          |                     | 0              | K Ap     | ply Cancel |  |

Configure the following settings in the section Mapping

- **Map Channels From** - Defines which incoming channels are used. This is the start channel to specify the range of channels.

- **To** - Defines which incoming channels are used. This is the end channel to specify the range of channels.

- **To Universe** - Defines onto which output DMX universe MADRIX 5 should map the specified range of incoming channels.

- Start At Channel - Defines the first DMX channel of the output DMX universe MADRIX 5 should use.

- **Use HTP** - Activates the Highest Takes Precedence feature. You can map incoming data to a DMX address range that MADRIX 5 already controls. Use HTP and MADRIX 5 will compare incoming values with the DMX data it sends to the DMX output. As a result, MADRIX 5 will only use the highest of both values on a particular channel and send it to the output.

Click *Apply* to confirm.

#### **Remote Control**

- Use Remote Control, if you want to control the MADRIX 5 Software remotely
- First, select your device in the list.
- Activate *Remote*

 Select one of the built-in protocols in the section *Remote Control* as explained below or create your own remote configuration.

| Device Manag | ger            |                                                      |      |              |            |                      |            |        |         | $\times$ |
|--------------|----------------|------------------------------------------------------|------|--------------|------------|----------------------|------------|--------|---------|----------|
| DMX Devices  | DVI Devices DM | X Input Art-Net MIDI Audio                           |      |              |            |                      |            |        |         |          |
| State        | Universe       | Device Name                                          |      | Марр         |            | Remote Control       | Trigger    |        | Mapping |          |
| On On        | 1              | ArtNet 0001 (manual 1, 10.255.0.1 *) Port:0          |      | Of           |            | None 0 CH            | Off        |        | Remote  |          |
| Off          | 2              |                                                      |      | Off          |            | Off                  | Off        |        | Trigger |          |
| Off          | 3              |                                                      |      | Off          |            | Off                  | Off        |        |         |          |
| le off       | 4              |                                                      |      | Off          |            | Off                  | Off        |        |         |          |
| i Off        | 5              |                                                      |      | Of           |            | Off                  | Off        |        |         |          |
| 🔴 Off        | 6              |                                                      |      | Ofi          |            | Off                  | Off        |        |         |          |
| 🔴 Off        |                |                                                      |      | Of           |            | Off                  | Off        |        |         |          |
| 🔴 Off        | 8              |                                                      |      | Of           |            | Off                  | Off        |        |         |          |
|              |                |                                                      |      |              |            |                      |            |        | Ţ       |          |
| Device       |                |                                                      | Rer  | note Control |            |                      |            |        |         |          |
|              | DMX-IN         | Device : ArtNet 0001 (manual 1, 10.255.0.1 *) Port:0 | B    | None 0 Ch    | annels     |                      |            | $\sim$ | Edit    |          |
|              |                |                                                      |      | None         | 0          | Channels Store Addre | :55 : 1    |        |         |          |
| Mapping      |                |                                                      |      | Essential    |            | Channels             |            |        |         |          |
| Мар          |                | 1 🛶 📫 To: 512 🛶 📫                                    | Trig | 🛿 Standard   | 36         | Channels             |            |        |         |          |
|              |                | 1 🛶 🕂 Start At Channel : 🛛 1 🛶 🕂                     | 100  | User         | 0          | Channels User Cont   | figuration |        |         |          |
|              |                |                                                      | Ass  | sign 1       | <b>₩</b> + |                      |            | 512    | Assign  |          |
| 6            |                |                                                      |      |              |            | 0                    | KA         | pply   | Cance   | el 👘     |

🕞 Open

None

User

F

Essential

Standard

None 0 Channels

Edit...

Start Address :

Q

0

6

36

0

Channels

Channels

Channels Channels

+

User Configuration

**Open** - Loads a previously saved MADRIX 5 DMX Remote Configuration file [of the file type \*.mdrx].

**Protocols -** Choose from a pre-configured protocol [configuration].

**DMX-IN Remote Editor** - Allows you to modify a configuration or create a new configuration.

**Start Address -** Defines on which particular DMX channel the protocol should start. The whole protocol will be mapped to this new address area.

**DMX Watcher** - Opens the DMX Watcher to monitor your DMX output or input.

### Trigger

- Use Trigger, if you want to use incoming signals for the MADRIX 5 TRI Effects.
- First, select your device in the list.
- Activate Trigger

| Dev | ice Manager   |               |                                                      |      |                 |                |                    |     |           | × |
|-----|---------------|---------------|------------------------------------------------------|------|-----------------|----------------|--------------------|-----|-----------|---|
| DI  | /IX Devices D | VI Devices DM | X Input Art-Net MIDI Audio                           |      |                 |                |                    |     |           |   |
|     | State         | Universe      | Device Name                                          |      | Mapping         | Remote Control | Trigger            |     | Mapping   |   |
|     | On            | 1             | ArtNet 0001 (manual 1, 10.255.0.1 *) Port:0          |      | Off             | Off            | Port 1             |     | Remote    |   |
| 1   | Off           | 2             |                                                      |      | Off             | Off            | Off                |     | Trigger   |   |
|     | Off           |               |                                                      |      | Off             | Off            | Off                |     | i i iggei |   |
| 1   | Off           | 4             |                                                      |      | Off             | Off            | Off                |     |           |   |
| -   | Off           |               |                                                      |      | Off             | Off            | Off                |     |           |   |
| 1   | Off           | 6             |                                                      |      | Off             | Off            | Off                |     |           |   |
| -   | Off           |               |                                                      |      | Off             | Off            | Off                |     |           |   |
| 1   | Off           | 8             |                                                      |      | Off             | Off            | Off                |     |           |   |
|     |               |               |                                                      |      |                 |                |                    |     | Ţ         |   |
|     | Device        |               |                                                      | Rer  | note Control    |                |                    |     |           | 1 |
|     |               | DMX-IN        | Device : ArtNet 0001 (manual 1, 10.255.0.1 *) Port:0 |      | None 0 Channels |                |                    |     | Edit      |   |
|     |               |               |                                                      |      |                 |                | 255 : 1 -          | -   |           |   |
|     | Mapping       |               |                                                      |      |                 |                |                    |     |           |   |
|     |               |               | 1 📻 🕂 To : 512 📻 🕂                                   | Trig | jger            |                |                    |     |           |   |
|     |               |               | 1 📥 🗕 Start At Channel : 1 📥 🚽                       | 100  | Port 1          |                |                    |     |           |   |
|     |               |               | Use HTP                                              | As   | sign 1          |                | <del>     </del> @ | 512 | Assign    |   |
| 山   |               |               |                                                      |      |                 | 0              | K Aş               | ply | Cancel    |   |

512

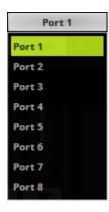

**Port -** Defines the port [Port 1 - 8] that is assigned to this DMX-IN Device. MADRIX 5 allows you to send trigger signals from up to 8 different devices [8 ports] and assign a MADRIX 5 TRI Effect the corresponding port.

**Value Range** - Defines the range of incoming DMX values that can be used as trigger signal.

- The minimum and default value is 1.
- The maximum and default value is 512.

**Assign Minimum Value -** Automatically assigns the minimum value when using the controller.

- Click **Assign** and use the control on your controller for the minimum value and the value will be set automatically in the MADRIX 5 Software.

Assign

Assign

**Assign Maximum Value -** Automatically assigns the maximum value when using the controller.

- Click **Assign** and use the control on your controller for the maximum value and the value will be set automatically in the MADRIX 5 Software.

### 3.6 Input [USB]

This topic includes:

- DMX-IN Via USB
- <u>1] Initial Configuration</u>
- 2] Enabling Drivers In MADRIX 5
- <u>3] Activating Devices</u>
- <u>4] Activating DMX Input</u>
- <u>5] DMX-IN</u>

## **DMX-IN Via USB**

You can connect the STELLA directly via USB to the computer that runs the MADRIX 5 Software. Data is sent to the STELLA via a port and from the STELLA to MADRIX 5 via USB.

## **1] Initial Configuration**

- Connect your external DMX controller to the required DMX port of MADRIX STELLA.
- Connect MADRIX STELLA to your computer via USB.
   [Use the provided USB cable]
- Make sure to check the power-management options of Windows. Learn more »<u>PC Power</u> <u>Management</u>

# 2] Enabling Drivers In MADRIX 5

- Go to the menu *Preferences > Options... > Devices USB* [Keyboard shortcut: *Ctrl+Alt+O > Devices USB*]
- Activate MADRIX STELLA

[The option is activated by default.]

- Click Apply
- Close the window with OK

| Options                                                                                  | ×               |
|------------------------------------------------------------------------------------------|-----------------|
| Startup General Devices USB Devices Network User Interface Recording Previews Performanc | e               |
|                                                                                          |                 |
| Device Drivers                                                                           |                 |
| GamePort                                                                                 | Select All      |
| MADRIX I/O                                                                               | Deselect All    |
| MADRIX LUNA                                                                              |                 |
| MADRIX NEBULA                                                                            |                 |
| MADRIX ORION                                                                             |                 |
| MADRIX PLEXUS                                                                            |                 |
| MADRIX STELLA                                                                            |                 |
| MADRIX USB SMPTE                                                                         |                 |
| MADRIX USB ONE / MADRIX NEO                                                              |                 |
|                                                                                          |                 |
|                                                                                          |                 |
|                                                                                          |                 |
|                                                                                          |                 |
|                                                                                          |                 |
|                                                                                          |                 |
|                                                                                          |                 |
|                                                                                          |                 |
|                                                                                          |                 |
|                                                                                          |                 |
|                                                                                          |                 |
|                                                                                          | OK Apply Cancel |

# **3] Activating Devices**

- Go to the menu *Preferences > Device Manager... > DMX Devices* [Keyboard shortcut: *F4*]
- Your STELLA devices and their two ports will appear in the list.

If your devices are not in the list, click

[In the screenshot below, one STELLA is connected.]

| Device Manager |                                          |          |           |                  | - 0          | ×   |
|----------------|------------------------------------------|----------|-----------|------------------|--------------|-----|
| DMX Devices    | DVI Devices DMX Input Art-Net MIDI Audio |          |           |                  |              |     |
| State          | Device Name                              | Universe | OUT / IN  | ms / FPS         | Frames       |     |
| 🔵 On           | MADRIX STELLA #STELLA000601 - DMX 01     |          | OUT       | 30 / 33.3        | Optimized    |     |
| 😑 On           | MADRIX STELLA #STELLA000601 - DMX 02     |          | OUT       | 30 / 33.3        | Optimized    |     |
|                |                                          |          |           |                  |              |     |
| 2 0            | × 🖓 123···                               |          | Universes | In Use OUT : 2/2 | 2048 114 : 0 |     |
|                |                                          |          | ОК        | Apply            | Cano         | cel |

- Select the required port in the list.
- Right Mouse Click on the column OUT / IN to set to IN for data input.

| Devic | e Manager |                                          |          |           |                 | - 🗆       | $\times$ |
|-------|-----------|------------------------------------------|----------|-----------|-----------------|-----------|----------|
| DMX   | C Devices | DVI Devices DMX Input Art-Net MIDI Audio |          |           |                 |           | _        |
|       | State     | Device Name                              | Universe | OUT / IN  | ms / FPS        | Frames    |          |
|       | On        | MADRIX STELLA #STELLA000601 - DMX 01     | 1        | ουτ       | 30 / 33.3       | Optimized |          |
|       | On        | MADRIX STELLA #STELLA000601 - DMX 02     |          | IN        | 30 / 33.3       | -         |          |
|       |           |                                          |          |           |                 |           |          |
|       |           |                                          |          |           |                 |           |          |
|       |           |                                          |          |           |                 |           |          |
|       |           |                                          |          |           |                 |           |          |
|       |           |                                          |          |           |                 |           |          |
|       |           |                                          |          |           |                 |           |          |
|       |           |                                          |          |           |                 |           |          |
|       |           |                                          |          |           |                 |           |          |
|       |           |                                          |          |           |                 |           |          |
|       |           |                                          |          |           |                 |           |          |
|       |           |                                          |          |           |                 |           |          |
|       |           |                                          |          |           |                 |           |          |
|       |           |                                          |          |           |                 |           |          |
| 2     | 0         | ¥ 🖵 123**                                |          | Universes | In Use OUT : 1/ | 2048 IN:1 | D        |
| D I   |           |                                          |          | ОК        | Appi            | y Cano    | cel      |

• If required, change the frame time.

- Right Mouse Click or Left Mouse Double-Click on the column ms / FPS and enter the required

number.

- The frame time [in milliseconds; ms] affects the frame rate. The frame rate specifies how fast data is sent to the device or received from it [in Frames Per Second; FPS].

- Increase the frame time in order to decrease the frame rate [e.g., 40 ms = 25 FPS].
- Decrease the frame time in order to increase the frame rate [e.g., 20 ms = 50 FPS].
- The default value is 30 ms / 33.3 FPS.
- The minimum value is 1000 ms / 1 FPS.
- The maximum value is 5 ms / 200 FPS.

**Please note:** If you want to output high frame rates, make sure to set Main Mixing FPS in the Options to the same value in order to render the same frame rate [It is set to 50 FPS by default. Otherwise, frames will be duplicated].

**Please note:** If you want to input high frame rates, make sure to set DMX Controller Input FPS in the Options to the same value in order to process the same frame rate [It is set to 50 FPS by default. Otherwise, frames will be duplicated].

- Some LED fixtures might have problems with a low frame time / high frame rate. Then, it is recommended to increase the frame time / decrease the frame rate.

## **4] Activating DMX Input**

Go to the menu Preferences > Device Manager... > DMX Input

| Device Manage | er              |               |                          |        |              |                |                    | —   |        | $\times$ |
|---------------|-----------------|---------------|--------------------------|--------|--------------|----------------|--------------------|-----|--------|----------|
| DMX Devices   | DVI Devices DMX | Input Art-Net | MIDI Audio               |        |              |                |                    |     |        |          |
| State         | Universe        |               | Device Name              |        | Mapping      | Remote Control | Trigger            |     |        |          |
| Off           |                 |               |                          |        | Off          | Off            | Off                |     |        |          |
| Off           | 2               |               |                          |        | Off          | Off            | Off                |     |        |          |
| Off           | 3               |               |                          |        | Off          | Off            | Off                |     |        |          |
| Off           | 4               |               |                          |        | Off          | Off            | Off                |     |        |          |
| Off           | 5               |               |                          |        | Off          | Off            | Off                |     |        |          |
| 🔴 Off         | 6               |               |                          |        | Off          | Off            | Off                |     |        |          |
| Off           |                 |               |                          |        | Off          | Off            | Off                |     |        |          |
| 🔴 Off         | 8               |               |                          |        | Off          | Off            | Off                |     |        |          |
|               |                 |               |                          |        |              |                |                    |     | Ţ      |          |
| Device        |                 |               |                          | Remo   | te Control   |                |                    |     |        |          |
|               | DMX-IN D        | evice : None  |                          | B      |              |                |                    | V   | Edit   |          |
|               |                 |               |                          |        |              |                | ess : 1 🗕          | +   |        |          |
| Mapping       |                 |               |                          |        |              |                |                    |     |        |          |
| Map           |                 | 1 🔤 🕂         | To: 512 📟 📫              | Trigge | er           |                |                    |     |        |          |
|               |                 | 1 5 55        | Start At Channel : 1 💻 🛖 | 000000 | Port         |                |                    |     |        |          |
|               |                 | Use HTP       |                          | Assig  | • I <u>i</u> | <u> </u>       | <del></del>        | 1   | Assign |          |
|               |                 |               |                          |        |              |                | · · · <del>·</del> |     |        |          |
| ŀ 🖥 💷         |                 |               |                          |        |              | C              | K Ap               | ply | Cance  | el       |

Select your preferred DMX Universe in the list.

[By default, DMX universe 1 to 8 are listed. If you wish to increase the number of DMX-IN universes, you can change the setting under menu **Preferences > Options... > Performance**]

• Choose your **DMX-IN Device** in the section **Device**. Select **MADRIX STELLA** 

| De | evice Manager |                 |                      |                           |        |                 |                |           | - <b>D</b> X |
|----|---------------|-----------------|----------------------|---------------------------|--------|-----------------|----------------|-----------|--------------|
| ſ  | DMX Devices   | OVI Devices DMX | K Input Art-Net MI   | DI Audio                  |        |                 |                |           |              |
|    | State         | Universe        |                      | Device Name               |        | Mapping         | Remote Control | Trigger   | Mapping      |
|    | 🔘 On          | 1               | MADRIX S             | TELLA #STELLA000086 - DMX | 02     | Off             | Off            | Off       | Remote       |
|    | Off           | 2               |                      |                           |        | Off             | Off            | Off       | Trigger      |
|    | Off           | 3               |                      |                           |        | Off             | Off            | Off       |              |
|    | Off           | 4               |                      |                           |        | Off             | Off            | Off       |              |
|    | Off           | 5               |                      |                           |        | Off             | Off            | Off       |              |
|    | le Off        | 6               |                      |                           |        | Off             | Off            | Off       |              |
|    | le off        |                 |                      |                           |        | Off             | Off            | Off       |              |
|    | 🛑 Off         | 8               |                      |                           |        | Off             | Off            | Off       |              |
|    |               |                 |                      |                           |        |                 |                |           | <u> </u>     |
|    | Device        |                 |                      |                           |        | Remote Control  |                |           |              |
|    |               | DMX-IN [        | Device : MADRIX STEL | LA #STELLA000086 - DMX 02 | $\sim$ | None 0 Channels |                |           | 🗸 🗈 Edit     |
|    |               |                 |                      |                           |        |                 |                | ess : 1 - |              |
|    | Mapping       |                 |                      |                           |        |                 |                |           |              |
|    |               |                 | 1 🚍 🕂                | To : 512                  | -+     | Trigger         |                |           |              |
|    |               |                 | 1 2 2 3              | Start At Channel : 1      | 88 1   | Port 1          |                |           |              |
|    |               |                 | Use HTP              | · · · · · ·               | Ii     | Assign 1        | <u> </u>       | ┿┿┿       | 512 Assign   |
|    |               |                 |                      |                           |        |                 |                |           |              |
| ß  | ÷ 🖩 💷         |                 |                      |                           |        |                 | c              | A A       | pply Cancel  |

- DMX-IN is now activated. MADRIX 5 can already receive DMX data.
- Now, choose how to use incoming data as explained below.

## **5] DMX-IN**

#### Data

- At this point, MADRIX 5 is now already receiving any incoming data.
- You can now use this data, for example for Scripts and Macros.
- If you want to monitor incoming signals, select your DMX universe/DMX device in the list and click

### Mapping

- Use Mapping, if you want to route incoming DMX signals through MADRIX 5 to your output [DMX-Thru].
- First, select your device in the list.
- Activate *Mapping*
- This feature maps incoming data to the specified DMX universe and channels.

| Dev | vice Manager |                |                    |                                 |        |      |                     |                |         | —    |         | ×  |
|-----|--------------|----------------|--------------------|---------------------------------|--------|------|---------------------|----------------|---------|------|---------|----|
| D   | MX Devices D | VI Devices DM) | Input Art-Net      | MIDI Audio                      |        |      |                     |                |         |      |         | _  |
|     | State        | Universe       |                    | Device Name                     |        |      | Mapping             | Remote Control | Trigger |      | Mapping |    |
|     | 🕖 On         | 1              | ArtNet             | 0001 (manual 1, 10.255.0.1 *)   | Port:0 |      | CH: 1 - 512 To U: 1 | Off            | Off     |      | Remote  |    |
|     | 🔴 Off        |                |                    |                                 |        |      | Off                 | Off            | Off     |      | Trigger |    |
|     | 🛑 Off        | 3              |                    |                                 |        |      | Off                 | Off            | Off     |      |         |    |
|     | 🛑 Off        |                |                    |                                 |        |      | Off                 | Off            | Off     |      |         |    |
|     | 🔴 Off        | 5              |                    |                                 |        |      | Off                 | Off            | Off     |      |         |    |
|     | 🔴 Off        |                |                    |                                 |        |      | Off                 | Off            | Off     |      |         |    |
|     | 🛑 Off        |                |                    |                                 |        |      | Off                 | Off            | Off     |      |         |    |
|     | 🛑 Off        |                |                    |                                 |        |      | Off                 | Off            | Off     |      |         | _  |
|     |              |                |                    |                                 |        |      |                     |                |         |      | Ţ       |    |
|     | Device       |                |                    |                                 |        | Ren  | note Control        |                |         |      |         |    |
|     |              | DMX-IN [       | Device : ArtNet 00 | 01 (manual 1, 10.255.0.1 *) Por | t:0 🗸  | B    | None 0 Channels     |                |         |      | Edit    |    |
|     |              |                |                    |                                 |        |      |                     |                | 255 : 1 | -    |         |    |
|     | Mapping      |                |                    |                                 |        |      |                     |                |         | _    |         |    |
|     | Map Cha      | annels From :  | 1 — +              | To : 51                         | 2 - +  | Trig | ger                 |                |         |      |         |    |
|     |              | To Universe :  | 1 = +              | Start At Channel :              | 1 = +  |      | Port 1              |                |         |      |         |    |
|     |              | _              | Use HTP            |                                 |        | Ass  | ign   1             | <u> </u>       | ┿┿┿     | 512  | Assign  |    |
|     |              |                | _                  |                                 |        |      |                     |                |         |      |         |    |
|     | 8            |                |                    |                                 |        |      |                     | o              | K A     | oply | Cance   | el |

• Configure the following settings in the section Mapping

- **Map Channels From** - Defines which incoming channels are used. This is the start channel to specify the range of channels.

- **To** - Defines which incoming channels are used. This is the end channel to specify the range of channels.

- **To Universe** Defines onto which output DMX universe MADRIX 5 should map the specified range of incoming channels.
- Start At Channel Defines the first DMX channel of the output DMX universe MADRIX 5 should use.

- **Use HTP** - Activates the Highest Takes Precedence feature. You can map incoming data to a DMX address range that MADRIX 5 already controls. Use HTP and MADRIX 5 will compare incoming values with the DMX data it sends to the DMX output. As a result, MADRIX 5 will only use the highest of both values on a particular channel and send it to the output.

Click *Apply* to confirm.

## **Remote Control**

- Use Remote Control, if you want to control the MADRIX 5 Software remotely
- First, select your device in the list.
- Activate *Remote*
- Select one of the built-in protocols in the section *Remote Control* as explained below or create your own remote configuration.

| Device Manager | r               |                                                          |     |                |                   |                   |            | _      |         |
|----------------|-----------------|----------------------------------------------------------|-----|----------------|-------------------|-------------------|------------|--------|---------|
| DMX Devices    | DVI Devices DM) | KInput Art-Net MIDI Audio                                |     |                |                   |                   |            |        | _       |
| State          | Universe        | Device Name                                              |     | Mapping        |                   | Remote Control    | Trigger    |        | Mapping |
| 🔘 On           | 1               | ArtNet 0001 (manual 1, 10.255.0.1 *) Port:0              |     | Off            |                   | None 0 CH         | Off        |        | Remote  |
| 🔴 Off          | 2               |                                                          |     | Off            |                   | Off               | Off        |        | Trigger |
| le off         | 3               |                                                          |     | Off            |                   | Off               | Off        |        |         |
| 🔴 Off          | 4               |                                                          |     | Off            |                   | Off               | Off        |        |         |
| 🔴 Off          | 5               |                                                          |     | Off            |                   | Off               | Off        |        |         |
| 🔴 Off          | 6               |                                                          |     | Off            |                   | Off               | Off        |        |         |
| le off         |                 |                                                          |     | Off            |                   | Off               | Off        |        |         |
| 🔴 Off          | 8               |                                                          |     | Off            |                   | Off               | Off        |        |         |
|                |                 |                                                          |     |                |                   |                   |            | - 12   | Ţ       |
| Device         |                 |                                                          | Rer | note Control   |                   |                   |            |        |         |
|                | DMX-IN I        | Device : ArtNet 0001 (manual 1, 10.255.0.1 *) Port:0 🛛 😽 | B   | None 0 Channel | s                 |                   |            | $\sim$ | E Edit  |
|                |                 |                                                          |     | None 0         | Cha               | nnels Start Addri | 255: 1     |        |         |
| Mapping        |                 |                                                          |     | Essential 6    | Cha               | nnels             |            |        |         |
| Map Ci         |                 | 1 🖛 🕂 To: 512 📻 📫                                        | Tri | gg Standard 36 | Cha               | nnels             |            |        |         |
|                |                 | 1 📥 🕂 Start At Channel : 1 📥 🕂                           | 100 | User 0         | Cha               | nnels User Con    | figuration |        |         |
|                |                 | Use HTP                                                  | As  | sign 1         | <u>1 1</u><br>1 1 |                   |            | 512    | Assign  |
| 6 🖥 💷          |                 |                                                          |     |                |                   | C                 | K A        | pply   | Cancel  |

🕞 Open

**Open** - Loads a previously saved MADRIX 5 DMX Remote Configuration file [of the file type \*.mdrx].

| None 0 Ch | annels |          |                    | $\sim$ |
|-----------|--------|----------|--------------------|--------|
| None      | 0      | Channels | Start Address :    |        |
| Essential | 6      | Channels |                    |        |
| Standard  | 36     | Channels |                    |        |
| User      | 0      | Channels | User Configuration |        |

E Edit...

Protocols - Chaose from a pre-configured protocol

**Protocols -** Choose from a pre-configured protocol [configuration].

**DMX-IN Remote Editor** - Allows you to modify a configuration or create a new configuration.

| Start Address : | 1 — + |
|-----------------|-------|
|                 |       |
|                 |       |
|                 |       |

**Start Address -** Defines on which particular DMX channel the protocol should start. The whole protocol will be mapped to this new address area.

**DMX Watcher** - Opens the DMX Watcher to monitor your DMX output or input.

### Trigger

- Use Trigger, if you want to use incoming signals for the MADRIX 5 TRI Effects.
- First, select your device in the list.
- Activate Trigger

| )evice Manager |                |                                                          |       |                 |                |           |            |
|----------------|----------------|----------------------------------------------------------|-------|-----------------|----------------|-----------|------------|
| DMX Devices D  | VI Devices DMX | (Input Art-Net MIDI Audio                                |       |                 |                |           |            |
| State          | Universe       | Device Name                                              |       | Mapping         | Remote Control | Trigger   | Mapping    |
| 🔘 On           | 1              | ArtNet 0001 (manual 1, 10.255.0.1 *) Port:0              |       | Off             | Off            | Port 1    | Remote     |
| le off         | 2              |                                                          |       | Off             | Off            | Off       | Trigger    |
| 🛑 Off          |                |                                                          |       | Off             | Off            | Off       |            |
| 🛑 Off          | 4              |                                                          |       | Off             | Off            | Off       |            |
| 🛑 Off          |                |                                                          |       | Off             | Off            | Off       |            |
| 🔴 Off          | 6              |                                                          |       | Off             | Off            | Off       |            |
| 🔴 Off          |                |                                                          |       | Off             | Off            | Off       |            |
| 🛑 Off          | 8              |                                                          |       | Off             | Off            | Off       |            |
|                |                |                                                          |       |                 |                |           | Ţ          |
| Device         |                |                                                          | Rem   | ote Control     |                |           |            |
|                | DMX-IN D       | Device : ArtNet 0001 (manual 1, 10.255.0.1 *) Port:0 🛛 🔽 | B     | None 0 Channels |                |           | V E Edit   |
|                |                |                                                          |       |                 |                | ess : 1 🚽 | 4          |
| Mapping        |                |                                                          |       |                 |                |           |            |
|                |                | 1 🛶 🕂 To: 512 🛶 🕂                                        | Trigg | jer             |                |           |            |
|                |                | 1 🛶 🕂 Start At Channel : 1 🛶 🛖                           | 1000  | Port 1          |                |           |            |
|                |                | Use HTP                                                  | Assi  | gn 1            |                | <u> </u>  | 512 Assign |
| -              |                |                                                          |       |                 | 0              | К Ар      | ply Cancel |

| Port 1  |  |  |  |  |  |  |  |
|---------|--|--|--|--|--|--|--|
| Port 1m |  |  |  |  |  |  |  |
| Port 2  |  |  |  |  |  |  |  |
| Port 3  |  |  |  |  |  |  |  |
| Port 4  |  |  |  |  |  |  |  |
| Port 5  |  |  |  |  |  |  |  |
| Port 6  |  |  |  |  |  |  |  |
| Port 7  |  |  |  |  |  |  |  |
| Port 8  |  |  |  |  |  |  |  |

**Port -** Defines the port [Port 1 - 8] that is assigned to this DMX-IN Device. MADRIX 5 allows you to send trigger signals from up to 8 different devices [8 ports] and assign a MADRIX 5 TRI Effect the corresponding port.

**Value Range** - Defines the range of incoming DMX values that can be used as trigger signal.

- The minimum and default value is 1.

512

- The maximum and default value is 512.

**Assign Minimum Value -** Automatically assigns the minimum value when using the controller.

- Click **Assign** and use the control on your controller for the minimum value and the value will be set automatically in the MADRIX 5 Software.

**Assign Maximum Value -** Automatically assigns the maximum value when using the controller.

- Click **Assign** and use the control on your controller for the maximum value and the value will be set automatically in the MADRIX 5 Software.

Assign

Assign

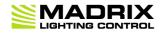

# **//PART 4** Technical Support

# 4 Technical Support

# **Topics Of This Chapter**

Firmware Updates

### 4.1 Firmware Updates

This topic includes:

- Overview
- MADRIX HARDWARE MANAGER
- Available Firmware Updates

## **Overview**

It is highly recommended to update the firmware should a new firmware version become available.

# **MADRIX HARDWARE MANAGER**

To update your devices, please use the separate MADRIX HARDWARE MANAGER software. Learn more **MADRIX HARDWARE MANAGER [USB / Ethernet]** 

# **Available Firmware Updates**

Sorted in descending order.

| Latest Version  | lighlights                                                                           |  |
|-----------------|--------------------------------------------------------------------------------------|--|
| STELLA Firmware | <ul> <li>Now provides the used network Gateway in a specific Art-Net reply</li></ul> |  |
| 6.05.0924       | (#11038).                                                                            |  |

| Release Date<br>December 2024       | <ul> <li>Fixed an important issue that caused the device to only report ArtTodData of<br/>the first port, and not both ports, in case both ports were set to the same<br/>DMX Universe (#10730).</li> </ul>            |
|-------------------------------------|----------------------------------------------------------------------------------------------------|
| STELLA Firmware<br><b>6.04.0889</b> | <ul> <li>Art-Net 4: Added Squawking to the PollReply for better device identification<br/>in [software or hardware] controllers who support this feature (#10691).</li> </ul>                                          |
| Release Date<br><b>May 2024</b>     |                                                                                                    |
| STELLA Firmware 6.03.0862           | <ul> <li>Web Configuration: Improved the NetBIOS functionality by writing out the<br/>full address for web browsers (#10355).</li> </ul>                                                                               |
| Release Date                        | <ul> <li>Improved discarding of ArtRdm draft packets by additionally checking the<br/>ArtRdm version flag (#10363).</li> </ul>                                                                                         |
| December 2023                       | <ul> <li>Fixed an issue with the 'Node Report' field of the Art-Net implementation<br/>(#10370).</li> </ul>                                                                                                    |
| STELLA Firmware<br><b>6.02.7429</b> | <ul> <li>Web Configuration: Added NetBIOS functionality and information in the<br/>Device Information section to find and connect to devices using the NetBIOS<br/>name instead of the IP address (#10246).</li> </ul> |
| STELLA Firmware 6.01.7426           | <ul> <li>Web Configuration: Now shows the RDM UID Count for discovered and<br/>connected RDM devices (#9806, #9947).</li> </ul>                                                                                        |
| Release Date                        | <ul> <li>Web Configuration: Checkmarks for checkboxes are now shown in the<br/>correct green accent color (#9963).</li> </ul>                                                                                          |
| September 2023                      | • Fixed an issue that did ignore the BindIndex via ArtAdress; resulting in users only being able to set the first universe via ArtAddress (#10134).                                                                    |
| STELLA Firmware<br><b>4.07.7413</b> | <ul> <li>Fixed an issue that did not correctly join and leave universe assignments in<br/>case of sACN (#9575).</li> </ul>                                                                                             |
| Release Date<br><b>April 2023</b>   |                                                                                                    |
| STELLA Firmware<br><b>4.06.7408</b> | • Fixed an issue that uncontrolledly added zeros or possibly data to the HTML source code of the web configuration via a Firmware's hash value (#9569).                                                                |
| Release Date<br><b>April 2023</b>   |                                                                                                    |
| STELLA Firmware<br><b>4.05.7407</b> | <ul> <li>Improved reliability by ensuring that network settings are always properly<br/>saved (#9213).</li> </ul>                                                                                                    |
| Release Date<br>January 2023        | <ul> <li>Added the development cd hash to the firmware version to the Device<br/>Information section (#9361).</li> </ul>                                                                                               |
| STELLA Firmware <b>4.03.7401</b>    | -                                                                                                    |
| MADRIX Version<br>MADRIX 5.5c       |                                                                                                    |
| Release Date<br>October 2022        |                                                                                                    |
| STELLA Firmware<br>4.02.7398        | <ul> <li>The bootloader version can now be provided by the firmware over USB<br/>(#8874).</li> </ul>                                                                                                    |

| MADRIX Version<br>MADRIX 5.5b<br>Release Date<br>August 2022                                                                                                   |                                                                                                    |
|----------------------------------------------------------------------------------------------------|----------------------------------------------------------------------------------------------------|
| STELLA Firmware<br>4.01.7397<br>Bootloader<br>4.01.9396<br>MADRIX Version<br>MADRIX 5.5a<br>Release Date<br>July 2022                                          | <ul> <li>Added support for new hardware components (#8029).</li> <li>Bootloader 4.0: Fixed an issue that did not always respond to firmware packets being sent over Art-Net (#8027).</li> <li>Bootloader 4.0: Added support for new hardware components (#8028).</li> <li>Bootloader 4.0: A single Art-Net PollReply is being sent after starting and remaining in the bootloader (#8032).</li> <li>Fixed an issue that did not disable Send Full Frames when deactivating it for both ports (#8606).</li> </ul>                                                                                                    |
| STELLA Firmware<br>3.03.7390<br>MADRIX Version<br>MADRIX 5.4h<br>Release Date<br>April 2022                                                                    | <ul> <li>Web Configuration: Added the possibility to edit the ShortName identifier for Art-Net (#8159).</li> <li>Web Configuration: Added option 'Send White Frames Continually' for the 'In Case Of Missing Network Data' setting (#8169).</li> <li>Web Configuration: Now shows the uptime of the device (#8183).</li> <li>Increased operational robustness of the device by discarding RDM responses that are only received from RDM Responders after the valid response time (#8183).</li> </ul>                                                                                                    |
| STELLA Firmware<br>3.02.7387<br>MADRIX Version<br>MADRIX 5.4g<br>Release Date<br>March 2022                                                                    |                                                                                                    |
| STELLA Firmware<br>3.01.7385<br>MADRIX Version<br>MADRIX 5.4f<br>Release Date<br>January 2022<br>STELLA Firmware<br>3.00.7380<br>MADRIX Version<br>MADRIX 5.4e | <ul> <li>The bootloader can now read the hardware revision/model over USB (#7802).</li> <li>Supports the RDM flag per universe/port according to the latest Art-Net 4 protocol revision 1.4dd2 (#7904).</li> <li>Fixed a critical issue that could cause the bootloader on hardware revision 1.2 to freeze at startup with the status-LED Power being permanently on (#7808).</li> <li>Updated the system of the device (#6971, #7114, #7504).</li> <li>Updated the bootloader of the device (#7544).</li> <li>A single bootloader now supports both Ethernet ports (#7695).</li> <li>A maximum of 170 RDM Responders can now be discovered per port (#7479).</li> </ul> |
| Release Date<br>October 2021                                                                                                    | <ul> <li>Improved the timing of RDM packets (#7479).</li> <li>RDM packets are now also forwarded during a discovery of connected RDM Responders (#6726).</li> <li>All RDM packets that are not processed by the device itself are forwarded unchanged to the RDM Controller (#7639).</li> </ul>                                                                                                    |

|                                 | <ul> <li>Changes regarding connected RDM Responders are now also evaluated with<br/>the help of the UID itself in addition to the UID count (#7683).</li> </ul>                                                                       |
|---------------------------------|----------------------------------------------------------------------------------------------------|
|                                 | <ul> <li>Fixed an issue that stilled showed the previous IP address when setting a new IP address via ArtIpProg over Art-Net (#7347).</li> <li>Fixed an issue that did not consistently initiate a PollReply when changing</li> </ul> |
| STELLA Firmware                 | <ul> <li>settings using the web configuration page (#7689).</li> <li>Web configuration page: Added the option to set the Output Intensity</li> </ul>                                                                                  |
| 2.06.7355                       | <ul> <li>Web configuration page: Added the option to set the Upper Intensity Limit</li> <li>Web configuration page: Added the option to set the Upper Intensity Limit</li> </ul>                                                      |
| MADRIX Version<br>MADRIX 5.4c   | (#7317).<br>• Web configuration page: Added the option to reboot the device (#7403).                                                                                                    |
| Release Date<br>July 2021       | <ul> <li>Web configuration page: Added the option to reset the device to factory<br/>default settings (#7403).</li> </ul>                                                                                                    |
|                                 | <ul> <li>Fixed an issue that could prevent changed settings from being saved in rare<br/>cases after a power cycle (#5382).</li> </ul>                                                                                                |
|                                 | <ul> <li>Fixed an issue that did not show the favicon in web browsers (#6460).</li> <li>Fixed that the ention Send The Last Received Frame Continually did not</li> </ul>                                                             |
|                                 | <ul> <li>Fixed that the option Send The Last Received Frame Continually did not<br/>work correctly when a universe failed after having received two universes of<br/>data (#7344).</li> </ul>                                         |
| STELLA Firmware 2.05.7308       | <ul> <li>The device now replies with ArtTodData to an ArtTodControl request for<br/>improved compatibility with Art-Net 4 (#6958).</li> </ul>                                                                                         |
| MADRIX Version<br>MADRIX 5.4b   | <ul> <li>Improved and streamlined how the device replies to ArtTodData with<br/>Unicast, Directed Broadcast, or Limited Broadcast (#6959).</li> </ul>                                                                                 |
| Release Date<br><b>May 2021</b> |                                                                                                    |
| STELLA Firmware 2.04.7304       | <ul> <li>Web configuration page: Fixed an incorrect IP address shown for sACN<br/>Multicast Mode (#6562).</li> </ul>                                                                                                    |
| MADRIX Version MADRIX 5.4a      | <ul> <li>Fixed a critical issue that could halt the device when receiving an Art-Net<br/>OpIpProg request (#6852).</li> </ul>                                                                                                    |
| Release Date                    | <ul> <li>Fixed an issue that did not save the chosen value for the 'In Case Of<br/>Network Data Timeout' setting for the second port (#6899).</li> </ul>                                                                              |
| February 2021                   | <ul> <li>Fixed an issue that did send back the On/Off state of RDM for Port 2<br/>incorrectly in the Art-Net PollReply (#6915).</li> </ul>                                                                                            |
| STELLA Firmware<br>2.03.7291    | <ul> <li>Fixed minor issues.</li> </ul>                                                                                                    |
| MADRIX Version MADRIX 5.4       |                                                                                                    |
| Release Date<br>December 2020   |                                                                                                    |
| STELLA Firmware 2.03.7261       | -                                                                                                    |
| MADRIX Version MADRIX 5.3       |                                                                                                    |
| Release Date<br>May 2020        |                                                                                                    |

| STELLA Firmware<br>2.03.7259<br>MADRIX Version<br>MADRIX 5.2 | <ul> <li>Channel Order 4-1-2-3 has been added.</li> <li>Now clears the input buffer in order to discard obsolete and incorrect RDM packages before sending out new requests to avoid that packages cannot be assigned and processed correctly due to timeouts.</li> </ul> |
|--------------------------------------------------------------|----------------------------------------------------------------------------------------------------|
| Release Date<br>November 2019                                |                                                                                                    |
| STELLA Firmware<br><b>2.03.7252</b>                          | <ul> <li>Fixed an issue that could make the device become unresponsive when using<br/>RDM and both ports at the same time.</li> </ul>                                                                                                    |
| MADRIX Version MADRIX 5.1a                                   |                                                                                                    |
| Release Date<br>August 2019                                  |                                                                                                    |
| STELLA Firmware<br><b>2.03.7236</b>                          | <ul> <li>Fixed an issue that only applied a new IP address that was set over USB<br/>after a power cycle.</li> </ul>                                                                                                    |
| MADRIX Version MADRIX 5.1                                    | <ul> <li>Fixed an issue that did continue to send the last frame that was received<br/>over USB under certain circumstances although new network data was<br/>received.</li> </ul>                                                                                        |
| Release Date<br>June 2019                                    | <ul> <li>Fixed an issue that did not allow receiving data over USB when merging<br/>data from Art-Net and sACN.</li> </ul>                                                                                                    |
|                                                              | • Fixed an issue that allowed special characters and control characters [ASCII] in names and descriptions, which are not filtered out.                                                                                                    |
| STELLA Firmware<br><b>2.02.7206</b>                          | <ul><li>Added RDM support.</li><li>Added support for 2 Ethernet ports [Model V1.2 required].</li></ul>                                                                                                    |
| MADRIX Version                                               | <ul> <li>Added daisy-chain support [Model V1.2 required].</li> </ul>                                                                                                    |
| MADRIX 5.0e<br>Release Date                                  | <ul> <li>Web configuration page: Universes up to number 32,768 can now be<br/>assigned.</li> </ul>                                                                                                    |
| February 2019                                                | <ul> <li>During normal operation, pressing the Reset button now sends an Art-Net<br/>PollReply [e.g., Device Manager] and a MADRIX PollReply [MADRIX Device<br/>Configuration].</li> </ul>                                                                                |
|                                                              | <ul> <li>Changed the Art-Net PollReply to assign a separate BindIdx to each<br/>universe.</li> </ul>                                                                                                    |
|                                                              | <ul> <li>Fixed an issue that did only apply a new IP address after changing it over<br/>USB after disconnecting it from power first.</li> </ul>                                                                                                    |
| STELLA Firmware<br><b>2.01.7147</b>                          | <ul> <li>Fixed an issue that did only sent out Art-Net data when setting Port 2 to<br/>input.</li> </ul>                                                                                                    |
| MADRIX Version MADRIX 5.0d                                   | <ul> <li>Fixed a critical issue that could halt the device in rare cases.</li> </ul>                                                                                                    |
| Release Date<br>August 2018                                  |                                                                                                    |
| STELLA Firmware                                              | <ul> <li>Web configuration page: Updated the visual appearance for MADRIX 5.</li> </ul>                                                                                                    |
| 2.00.7140                                                    | <ul> <li>Web configuration page: Network universes are now also shown in<br/>hour dociment actation in addition to the dociment actation</li> </ul>                                                                                                    |
| MADRIX Version<br>MADRIX 5.0b                                | <ul><li>hexadecimal notation in addition to the decimal notation.</li><li>Added support for Streaming ACN [sACN] for input and output.</li></ul>                                                                                                    |
|                                                              | <ul> <li>You can now choose the network data source: Art-Net, Streaming ACN, or</li> </ul>                                                                                                    |
| Release Date<br>July 2018                                    | <ul><li>Art-Net And sACN.</li><li>You can set the Start Channel for each port.</li></ul>                                                                                                    |
|                                                              |                                                                                                    |

|                                                                                                    | <ul><li>You can change the Channel Order for the output.</li><li>Added support for ArtSync.</li></ul>                                                                                                    |
|----------------------------------------------------------------------------------------------------|----------------------------------------------------------------------------------------------------|
| STELLA Firmware<br><b>1.04.7082</b><br>MADRIX Version<br><b>MADRIX 3.6h</b><br>Release Date<br><b>February 2018</b> | <ul> <li>Added 4 distinct options for sending data output in case of data connection loss [only available in the web configuration tool]:         <ul> <li>Send The Last Received Frame Continually</li> <li>Send Black Frames Continually</li> <li>Stop Sending After Sending A Black Frame</li> <li>Stop Sending</li> </ul> </li> <li>Increased the minimum output frequency that is sent on each port from 10 FPS to 20 FPS [in order to ensure functionality with lighting fixtures that are not working correctly when receiving low frame rates].</li> <li>Fixed an issue that could prevent reception of DMX input when Sync Mode</li> </ul> |
|                                                                                                    | had been enabled in the MADRIX 3 Software.                                                                                                    |
| STELLA Firmware<br>1.02.7035<br>MADRIX Version<br>MADRIX 3.6f<br>Release Date                                       | <ul> <li>Fixed an issue that could leave the status LEDs permanently on when using<br/>the ArtAddress functionality for Art-Net to switch from normal operation to<br/>off while the status LEDs were currently active.</li> </ul>                                                                                                    |
| May 2017                                                                                                    |                                                                                                    |
| STELLA Firmware<br><b>1.02.6346</b><br>MADRIX Version                                                               | <ul> <li>Sensor data: Devices can now report back if voltage is connected/disconnected over USB [Voltage USB].</li> <li>Sensor data: Devices can now report back which voltage is used for Power [Voltage Power].</li> </ul>                                                                                                    |
| MADRIX 3.6d<br>Release Date<br>December 2016                                                                        | <ul> <li>Sensor data: For STELLA models V1.1 and higher, devices can now report back the ambient temperature [Temperature].</li> <li>Fixed an issue that could make the device become unresponsive under certain circumstances when connecting, disconnecting, and calling up the website several times in a row.</li> </ul>                                                                                                    |
| STELLA Firmware<br>1.01.6168<br>MADRIX Version<br>MADRIX 3.6a<br>Release Date<br>July 2016                          | <ul> <li>Web configuration page: Added Voltage to the Device Information section.</li> <li>Web configuration page: Added the Refresh button to always show the latest information that was last saved on the device in the web browser [instead of using a browser refresh which may change settings again].</li> </ul>                                                                                                    |
| STELLA Firmware<br>1.01.6147                                                                                        | -                                                                                                    |
| MADRIX Version<br>MADRIX 3.6                                                                                        |                                                                                                    |
| Release Date<br><b>May 2016</b>                                                                                     |                                                                                                    |
| STELLA Firmware<br>1.00.6127<br>MADRIX Version<br>MADRIX 3.6 RC                                                     | <ul> <li>Initial firmware release.</li> </ul>                                                                                                    |
| Release Date<br>May 2016                                                                                            |                                                                                                    |

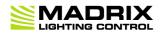

# **//PART 5** General

# 5 General

# **Topics Of This Chapter**

- Glossary
- <u>PC Power Management</u>
- <u>Tips [Microsoft Windows / Networks / USB]</u>
- Web Links

### 5.1 Glossary

#### 2D

MADRIX 5 makes it possible to control numerous LED fixtures, also of different kinds, and to position them according to your needs in nearly any form or shape. This could be LED walls, arch shapes, ceilings, stripes, tiles, dance floors, etc. You can control pixel by pixel [pixel mapping].

#### 3D

MADRIX 5 supports volumetric pixel rendering as well [voxel mapping]. That means, MADRIX 5 also allows you to control real 3D LED matrices. This approach is fundamentally different to the 3D projections or the physical layout of 2D surface areas that are widely known nowadays.

#### Art-Net

Art-Net is a communication protocol that allows to distribute DMX512 data over Ethernet network. Often, so-called Art-Net nodes then act as Ethernet-to-DMX512 converters and hardware interfaces. MADRIX LUNA is such an Art-Net node, for example.

#### **Art-Net Remote**

Art-Net Remote refers to DMX512 input that is sent and received over Ethernet network.

#### CITP

Is another communication protocol for exchanging information, often used between media servers, lighting consoles, and visualizers.

### Colorlight 5A, Colorlight A8, Colorlight T9, Colour Smart Link

Are network-based communication protocols to control compatible LED fixtures and classified as DVI-based output in MADRIX 5.

### DMX512 [DMX-OUT]

DMX512, often abridged to DMX, is an unidirectional communication protocol used mainly to control stage lighting, which uses 5-pin XLR connectors as defined by the standard. 3-pin connectors are also common, but not defined as standard connectors.

When working with DMX-based products, each fixture needs a specific attribution via its DMX channel and its DMX universe. With the specific DMX channel and DMX universe, the LED product can be identified directly for a correct communication with the fixture.

#### DMX-IN

You can send or receive DMX512 data. DMX-IN refers to DMX512 input, which you can receive in MADRIX 5.

#### **DMX Channel**

A total of 512 DMX channels is available per DMX universe. Each DMX channel is an individual control channel. Valid values range from 0 to 255, with a total of 256 values.

#### **DMX Universe**

A DMX universe contains 512 DMX channels and represents 1 DMX line. To control more than 512 DMX channels, more than 1 DMX universes need to be used. For example, 2 DMX universes represent 1024 DMX channels.

For example, you can control 170 **RGB** fixtures per DMX universe. That means, calculating 170 fixtures x 3 channels results in 510 DMX channels. Therefore, channel 511 and 512 will be left empty. And if your are using more then 170 fixtures, those DMX channels will be assigned to a new DMX universe [e.g., DMX universe 2].

#### DVI

DVI is another way to output a video signal for your LEDs. Certain LED products use this type of communication. MADRIX 5 features 2 DVI outputs, which are 1-to-1 output windows. You can then send the DVI outputs to any graphics card port [such as, VGA, HDMI, DVI, etc.]. Other solutions use screen-capturing to capture such a DVI output window and send them to the LED controller via Ethernet.

#### **Eurolite T9**

Is a network-based communication protocol to control compatible LED fixtures and classified as DVI-based output in MADRIX 5.

#### Fixture

When talking about an LED product, the specific product is often called fixture. When talking about fixtures, often you will automatically get the information about the number of color channels [e.g., RGB] and the number of pixels.

#### Input

MADRIX 5 can send data out, but at the same time data can be sent to the software. That means data is sent to the MADRIX PC through various means [mostly USB or network]. MADRIX 5 can then be controlled remotely by you, or you can merge or use incoming signals, etc.

#### **IP Address**

Is an identifier for devices that enables network communication. When using network protocols, it needs to be set up for each individual sender or recipient in the network.

#### KiNET

KiNET, the Philips Color Kinetics network protocol, is another communication protocol. It transfers data over Ethernet network as well. Only declared Philips Color Kinetics products work with this type of protocol.

#### **MAC Address**

Is a unique, technical identifier for interfaces in a network.

#### **MA-Net**

Is a proprietary communication protocol from MA Lighting between compatible products in a network.

#### MIDI

MIDI is short for Musical Instrument Digital Interface, a well-known technical standard that provides standardized ways for equipment to communicate. In case of MADRIX 5, MIDI can be used for MIDI Time Code, MIDI notes, or other MIDI hardware, such as DJ/VJ controllers.

#### NDI

Network Device Interface is a network-based video technology by NewTek.

#### Output

To control your LEDs, MADRIX 5 needs to send data to the LEDs. In this way it communicates with your controllers and/or your LEDs. This is referred to as output. There are different ways on how this process can work [e.g., protocols]. But most importantly, you need to configure which output method MADRIX 5 should use in order to control your LED products.

#### **Philips Hue**

Is a proprietary range of products including communication protocol for personal wireless lighting made by Philips Lighting.

#### Pixel

A pixel refers to one lighting point. When using RGB LEDs, one pixel usually includes 1 [or 2] red LEDs, 1 blue LED, and 1 green LED. 1 control channel is required for each color [3 in total per pixel], but as a total they represent one pixel. LED fixtures often have a certain number of pixels per unit.

#### **Pixel Mapping**

MADRIX 5 contains an effect generator as well as a graphics render engine that support pixel rendering for 2D effects and volume rendering for 3D effects.

#### **Remote HTTP**

Remote HTTP is a way to control MADRIX 5 remotely using standards known from the internet [HTTP - Hypertext Transfer Protocol].

#### RGB

The acronym stands for Red, Green, Blue. The 3 colors are the main colors for additive color mixing of LED fixtures. As a result, a vast number of colors can be mixed.

#### RGBW

The acronym stands for Red, Green, Blue, White. The 4 colors are also used for additive color mixing of LED fixtures. As a result, a vast number of colors can be mixed.

#### Spout

Spout is a real-time video sharing framework for Windows.

#### Streaming ACN [sACN / E1.31]

Streaming ACN or sACN or E1.31 is another communication protocol that allows DMX512 data to be transmitted over Ethernet. Data is broadcasted by MADRIX 5 to recipients in the network.

#### Subnet Mask

Is a technical grouping mechanism for network devices. When using network protocols, it needs to be set up for each sender or recipient in the network for correct data routing.

#### Virtual LED Matrix

MADRIX 5 needs to know how your LED installation looks like and which fixtures you want to use. [You can use the Matrix Generator or the Patch for this task.] In the end you will have configured the virtual LED matrix with its total pixel count in X, Y, and Z set up as the Matrix Size as well as the position and location of each pixel or fixture. The virtual LED matrix represents your LED installation in MADRIX 5.

#### Volume Rendering / Voxel Mapping

MADRIX 5 contains an effect generator as well as a graphics render engine that support pixel rendering for 2D effects and volume rendering for 3D effects.

#### Voxel

Voxel is short for volumetric pixel. In addition to its pixel mapping features [2D], MADRIX 5 can control 3D LED matrices, which is called voxel mapping. Lighting effects are correctly mapped to each voxel of a 3D LED matrix.

#### **XLR Pin Layout**

XLR connectors are used for DMX512. There are different types.

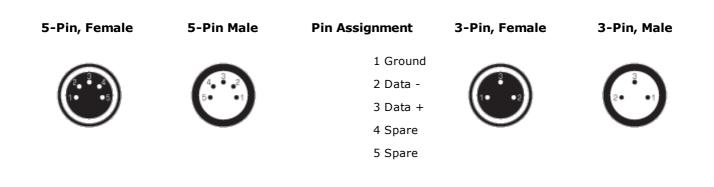

### 5.2 PC Power Management

This topic includes:

- Why Is Power Management Important?
- <u>Usage</u>
- Activate High Performance
- How To Change USB Power Settings

## Why Is Power Management Important?

We strongly recommend to deactivate all power saving options in Microsoft Windows in order to ensure an interruption-free operation of MADRIX 5.

Microsoft Windows operating systems offer a wide variety of power-management options. In most cases, laptops, notebooks, and netbooks benefit from a longer battery life if a good power management is in use. But certain problems might occur because of computer power savings nevertheless:

- After a while your MADRIX KEY cannot be identified by the software anymore.
- Your hardware interfaces are suddenly deactivated.

## <u>Usage</u>

Make sure to set up power-saving settings especially if you are using:

- A MADRIX KEY [USB dongle]
- MIDI controllers [via USB]
- USB hardware interfaces [such as MADRIX NEO]
- A notebook/laptop to run MADRIX 5

#### Additionally:

- Make sure to change the USB power settings.
- Especially for notebooks, we recommend to activate the High performance power plan.

# Activate High Performance

This setting will make sure that your notebook or laptop will have all its potential performance available for MADRIX 5.

In Windows 10, select Start > Windows System > Control Panel > Power Options, and change the power plan to High performance
 [You might need to click on Show additional plans].

| 3 | Control Panel\All Control Panel Iter   | ms\Power Options                                                                                                    | -                  |          | ×         |
|---|----------------------------------------|----------------------------------------------------------------------------------------------------|--------------------|----------|-----------|
| ~ | - 🔿 👻 🛧 🦃 > Control Pane               | el > All Control Panel Items > Power Options v 🗟 Search Con                                                                                                  | trol Panel         |          | P,        |
|   | Control Panel Home                     | Choose or customize a power plan                                                                                                    |                    |          | ?         |
|   | Choose what the power<br>buttons do    | A power plan is a collection of hardware and system settings (like display brightness<br>how your computer uses power. <u>Tell me more about power plans</u> | ;, sleep, etc.) th | at manag | Jes       |
|   | Create a power plan                    | Preferred plans                                                                                                    |                    |          |           |
| P | Choose when to turn off the<br>display | Balanced (recommended)     Automatically balances performance with energy consumption on capable hi                                                          | Change plan :      | settings |           |
| ۲ | Change when the computer               | Automatically balances performance with energy consumption on capable in                                                                                     | araware.           |          |           |
|   | sleeps                                 | High performance                                                                                                    | Change plan        | settings |           |
|   |                                        | Favors performance, but may use more energy.                                                                                                    |                    |          |           |
|   |                                        | Show additional plans                                                                                                    |                    | (        | $\supset$ |
|   |                                        |                                                                                                    |                    |          |           |
|   |                                        |                                                                                                    |                    |          |           |
|   |                                        |                                                                                                    |                    |          |           |
|   |                                        |                                                                                                    |                    |          |           |
|   |                                        |                                                                                                    |                    |          |           |
|   |                                        |                                                                                                    |                    |          |           |
|   |                                        |                                                                                                    |                    |          |           |
|   |                                        |                                                                                                    |                    |          |           |
|   | See also                               |                                                                                                    |                    |          |           |
|   | User Accounts                          | Screen brightness: 🧿 🚽 🐺                                                                                                    |                    |          |           |

# **How To Change USB Power Settings**

 In Windows 10, select Start > Windows System > Control Panel > Power Options > Change plan settings

| 8 | Control Panel\All Control Panel Iter        | ns\Power Options                                                                                                    | - 🗆                              | ×               |
|---|---------------------------------------------|----------------------------------------------------------------------------------------------------|----------------------------------|-----------------|
| < | - 🔿 👻 🛧 🗃 > Control Pane                    | I > All Control Panel Items > Power Options v 🖸 Search Con                                                                | trol Panel                       | P               |
|   | Control Panel Home<br>Choose what the power | Choose or customize a power plan<br>A power plan is a collection of hardware and system settings (like display brightness | s, sleep, etc.) that manac       | <b>?</b><br>ges |
|   | buttons do<br>Create a power plan           | how your computer uses power. <u>Tell me more about power plans</u> Preferred plans                                       |                                  |                 |
| Ŀ | Choose when to turn off the display         | Balanced (recommended)     Automatically balances performance with energy consumption on capable h.                       | Change plan settings<br>ardware. |                 |
| ۱ | Change when the computer sleeps             | <ul> <li>High performance</li> <li>Favors performance, but may use more energy.</li> </ul>                                | Change plan settings             |                 |
|   |                                             | Show additional plans                                                                                                    | (                                | $\odot$         |
|   |                                             |                                                                                                    |                                  |                 |
|   |                                             |                                                                                                    |                                  |                 |
|   |                                             |                                                                                                    |                                  |                 |
|   |                                             |                                                                                                    |                                  |                 |
|   | See also                                    |                                                                                                    |                                  |                 |
|   | User Accounts                               | Screen brightness: 🧿 🔰 🐺                                                                                                  |                                  |                 |

Click Change advanced power settings

| Control Panel All Control Panel Items Power Options Edit Plan Settings                                                      | × |
|----------------------------------------------------------------------------------------------------|---|
| ← → ▼ ↑ 🗟 « All Control Panel Items → Power Options → Edit Plan Settings 🗸 👌 Search Control Panel                           | Q |
| Change settings for the plan: High performance<br>Choose the sleep and display settings that you want your computer to use. |   |
| Turn off the display: 10 minutes                                                                                            |   |
| Put the computer to sleep: Never ~                                                                                          |   |
| 💥 Adjust plan brightness: 🛛 🔍 📕 🔆                                                                                           |   |
| <u>C</u> hange advanced power settings<br><u>R</u> estore default settings for this plan                                    |   |
| Save changes Cancel                                                                                                    |   |
|                                                                                                    |   |
|                                                                                                    |   |
|                                                                                                    |   |
|                                                                                                    |   |
|                                                                                                    |   |

• Especially the **USB settings** are important. Disable the suspend settings!

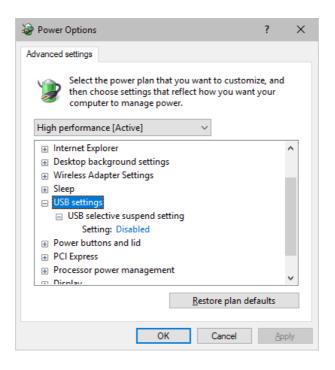

• Change any other settings that might interrupt the operation as required.

## 5.3 Tips [Microsoft Windows / Networks / USB]

This topic includes:

- Error When Saving Files
- <u>USB</u>
- The Windows Firewall
- Working With Ethernet Networks
- <u>Changing The Priority Of Network Adapters</u>
- Working With Files
- Operating System Security
- Up-To-Date Drivers
- <u>Windows Restart / Shut Down</u>
- <u>Monitoring Computer Performance</u>

## **Error When Saving Files**

If you are experiencing issues when trying to save files, there are two solutions to this problem:

Right Click > Run as administrator

- In order to save files as a user that is logged-in into Windows, you need to have the permissions set by Windows to do so.

- When you do not have the right permissions, saving files can lead to errors.

- To circumvent such issues, you can run the MADRIX Software as administrative computer user, the so-called administrator.

- Perform a *right mouse click* on the *MADRIX.exe* [or a shortcut to the MADRIX 5 Software] and choose *Run as administrator* 

- **Note:** You need to have access to the administrator account (i.e., password). Logging in as administrator grants extensive rights for any computer changes. If you are not familiar with Windows or computers, please seek advice.

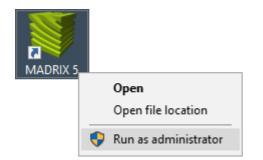

#### Choose A Different Directory

- When you are experiencing issues and running as administrator is not an option, choose a different directory on your harddisk to save the files.

- There are locations on your computer/harddisk where you will have the permission to save files. Choose such a location.

- Examples are:

C:\Users\USERNAME\Desktop

C:\Users\USERNAME\Documents

[USERNAME specifies your Windows account name.]

## <u>USB</u>

Among others, USB is an important way to work with MADRIX 5, MADRIX KEYs, MADRIX hardware interfaces, MIDI controllers, etc. In order to ensure a stable work environment, we highly recommend setting up corresponding USB settings in Windows.

Learn more »PC Power Management

## **The Windows Firewall**

### **Correct Settings**

The primary purpose for the Windows Firewall [or any other firewall] is to block any unwanted incoming or outgoing data and access. But this can lead to problems, when data that should go through is

automatically blocked.

MADRIX 5 will automatically set the correct firewall settings for you during the installation process.

Please follow the steps below if this Windows message appears when you start the MADRIX 5 Software for the first time.

| Dindows Security Alert                                                                                                    |                                                                   |                                                               |  |  |  |
|----------------------------------------------------------------------------------------------------|-------------------------------------------------------------------|---------------------------------------------------------------|--|--|--|
| Windows Defender Firewall has blocked some features of this app                                                                          |                                                                   |                                                               |  |  |  |
| Windows Defender<br>and private netwo                                                                                                    |                                                                   | cked some features of MADRIX - lighting control on all public |  |  |  |
| <b>S</b>                                                                                                    | Name:                                                             | MADRIX - lighting control                                     |  |  |  |
|                                                                                                    | Publisher:                                                        | inoage GmbH                                                   |  |  |  |
|                                                                                                    | Pat <u>h</u> :                                                    | C:\program files\madrix5\madrix.exe                           |  |  |  |
|                                                                                                    | Allow MADRIX - lighting control to communicate on these networks: |                                                               |  |  |  |
| Public networks, such as those in airports and coffee shops (not recommended<br>because these networks often have little or no security) |                                                                   |                                                               |  |  |  |
| What are the risks of allowing an app through a firewall?                                                                                |                                                                   |                                                               |  |  |  |
| Seliow access Cancel                                                                                                    |                                                                   |                                                               |  |  |  |

Select and set a checkmark for

Private networks

and

- Public networks
- Click Allow access to confirm.

Not selecting both options can cause problems with network communication.

### **Resetting The Settings**

If you have already chosen the wrong options MADRIX 5, you can delete the settings and choose again.

 In Windows 10, go to Start > Windows System > Control Panel > Windows Defender Firewall > Advanced settings > Inbound Rules

| Control Panel\All Control Panel Iter | ms                                  | — C                              | ) X |
|--------------------------------------|-------------------------------------|----------------------------------|-----|
| 🗧 🔶 🝸 🏌 🖭 > Control Pane             | el > All Control Panel Items >      | ✓ ひ Search Control Panel         | م   |
| Adjust your computer's setti         | ngs                                 | View by: Small icons 🔻           |     |
| Administrative Tools                 | 🛃 AutoPlay                          | 🐌 Backup and Restore (Windows 7) |     |
| 🏘 BitLocker Drive Encryption         | 🚆 Boot Camp                         | 📮 Color Management               |     |
| Credential Manager                   | 鹶 Date and Time                     | 🐻 Default Programs               |     |
| ᡖ Device Manager                     | Pa Devices and Printers             | 🕲 Ease of Access Center          |     |
| File Explorer Options                | le History                          | ✓ Flash Player (32-bit)          |     |
| A Fonts                              | •l HomeGroup                        | 🔒 Indexing Options               |     |
| Infrared                             | 🐑 Internet Options                  | Keyboard                         |     |
| 😪 Language                           | Mouse                               | 💺 Network and Sharing Center     |     |
| 🛃 NVIDIA Systemsteuerung             | 🛄 Phone and Modem                   | Power Options                    |     |
| Programs and Features                | QuickTime (32-bit)                  | Recovery                         |     |
| 🔗 Region                             | 🌄 RemoteApp and Desktop Connections | 陀 Security and Maintenance       |     |
| SiSoftware Sandra                    | 📢 Sound                             | Speech Recognition               |     |
| Storage Spaces                       | 🔞 Sync Center                       | 👱 System                         |     |
| 🖳 Taskbar and Navigation             | 📧 Troubleshooting                   | 🍇 User Accounts                  |     |
| se WibuKey                           | Windows Defender Firewall           | 💾 Windows To Go                  |     |

|          | Control Panel\All Control Panel Iter                                        | ns\Windows Defender Firewall                                                                                                    |                                                                           | -           |            | × |  |
|----------|-----------------------------------------------------------------------------|----------------------------------------------------------------------------------------------------|---------------------------------------------------------------------------|-------------|------------|---|--|
| ~        | > 👻 🛧 🔗 « All Control Pa                                                    | anel Items > Windows Defender Firewall                                                                                                    | ✓ Ö Search Control F                                                      | anel        |            | Q |  |
|          | Control Panel Home                                                          | Windows Defender Firewall can help prevent hackers or malicious software from gaining access to your PC<br>r feature through the Internet or a network. |                                                                           |             |            |   |  |
|          | Allow an app or feature<br>through Windows Defender<br>Firewall             |                                                                                                    |                                                                           |             |            |   |  |
| <b>V</b> | Change notification settings<br>Turn Windows Defender<br>Firewall on or off | Guest or public networks                                                                                                    |                                                                           | Conne       | ected 🤅    | 9 |  |
| •        | Restore defaults                                                            | Networks in public places such as airports or coffee                                                                                                    | : shops                                                                   |             |            |   |  |
| ę        | Advanced settings                                                           | Windows Defender Firewall state:                                                                                                    |                                                                           |             |            |   |  |
|          | Troubleshoot my network                                                     | Incoming connections:                                                                                                    | Block all connections to apps that are not on the list<br>of allowed apps |             |            |   |  |
|          |                                                                             | Active public networks:                                                                                                    | Network                                                                   |             |            |   |  |
|          |                                                                             | Notification state:                                                                                                    | Notify me when Windows Defend<br>new app                                  | ler Firewal | l blocks a |   |  |
|          |                                                                             |                                                                                                    |                                                                           |             |            |   |  |
|          |                                                                             |                                                                                                    |                                                                           |             |            |   |  |
|          | See also<br>Security and Maintenance                                        |                                                                                                    |                                                                           |             |            |   |  |
|          | Network and Sharing Center                                                  |                                                                                                    |                                                                           |             |            |   |  |

| 🔗 Windows Defender Firewall with | h Advanced Security                                    |       |   |                                     |                                  | - |  | × |
|----------------------------------|--------------------------------------------------------|-------|---|-------------------------------------|----------------------------------|---|--|---|
| <u>File Action View H</u> elp    |                                                        |       |   |                                     |                                  |   |  |   |
| 🗢 🄿 🙇 🖬 🗟 🚺                      |                                                        |       |   |                                     |                                  |   |  |   |
| P Windows Defender Firewall witl | Inbound Rules                                          |       |   | Ac                                  | tions                            |   |  |   |
| 🔣 Inbound Rules                  | Name                                                   | Group | ^ | In                                  | bound Rules                      |   |  |   |
| Cutbound Rules                   | Bonjour Service                                        | cicup |   | *                                   | New Rule                         |   |  |   |
| Lonnection Security Rules        | Bonjour Service                                        |       |   | -                                   | •                                |   |  |   |
| > 🍢 Monitoring                   | Bonjour Service                                        |       |   | 8                                   | Filter by Profile                |   |  | • |
|                                  | Ø Bonjour Service                                      |       |   | 7                                   | Filter by State                  |   |  | • |
|                                  | CmWebAdminFWEx1                                        |       |   |                                     | Filter by Group                  |   |  | • |
|                                  | OcodeMeter Runtime Server                              |       |   | -                                   | View                             |   |  | • |
|                                  | CodeMeter Runtime Server CodeMeterFWEx1 DNSCST Module  |       |   |                                     |                                  |   |  |   |
|                                  |                                                        |       |   | 0                                   | Refresh                          |   |  |   |
|                                  |                                                        |       |   |                                     | Export List                      |   |  |   |
|                                  | ONSCST Module                                          |       |   | ?                                   | Help                             |   |  |   |
|                                  | Evented I/O for V8 JavaScript                          |       |   | CLUELD Character NICE TCD Examplian |                                  |   |  |   |
|                                  | Evented I/O for V8 JavaScript                          |       |   | SF                                  | HELD Streaming NSS TCP Exception |   |  | • |
|                                  | 🔮 Firefox (C:\Program Files (x86)\Mozilla Fir          |       |   | •                                   | Disable Rule                     |   |  |   |
|                                  | 'Firefox' (C:\Program Files (x86)\Mozilla F            |       |   | 1                                   | ′ Cut                            |   |  |   |
|                                  | 'Firefox' (C:\Program Files (x86)\Mozilla F            |       |   | B                                   | Сору                             |   |  |   |
|                                  | Firefox (C:\Program Files\Mozilla Firefox)             |       |   | 5                                   | Delete                           |   |  |   |
|                                  | Firefox (C:\Program Files\Mozilla Firefox)             |       |   |                                     |                                  |   |  |   |
|                                  | MADRIX - Lighting Control<br>MADRIX - Lighting Control |       |   |                                     | Properties                       |   |  |   |
|                                  | Microsoft SharePoint Workspace                         |       |   | ?                                   | Help                             |   |  |   |
|                                  | Microsoft SharePoint Workspace                         |       |   |                                     |                                  |   |  |   |
|                                  | Miranda IM                                             |       |   |                                     |                                  |   |  |   |
|                                  | Miranda IM                                             |       |   |                                     |                                  |   |  |   |
|                                  | WIDIA SHIELD Streaming NSS TCP Excep                   |       |   |                                     |                                  |   |  |   |
|                                  | VIDIA SHIELD Streaming NSS UDP Exce                    |       |   |                                     |                                  |   |  |   |
|                                  | VIDIA SHIELD Streaming NvStreamer T                    |       |   |                                     |                                  |   |  |   |
|                                  | VIDIA SHIELD Streaming NvStreamer U                    |       |   |                                     |                                  |   |  |   |
|                                  | NVIDIA SHIELD Streaming SSAS UDP Exce                  |       |   |                                     |                                  |   |  |   |
|                                  | NVIDIA SHIELD Streaming SSAU UDP Exc                   |       |   |                                     |                                  |   |  |   |
|                                  | SHIELD Streaming NSS TCP Exception                     |       |   |                                     |                                  |   |  |   |
|                                  | SHIELD Streaming NvStreamer TCP Excep                  |       |   |                                     |                                  |   |  |   |
|                                  | SHIELD Streaming NvStreamer UDP Exce                   |       | ~ |                                     |                                  |   |  |   |
| < >                              | <                                                      | >     |   |                                     |                                  |   |  |   |
|                                  |                                                        |       |   |                                     |                                  |   |  |   |

- Select and delete any entries relating to MADRIX 5 [e.g., madrix.exe, MADRIX music makes the light, MADRIX - LIGHTING CONTROL].
- With your next start of MADRIX 5, select both options as described above.

## **Working With Ethernet Networks**

### **Configuration Of Network Settings**

When working with network-based products and MADRIX 5 [for example, Art-Net, KiNET, sACN, etc.], you will have to set up the IP address of your network card in Windows. Learn how to set it up here.

 In Windows 10, go to Start > Windows System > Control Panel > Network and Sharing Center > Change adapter settings > Local Area Connection > Properties > Internet Protocol Version 4 (TCP/IPv4) > Properties

| A Control Page               | I > All Control Panel Items >         | ٽ v               | Search Control                | Panel        |   | م |
|------------------------------|---------------------------------------|-------------------|-------------------------------|--------------|---|---|
| Control Pane                 | All Control Panel Items >             | V 0               | Search Control                | Panel        |   | þ |
| Adjust your computer's setti | ngs                                   |                   | View by: Sr                   | mall icons ' | • |   |
| 🚔 Administrative Tools       | 🕞 AutoPlay                            | 🐌 Backup and R    | estore (Windows               | 7)           |   |   |
| 🏘 BitLocker Drive Encryption | 🚆 Boot Camp                           | 💆 Color Manage    | ment                          |              |   |   |
| Credential Manager           | 鹶 Date and Time                       | 🐻 Default Progra  | ims                           |              |   |   |
| 📇 Device Manager             | Devices and Printers                  | 🕒 Ease of Access  | Center                        |              |   |   |
| File Explorer Options        | le History                            | 📕 Flash Player (3 | 2-bit)                        |              |   |   |
| A Fonts                      | •4 HomeGroup                          | 🔒 Indexing Optic  | ons                           |              |   |   |
| f Infrared                   | 🔂 Internet Options                    | Keyboard          |                               |              |   |   |
| 🗣 Language                   | Mouse                                 | Network and S     | Sharing Center                |              |   |   |
| 🛃 NVIDIA Systemsteuerung     | Phone and Modem                       | Power Option      | s                             |              |   |   |
| Programs and Features        | 🔮 QuickTime (32-bit)                  | 🐼 Recovery        |                               |              |   |   |
| 🔗 Region                     | on 🐻 RemoteApp and Desktop Connection |                   | s  陀 Security and Maintenance |              |   |   |
| SiSoftware Sandra            | 📢 Sound                               | 🏺 Speech Recog    | nition                        |              |   |   |
| Storage Spaces               | 🔕 Sync Center                         | 🔛 System          |                               |              |   |   |
| 🖳 Taskbar and Navigation     | 📧 Troubleshooting                     | 🍇 User Accounts   | 5                             |              |   |   |
| 🗩 WibuKey                    | 🔗 Windows Defender Firewall           | 🏪 Windows To G    | io                            |              |   |   |

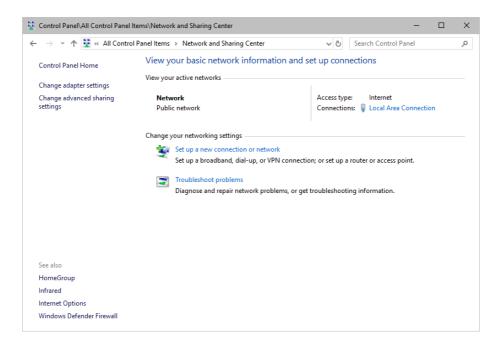

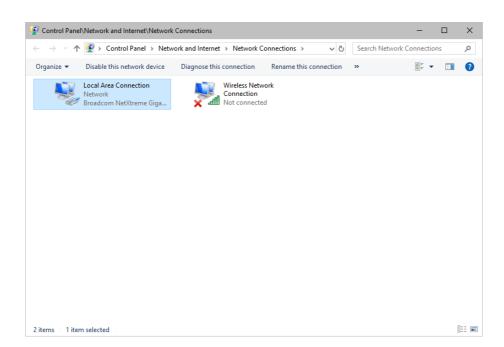

| Local Area Co    |          |                                               |
|------------------|----------|-----------------------------------------------|
| eneral           |          |                                               |
| Connection       |          |                                               |
| IPv4 Connect     | ivity:   | No network access                             |
| IPv6 Connect     | ivity:   | No network access                             |
| Media State:     |          | Enabled                                       |
| Duration:        |          | 00:21:51                                      |
| Speed:           |          | 1.0 Gbps                                      |
| D <u>e</u> tails |          |                                               |
|                  |          |                                               |
|                  | Sent —   | Received                                      |
| <u></u>          | Sent — 4 | — Received<br>72,649,783                      |
| Activity ———     |          | 1999 - C. C. C. C. C. C. C. C. C. C. C. C. C. |

| 📮 Local Area Connection Properties 🛛 🗙                                                                                                    |  |  |  |  |
|----------------------------------------------------------------------------------------------------|--|--|--|--|
| Networking Sharing                                                                                                    |  |  |  |  |
| Connect using:                                                                                                    |  |  |  |  |
| Broadcom NetXtreme Gigabit Ethernet                                                                                                    |  |  |  |  |
| <u>C</u> onfigure                                                                                                    |  |  |  |  |
| This connection uses the following items:                                                                                                    |  |  |  |  |
| Client for Microsoft Networks                                                                                                    |  |  |  |  |
| File and Printer Sharing for Microsoft Networks                                                                                                    |  |  |  |  |
| QoS Packet Scheduler                                                                                                    |  |  |  |  |
| Internet Protocol Version 4 (TCP/IPv4)                                                                                                    |  |  |  |  |
| Microsoft Network Adapter Multiplexor Protocol                                                                                                    |  |  |  |  |
| Microsoft LLDP Protocol Driver                                                                                                    |  |  |  |  |
| Internet Protocol Version 6 (TCP/IPv6)                                                                                                    |  |  |  |  |
| < >                                                                                                    |  |  |  |  |
| Install Uninstall Properties                                                                                                    |  |  |  |  |
| Description                                                                                                    |  |  |  |  |
| Transmission Control Protocol/Internet Protocol. The default<br>wide area network protocol that provides communication<br>across diverse interconnected networks. |  |  |  |  |
|                                                                                                    |  |  |  |  |
| OK Cancel                                                                                                    |  |  |  |  |

| Internet Protocol Version 4 (TCP/IPv4) Properties                                                                                                    |                   |   |  |  |  |
|----------------------------------------------------------------------------------------------------|-------------------|---|--|--|--|
| General                                                                                                    |                   |   |  |  |  |
| You can get IP settings assigned automatically if your network supports<br>this capability. Otherwise, you need to ask your network administrator<br>for the appropriate IP settings. |                   |   |  |  |  |
| O Obtain an IP address automatically                                                                                                    |                   |   |  |  |  |
| ● Use the following IP address:                                                                                                    |                   |   |  |  |  |
| IP address:                                                                                                    | 10 . 0 . 0 . 1    |   |  |  |  |
| Subnet mask:                                                                                                    | 255.0.0.0         |   |  |  |  |
| Default gateway:                                                                                                    |                   |   |  |  |  |
| Obtain DNS server address automatically                                                                                                    |                   |   |  |  |  |
| • Us <u>e</u> the following DNS server add                                                                                                    | resses:           |   |  |  |  |
| Preferred DNS server:                                                                                                    |                   |   |  |  |  |
| <u>A</u> lternate DNS server:                                                                                                    |                   |   |  |  |  |
| Ualidate settings upon exit                                                                                                    | Ad <u>v</u> anced |   |  |  |  |
|                                                                                                    | OK Cance          | 4 |  |  |  |

Set up the following settings:

- Enable Use the following IP address:
- IP address Sets the IP address for this computer and this network card.

- If you have several network cars in your computer, you can set up an individual address for each network card.

- An IP address has 4 parts. Enter the complete address as explained in the specific chapter of this user guide [e.g., 10.0.0.1].

- You only have to enter the numbers.
- Subnet mask Sets up the Subnet mask for this computer.
  - This is an important part of the network settings, just as the IP address.
  - A Subnet mask has 4 parts. Enter the complete address as explained in the specific chapter of this

user guide [e.g., 255.0.0.0].

- You only have to enter the numbers.

- **OK** Click to save your settings.
- [Make also sure to close the *Local Area Connection Settings* with *OK* and close the *Local Area Connection Status* window with *Close*.]
- Restart the MADRIX 5 Software if you have changed any network settings!

Learn more below.

#### **Using Several Devices In A Network**

Usually, you will use at least 2 devices in a network [for example, 1 MADRIX PC and 1 Art-Net node or 1 MADRIX PC and 1 console]. As explained above, you will need to configure various network settings not only for your MADRIX PC but also for the other devices.

To be able to communicate with each other, all devices have to be in "the same network". That means:

- All devices need to be physically connected with each other [through network equipment, such as hubs or switch and/or network cables]
- All devices need to have compatible network settings

Using several devices in a network does not mean that all should have the same IP address. That will not work!

Instead, follow these rules:

- Set up all devices within the same IP address range, but never with the same IP address [for example, MADRIX PC: 10.204.226.101 and Art-Net node: 10.204.226.102]
- Set up all devices with the same Subnet mask e.g., 255.0.0.0]
- If recommended, set up all devices with the same Default gateway [e.g., 10.0.0.1]

### **Changing The Priority Of Network Adapters**

You can change the order in which Windows and MADRIX 5 accesses your network adapters. By changing the order, you can specify which network adapter [network card] is used first and as the main connection.

1] In Windows 10, go to Start > Windows System > Control Panel > Network and Sharing Center
 > Change adapter settings

| → · · · · · · · · · · · · · · · · · · · | I > All Control Panel Items >        | ✓ ひ Search Control Pan           | el      | م |
|-----------------------------------------|--------------------------------------|----------------------------------|---------|---|
|                                         |                                      |                                  |         | , |
| Adjust your computer's setti            | ngs                                  | View by: Small                   | icons 🔻 |   |
| 🚔 Administrative Tools                  | 🖪 AutoPlay                           | 🐌 Backup and Restore (Windows 7) |         |   |
| 🏘 BitLocker Drive Encryption            | 🚆 Boot Camp                          | 💶 Color Management               |         |   |
| Credential Manager                      | 鹶 Date and Time                      | 🐻 Default Programs               |         |   |
| 📇 Device Manager                        | Devices and Printers                 | lase of Access Center            |         |   |
| File Explorer Options                   | le History                           | 🖌 Flash Player (32-bit)          |         |   |
| A Fonts                                 | •i HomeGroup                         | 🚑 Indexing Options               |         |   |
| 🝸 Infrared                              | 🔂 Internet Options                   | E Keyboard                       |         |   |
| 😪 Language                              | Mouse                                | 辈 Network and Sharing Center     |         |   |
| 🛃 NVIDIA Systemsteuerung                | 📰 Phone and Modem                    | Power Options                    |         |   |
| Programs and Features                   | 🔮 QuickTime (32-bit)                 | 🐼 Recovery                       |         |   |
| 🔗 Region                                | 1. RemoteApp and Desktop Connections | 陀 Security and Maintenance       |         |   |
| SiSoftware Sandra                       | 📢 Sound                              | Speech Recognition               |         |   |
| Storage Spaces                          | 🔕 Sync Center                        | 🔛 System                         |         |   |
| 🖳 Taskbar and Navigation                | Troubleshooting                      | 🍇 User Accounts                  |         |   |
| DibuKev 🌮                               | 💣 Windows Defender Firewall          | yindows To Go                    |         |   |

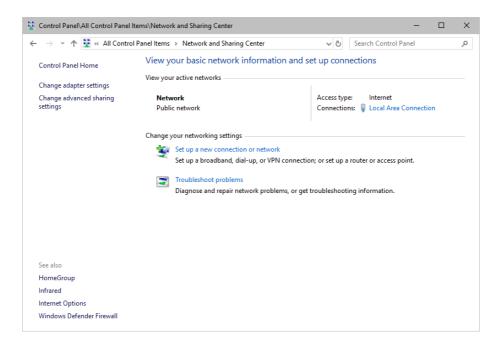

| 🝯 Control Pane | Network and Internet/Network                                | Connections                                  |                        |                  | -         |    | ×    |
|----------------|-------------------------------------------------------------|----------------------------------------------|------------------------|------------------|-----------|----|------|
| < → < ↑        | 😨 > Control Panel > Netw                                    | ork and Internet > Network C                 | onnections > 🗸 🗸       | Search Network C | Connectio | ns | P    |
| Organize 🔻     | Disable this network device                                 | Diagnose this connection                     | Rename this connection | »                |           |    | ?    |
|                | Local Area Connection<br>Network<br>Broadcom NetXtreme Giga | Wireless Netw<br>Connection<br>Not connected |                        |                  |           |    |      |
|                |                                                             |                                              |                        |                  |           |    |      |
| 2 items 1 iter | m selected                                                  |                                              |                        |                  |           | 2  | == 💌 |

- 2] Press Alt on your keyboard.
  - A menu appears at the top, which is otherwise hidden.

| 2 Control Panel\Network and Internet\Network Connections                                                                                                    | -         |     | × |
|----------------------------------------------------------------------------------------------------|-----------|-----|---|
| A Search Network and Internet > Network Connections >      Search Network     Search Network     Sea | Connectio | ons | Q |
| File Edit View Advanced Tools                                                                                                    |           |     |   |
| Organize   Disable this network device Diagnose this connection Rename this connection »                                                                                                    |           |     | ? |
| Local Area Connection       Wireless Network         Not connection       Not connected                                                                                                    |           |     |   |
| 2 items 1 item selected                                                                                                    |           |     | 🖿 |

- 3] Go to Advanced > Advanced Settings...
  - A new window opens.

| Advanced Settings                                                                      |                                                                                                    |
|----------------------------------------------------------------------------------------|----------------------------------------------------------------------------------------------------|
| Adapters and Bindings Provider Order                                                   |                                                                                                    |
| Connections are listed in the order in which they are accessed by<br>network services. | Advanced Settings X                                                                                                    |
| Connections:                                                                           | Provider Order Provider Order in which this computer accesses information on the network. Providers and other connections are accessed in the order listed. |
| Bindings for Local Area Connection:                                                    | Network providers:                                                                                                    |
| OK Cancel                                                                              | OK Cancel                                                                                                    |
|                                                                                        |                                                                                                    |

- 4] Select your preferred network connection[s] in the list of *Connections:*
- 5] Change the order by clicking on the *green up and down arrow buttons* on the right hand side.
   The connection which is listed on top, is the first and prioritized adapter.
- 6] Click OK to confirm.
- 7] Restart your computer.

### **Working With Files**

When working with computers in general, you should be aware that any digital data is sensitive and prone to failure and hardware errors.

#### We recommend

- to save regularly when creating a show in MADRIX 5.
- to make backup copies of your show files from time to time [MADRIX 5 Setup files]
- to make backup copies to different or external storage mediums [e.g., USB stick/thumbdrive].

## **Operating System Security**

It is recommended

- to keep Windows up-to-date by installing security updates using *Windows Update*
- to use a virus detection software when working with files from external sources.

### **Up-To-Date Drivers**

Please always keep all component drivers up to date by installing the latest available driver. Among others, this may include drivers for:

- Processor
- Graphics Card
- USB
- Capture Card
- Sound/Audio Card
- Video Codecs

### Windows Restart / Shut Down

According to the requirements of Windows, MADRIX 5 will behave in the following way:

- MADRIX 5 will be closed instantly, when you trigger a Restart or Shut Down of Windows.
- If you have not saved any changes yet, you may be provided the chance and a short time frame [30 seconds] to react and save your progress before the MADRIX 5 Software is forcefully closed by Windows itself.
- Make sure to save your files before executing a Restart or Shut Down!

### **Monitoring Computer Performance**

Windows allows you to monitor the overall performance of your computer.

- Press Ctrl + Alt + Del and choose Start Task Manager
   [German shortcut: Strg + Alt + Entf]
- A new window opens [Task Manager].
- Go to *Performance*

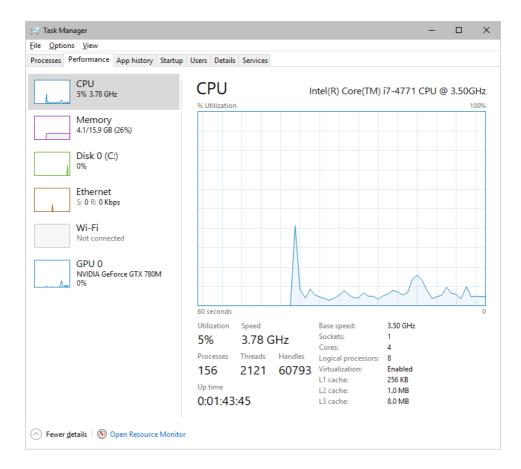

- You can now monitor the **CPU Usage** as well as the **Memory** usage.
- MADRIX 5 has its own monitoring tools.

#### 5.4 Web Links

This topic includes:

Overview

### **Overview**

You can find a selection of useful internet links here:

- MADRIX Website
   <u>www.madrix.com</u>
- Drivers
   <u>www.madrix.com/support/download</u>
- User Guides [Online And Downloadable PDF]
   <u>help.madrix.com</u>
- Hardware Technical Manuals / Quick Start Guides [Downloadable PDF]
   <u>help.madrix.com</u>
- Online Forum
   <u>www.madrix.com/support/forum</u>
- Software Release Notes
   <u>www.madrix.com/products/software/releases</u>
- Online Text Tutorials
   <u>help.madrix.com/tutorials/html/index.html</u>
- Video Tutorials
  - »https://www.madrix.com/training/video-tutorials

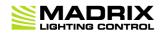

# //PART 6 Legal

# 6 Legal

This topic includes:

- Introduction
- <u>Topics Of This Chapter</u>

## **Introduction**

Legal includes all legal documents and information, including copyright and more.

# **Topics Of This Chapter**

Imprint And Copyright

### 6.1 Imprint And Copyright

This topic includes:

- <u>Company And Address</u>
- Copyright
- <u>Credits</u>

# **Company And Address**

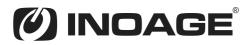

inoage GmbH Wiener Straße 56 01219 Dresden Germany

Managing Directors: Christian Hertel, Sebastian Pinzer, Sebastian Wissmann

Phone: +49 351 862 6869 0 Fax: +49 351 862 6869 68

Web: »<u>www.madrix.com</u> E-mail: »<u>info@madrix.com</u>

# **Copyright**

© Copyright (C) 2001 – 2024 inoage GmbH. All rights reserved.

MADRIX<sup>®</sup> is a registered trademark of inoage GmbH.

All other company names and/or product names are trademarks and/or entered trademarks of their respective holders. The product might not always be conforming to the presentation, features, and performances. Technical data can differ slightly, depending on the operating system and the chosen hardware.

We withhold the option of changes without notification. inoage GmbH does not give any guaranty for function capability for a certain purpose, the marked ability or other features of the product. No other guaranty claims, on legal or other terms, can be enforced.

Under no circumstances does inoage GmbH take on the responsibility for liabilities for faults for losses in sales volume or profits, that occur through the usage of the product, through the serviceability, through

abuse, happenings, circumstances or actions, that we have no influence on. No matter if the damages were caused by the holder of the product or a third person.

# **Credits**

- Art-Net<sup>™</sup> Designed by and Copyright Artistic Licence Holdings Ltd.
- Other product and company names, terms, or [trade] marks are the property of their respective holders.